# **SONY**

#### Manuel d'aide: Caméscope numérique 4K/Caméscope numérique HD FDR-AX100/FDR-AX100E/HDR-CX900/HDR-CX900E

# Comment utiliser

## Avant usage

### Informations sur le modèle

• [Informations sur le modèle \[1\]](#page-14-0)

### Éléments et commandes

- [Éléments et commandes \(avant / haut\) \[2\]](#page-15-0)
- [Éléments et commandes \(côté\) \[3\]](#page-16-0)
- [Éléments et commandes \(arrière/bas\) \[4\]](#page-17-0)
- [Éléments et commandes \(télécommande sans fil\) \[5\]](#page-19-0)

### Indicateurs à l'écran

· [Indicateurs à l'écran \[6\]](#page-19-1)

### Format d'enregistrement du film

[Formats d'enregistrement disponibles pour ce produit et fonctionnalités associées \[7\]](#page-21-0)

# Préparation

#### Vérification des éléments fournis

• [Éléments fournis \[8\]](#page-22-0)

• [Montage du pare-soleil \[9\]](#page-24-0)

# Préparation de la source d'alimentation

- [Fixation de la batterie \[10\]](#page-25-0)
- [Chargement de la batterie avec l'adaptateur secteur \[11\]](#page-26-0)
- [Chargement de la batterie à l'aide de votre ordinateur \[12\]](#page-27-0)
- [Mise sous tension de l'appareil \[13\]](#page-28-0)
- [Utilisation de cet appareil lorsqu'il est branché dans une prise murale](#page-29-0) [\[14\]](#page-29-0)

# Configuration initiale

- [Réglage de la langue, de la date et de l'heure \[15\]](#page-30-0)
- [Réglage de l'angle de l'écran LCD pour mieux voir \[16\]](#page-31-0)
- [Réglage de l'angle du viseur pour mieux voir \[17\]](#page-31-1)
- [Affichage des options sur l'écran LCD \[18\]](#page-32-0)

# Préparation d'une carte mémoire

- [Insertion d'une carte mémoire \[19\]](#page-32-1)
- [Types de carte mémoire compatibles avec ce produit \[20\]](#page-33-0)

# Enregistrement

# Enregistrement de films/photos

- [Enregistrement de films \[21\]](#page-34-0)
- [Prise de photos \[22\]](#page-35-0)

# Modification manuelle de la luminosité pour l'enregistrement

- [Contrôle manuel des réglages de l'image avec la molette MANUAL \[23\]](#page-36-0)
- [Attribution des options de menu fréquemment utilisées à la touche MANUAL \[24\]](#page-37-0)
- [Réglage de l'IRIS \(ouverture\) \[25\]](#page-38-0)
- [Réglage de la vitesse d'obturateur \[26\]](#page-39-0)
- [Réglage du gain \(ISO\) \[27\]](#page-40-0)

[Réglage de l'exposition \[28\]](#page-41-0)

• [Réglage de l'intensité lumineuse \(filtre ND\) \[29\]](#page-42-0)

### Fonctions utiles pour l'enregistrement

- [Zoom \[30\]](#page-43-0)
- [Réglage manuel de la mise au point \[31\]](#page-44-0)
- [Grossissement de l'image pour obtenir une meilleure mise au point manuelle \(Loupe mise pt\)](#page-45-0) [\[32\]](#page-45-0)
- [Prise de photos pendant l'enregistrement d'un film \(Capture double\) \[33\]](#page-45-1)
- [Enregistrement en mode miroir \[34\]](#page-46-0)
- [Mode Auto Intelligent \[35\]](#page-47-0)
- [Diminution du volume de la voix de la personne qui enregistre le film \(Suppression ma voix\)](#page-47-1) [\[36\]](#page-47-1)
- [Enregistrement clair d'un sujet sélectionné \(Priorité au visage\) \[37\]](#page-48-0)
- [Enregistrement de sujets autres que des personnes \(Mise au point continue\) \[38\]](#page-49-0)

## Lecture

### Lecture d'images avec la fonction Visualiser évènement

- [Lecture de films et de photos depuis l'écran Visualiser événement \[39\]](#page-49-1)
- [Affichage de l'écran Visualiser événement \[40\]](#page-51-0)

### Lecture d'images avec la fonction Lecture de la sélection

- [Lecture de petits films \(Lecture de la sélection\) \[41\]](#page-53-0)
- [Changement des réglages pour la Lecture de la sélection \[42\]](#page-55-0)
- [Sauvegarde de la Lecture de la sélection \(Enreg. de scénario\) \[43\]](#page-55-1)
- [Lecture d'un scénario sauvegardé \[44\]](#page-56-0)

### Lecture de films MP4 (film HD) (sélection du format du film)

[Lecture de films MP4 \(film HD\) \(sélection du format du film\) \[45\]](#page-57-0)

# Édition d'images sur l'écran de lecture

- [Remarques sur l'édition \[46\]](#page-57-1)
- [Suppression des images sélectionnées \[47\]](#page-58-0)
- [Suppression par date \[48\]](#page-59-0)
- [Division d'un film \[49\]](#page-59-1)
- [Capture de photos à partir d'un film \(modèles avec prises d'entrée et de sortie USB\) \[50\]](#page-60-0)

#### Lecture d'images sur un téléviseur 4K

- [Lecture d'images sur un téléviseur 4K \(modèles avec fonctionnalité 4K\) \[51\]](#page-61-0)
- [Avec la fonction de lecture Recadrage sur un film XAVC S 4K \(modèles avec fonctionnalité](#page-62-0) [4K\) \[52\]](#page-62-0)

#### Lecture d'images sur un téléviseur haute définition

- [Raccordement de l'appareil à un téléviseur haute définition \[53\]](#page-63-0)
- [Son surround 5.1ch \[54\]](#page-64-0)
- [Utilisation de la fonction BRAVIA Sync \[55\]](#page-65-0)
- [À propos de la technologie Photo TV HD \[56\]](#page-66-0)
- [À propos du câble HDMI \[57\]](#page-66-1)

#### Lecture d'images sur un téléviseur standard

• [Raccordement de l'appareil à un téléviseur standard \[58\]](#page-67-0)

### Sauvegarde d'images sur un appareil externe

#### Comment sauvegarder des films

• [Sauvegarde de films \[59\]](#page-67-1)

### Utilisation du logiciel PlayMemories Home

- [Utilisation du logiciel PlayMemories Home \[60\]](#page-68-0)
- [Vérification du système informatique \[61\]](#page-69-0)
- [Installation du logiciel PlayMemories Home sur votre ordinateur \[62\]](#page-69-1)
- [Débranchement de l'appareil de l'ordinateur \[63\]](#page-71-0)
- [À propos du logiciel dédié pour cet appareil \[64\]](#page-71-1)

• [Création d'un disque Blu-ray \[65\]](#page-72-0)

#### Sauvegarde d'images sur un périphérique de stockage externe

- [Remarques sur l'utilisation du périphérique de stockage externe \[66\]](#page-72-1)
- [Sauvegarde d'images sur un périphérique de stockage externe \[67\]](#page-73-0)
- [Sauvegarde d'une sélection d'images de l'appareil sur un périphérique de stockage externe](#page-74-0) [\[68\]](#page-74-0)
- [Lecture sur cet appareil d'images enregistrées sur le périphérique de stockage externe \[69\]](#page-76-0)
- [Suppression d'images sur le périphérique de stockage externe \[70\]](#page-76-1)

### Création d'un disque avec un graveur

• [Création d'un disque avec un graveur \[71\]](#page-77-0)

# Utilisation de la fonction Wi-Fi

#### Ce que vous pouvez faire avec la fonction Wi-Fi

[Ce que vous pouvez faire avec la fonction Wi-Fi \[72\]](#page-78-0)

#### Contrôle via un smartphone

- [Utilisation de votre smartphone ou de votre tablette comme télécommande sans fil \[73\]](#page-80-0)
- [Utilisation de votre smartphone ou de votre tablette comme télécommande sans fil à l'aide de](#page-81-0) [la fonction NFC \(télécommande NFC one-touch\) \[74\]](#page-81-0)

#### Transfert d'images vers un smartphone

- [Transfert de films \(MP4\) et de photos sur votre smartphone ou votre tablette \[75\]](#page-82-0)
- [Transfert de films \(MP4\) et de photos sur votre smartphone ou votre tablette à l'aide de la](#page-84-0) [fonction NFC \(partage NFC one-touch\) \[76\]](#page-84-0)

### Transfert d'images vers un ordinateur

• [Envoyer vers ordinat. \[77\]](#page-86-0)

### Transfert d'images vers un téléviseur

[Lecture d'images sur un téléviseur \(Visionner sur TV\) \[78\]](#page-87-0)

### Connexion d'un smartphone

- [Connexion à un smartphone ou à une tablette Android \[79\]](#page-88-0)
- [Connexion à un iPhone ou à un iPad \[80\]](#page-89-0)
- [Connexion à un smartphone ou à une tablette bénéficiant de la technologie NFC \[81\]](#page-91-0)

### Installation de PlayMemories Mobile

• [À propos du logiciel PlayMemories Mobile \[82\]](#page-92-0)

# Utilisation des menus

### Utilisation des options du menu

- [Configuration des options du menu \[83\]](#page-92-1)
- [Comment utiliser le clavier \[84\]](#page-94-0)

### Mode de prise de vue

- [Film \[85\]](#page-95-0)
- [Photo \[86\]](#page-95-1)
- [ENREG. lent régulier \[87\]](#page-95-2)
- [Prise de vue golf \[88\]](#page-96-0)
- [ENR. à vitesse élevée \[89\]](#page-98-0)

### Appareil/Microphone

- [Balance blancs \[90\]](#page-98-1)
- [Mesure/M. au p. spot \[91\]](#page-100-0)
- [Spotmètre \[92\]](#page-100-1)
- [Mise au point centrée \[93\]](#page-101-0)
- [Exposition \[94\]](#page-101-1)
- [Mise au P \[95\]](#page-102-0)
- [Limite AGC \[96\]](#page-102-1)
- [Régl. exposition auto \[97\]](#page-103-0)
- [Low Lux \[98\]](#page-103-1)  $\bullet$
- [Sélection scène \[99\]](#page-104-0)  $\bullet$
- [Effet de photo \[100\]](#page-106-0)  $\bullet$
- [Aspect cinéma \[101\]](#page-107-0)  $\bullet$
- [Fondu \[102\]](#page-108-0)  $\bullet$
- [Retardateur \[103\]](#page-109-0)  $\bullet$
- [SteadyShot \(Film\) \[104\]](#page-109-1)
- [SteadyShot \(Photo\) \[105\]](#page-110-0)  $\bullet$
- [Zoom numérique \[106\]](#page-110-1)  $\bullet$
- [Contre-jour automat. \[107\]](#page-111-0)  $\bullet$
- [Réglage de la molette \[108\]](#page-111-1)  $\bullet$
- [Lampe NIGHTSHOT \[109\]](#page-111-2)  $\bullet$
- [Détection de visage \[110\]](#page-112-0)  $\bullet$
- [Détection de sourire \[111\]](#page-113-0)
- [Sensibilité sourire \[112\]](#page-113-1)  $\bullet$
- [Flash \(uniquement lorsqu'un flash externe est installé\) \[113\]](#page-114-0)  $\bullet$
- [Niveau du flash \(uniquement lorsqu'un flash externe est installé\) \[114\]](#page-114-1)  $\bullet$
- [Attén. yeux roug \(uniquement lorsqu'un flash externe est installé\) \[115\]](#page-115-0)  $\bullet$
- [Suppression ma voix \[116\]](#page-116-0)  $\bullet$
- [Zoom micro intégré \[117\]](#page-116-1)  $\bullet$
- [Réd. bruit vent auto \[118\]](#page-117-0)  $\bullet$
- [Mode audio \[119\]](#page-117-1)  $\bullet$
- [Niveau d'enr. audio \[120\]](#page-118-0)  $\bullet$
- [Contrôl. via smartph. \[121\]](#page-119-0)  $\bullet$
- [Mon Bouton \[122\]](#page-119-1)  $\bullet$
- [Quadrillage \[123\]](#page-120-0)  $\bullet$
- [Rayons diagon. \[124\]](#page-120-1)  $\bullet$
- [Intensification \[125\]](#page-121-0)  $\bullet$
- [Affich.don.cam. \[126\]](#page-122-0)  $\bullet$
- [Affich. niv. audio \[127\]](#page-122-1) $\bullet$

## Qualité/Taille de l'image

- [Mode ENR \[128\]](#page-123-0)
- [Img. par seconde \[129\]](#page-124-0)  $\bullet$
- [ENREG vidéo double \[130\]](#page-125-0)
- [Format fichier \[131\]](#page-125-1)
- [Taille Img \[132\]](#page-126-0)

### Fonction de lecture

- [Visualiser évènement \[133\]](#page-127-0)
- [Scénario \[134\]](#page-127-1)

# Éditer/Copier

- [Envoy. vers smartph. \[135\]](#page-128-0)
- [Visionner sur TV \[136\]](#page-128-1)
- [Envoyer vers ordinat. \[137\]](#page-128-2)
- [Supprimer \[138\]](#page-129-0)
- [Protéger \[139\]](#page-129-1)
- [Copie Directe \[140\]](#page-130-0)

# Configuration

- [Informations support \[141\]](#page-131-0)
- [Formater \[142\]](#page-131-1)  $\bullet$
- [Rép.f.base.don.img \[143\]](#page-132-0)
- [Numéro de fichier \[144\]](#page-132-1)  $\bullet$
- [Code données \[145\]](#page-133-0)
- [Réglages du volume \[146\]](#page-134-0)
- [Téléch musi \(HDR-CX900/FDR-AX100\) \[147\]](#page-134-1)
- [Musique vide \(HDR-CX900/FDR-AX100\) \[148\]](#page-135-0)  $\bullet$
- [WPS Push \[149\]](#page-135-1)
- [Réglag. point d'accès \[150\]](#page-135-2)  $\bullet$
- **[Éditer Nom Dispositif \[151\]](#page-137-0)**

[Affich. Adresse MAC \[152\]](#page-137-1)

- [Réinit. SSID/MdP \[153\]](#page-138-0)  $\bullet$
- [Réinit. Info Réseau \[154\]](#page-138-1)
- [Type de téléviseur \[155\]](#page-138-2)
- [Résolution HDMI \[156\]](#page-139-0)
- [COMMANDE HDMI \[157\]](#page-140-0)
- [Connexion USB \[158\]](#page-140-1)
- [Régl. connexion USB \[159\]](#page-141-0)
- [Alimentation USB \[160\]](#page-141-1)  $\bullet$
- [Réglage USB LUN \[161\]](#page-142-0)
- [Bip \[162\]](#page-142-1)
- [Luminosité d'écran \[163\]](#page-143-0)
- [Réglage affichage \[164\]](#page-143-1)
- [Mode avion \[165\]](#page-144-0)
- [Voyant de tournage \[166\]](#page-144-1)  $\bullet$
- [Commande à dist. \[167\]](#page-145-0)  $\bullet$
- [Language Setting \[168\]](#page-145-1)
- [Mode 24p \(HDR-CX900E/FDR-AX100E\) \[169\]](#page-146-0)
- [Annule le mode 24p \(HDR-CX900E/FDR-AX100E\) \[170\]](#page-146-1)
- [Calibration \[171\]](#page-146-2)  $\bullet$
- [Informations batterie \[172\]](#page-147-0)
- [Économie d'énergie \[173\]](#page-147-1)
- [Initialiser \[174\]](#page-148-0)  $\bullet$
- [Régl. date&heure \[175\]](#page-148-1)  $\bullet$
- [Réglage zone \[176\]](#page-149-0)

# Durée de chargement/d'enregistrement pour les films/le nombre de photos pouvant être enregistrées

### Vérifier la durée de chargement

· [Durée de chargement \[177\]](#page-149-1)

### Durée d'enregistrement et de lecture souhaitée pour chaque batterie

- [Durée d'enregistrement souhaitée avec chaque batterie \[178\]](#page-151-0)
- · [Durée de lecture souhaitée avec chaque batterie \[179\]](#page-152-0)

### Durée souhaitée pour l'enregistrement d'un film et nombre attendu de photos enregistrables pour les cartes mémoire

- [Remarques sur l'enregistrement \[180\]](#page-153-0)
- [Durée d'enregistrement prévue pour les films \[181\]](#page-154-0)
- [Nombre de photos pouvant être enregistrées \[182\]](#page-156-0)

#### Débit binaire pour chaque mode d'enregistrement

[Débit binaire et résolution en pixels \[183\]](#page-157-0)

#### Pixels enregistrés en fonction de la taille des photos

[Résolution en pixels et format d'image \[184\]](#page-157-1)

### Informations complémentaires

#### Précautions

- [À propos du format AVCHD \[185\]](#page-158-0)
- [À propos de la carte mémoire \[186\]](#page-158-1)
- [À propos de la batterie InfoLITHIUM \[187\]](#page-160-0)

### Manipulation du produit

- [Utilisation et entretien \[188\]](#page-162-0)
- [À propos du raccordement à un ordinateur, un accessoire, etc. \[189\]](#page-166-0)
- [Remarques sur les accessoires en option \[190\]](#page-166-1)
- [Remarque sur la condensation \[191\]](#page-167-0)
- [Remarque sur la mise au rebut ou la cession de la carte mémoire \[192\]](#page-167-1)
- [Remarques sur la télécommande sans fil \[193\]](#page-168-0)

## Entretien

- [À propos de la manipulation de l'écran LCD \[194\]](#page-168-1)
- [Nettoyage de la surface du boîtier \[195\]](#page-169-0)
- [À propos de l'entretien et du stockage de l'objectif \[196\]](#page-169-1)

## Utilisation du produit à l'étranger

- [Utilisation de ce produit à l'étranger \[197\]](#page-170-0)
- [Décalages horaires dans le monde \[198\]](#page-171-0)

#### Marques commerciales

[À propos des marques commerciales \[199\]](#page-173-0)

### Licence

• [Remarques sur la licence \[200\]](#page-174-0)

#### Grossissement du zoom

[Grossissement du zoom \[201\]](#page-175-0)

# Dépannage

# Dépannage

### Si vous rencontrez des problèmes

[Si vous rencontrez des problèmes \[202\]](#page-176-0)

### Opérations générales

- [Le caméscope ne se met pas sous tension. \[203\]](#page-176-1)
- [Ce produit ne fonctionne pas, même lorsqu'il est mis sous tension. \[204\]](#page-176-2)
- [Les réglages du menu ont été modifiés automatiquement. \[205\]](#page-177-0)
- [Ce produit chauffe. \[206\]](#page-177-1)
- [Le mode Auto Intelligent est annulé. \[207\]](#page-177-2)

#### Batteries/Sources d'alimentation

- [Une coupure soudaine de courant se produit. \[208\]](#page-178-0)
- [Le témoin POWER/CHG \(chargement\) ne s'allume pas lorsque la batterie est en charge.](#page-178-1) [\[209\]](#page-178-1)
- [Le témoin POWER/CHG \(chargement\) clignote lorsque la batterie est en charge. \[210\]](#page-179-0)
- [L'autonomie restante de la batterie ne s'affiche pas correctement. \[211\]](#page-179-1)
- [La batterie se décharge rapidement. \[212\]](#page-179-2)

# Écran

- [Les options de menu sont grisées. \[213\]](#page-180-0)
- [Les touches ne s'affichent pas sur l'écran LCD. \[214\]](#page-180-1)
- [Les touches de l'écran tactile ne fonctionnent pas correctement ou ne fonctionnent pas du](#page-180-2) [tout. \[215\]](#page-180-2)
- [Les touches de l'écran LCD disparaissent rapidement. \[216\]](#page-180-3)
- [Des points disposés en forme de quadrillage apparaissent sur l'écran. \[217\]](#page-180-4)
- [Le rétroéclairage de l'écran LCD est désactivé si vous n'utilisez pas le produit pendant un](#page-181-0) [certain temps. \[218\]](#page-181-0)

#### Viseur

- [L'image dans le viseur n'est pas nette. \[219\]](#page-181-1)
- [L'image dans le viseur ne s'affiche plus. \[220\]](#page-181-2)

### Carte mémoire

- [Impossible d'effectuer les opérations utilisant la carte mémoire. \[221\]](#page-181-3)
- [Les images enregistrées sur la carte mémoire ne peuvent pas être supprimées. \[222\]](#page-182-0)
- [Le nom du fichier de données ne s'affiche pas correctement ou clignote. \[223\]](#page-182-1)
- [La lecture des images est impossible ou la carte mémoire n'est pas reconnue. \[224\]](#page-182-2)

### Télécommande sans fil

- [La télécommande sans fil fournie ne fonctionne pas. \[225\]](#page-182-3)
- [Un autre appareil DVD se met à fonctionner lorsque vous utilisez la télécommande sans fil](#page-183-0) [fournie. \[226\]](#page-183-0)

## Enregistrement

- [Vous ne parvenez pas à enregistrer des images en appuyant sur START/STOP ou PHOTO.](#page-183-1) [\[227\]](#page-183-1)
- [Il est impossible d'enregistrer des photos. \[228\]](#page-183-2)
- [Le témoin d'accès reste allumé ou clignote, même si vous avez arrêté l'enregistrement. \[229\]](#page-184-0)
- [Le champ imagé paraît différent. \[230\]](#page-184-1)
- [La durée d'enregistrement réelle pour les films est inférieure à la durée d'enregistrement](#page-184-2) [prévue du support d'enregistrement. \[231\]](#page-184-2)
- [Ce produit arrête l'enregistrement. \[232\]](#page-185-0)
- · [Il y a un court décalage entre le moment où vous appuyez sur START/STOP et le moment où](#page-185-1) [le produit commence ou arrête réellement d'enregistrer. \[233\]](#page-185-1)
- [La mise au point automatique ne fonctionne pas. \[234\]](#page-185-2)
- [SteadyShot ne fonctionne pas. \[235\]](#page-185-3)
- [Impossible d'enregistrer ou de lire correctement des images. \[236\]](#page-186-0)  $\bullet$
- [Les sujets qui passent très rapidement devant ce produit apparaissent déformés. \[237\]](#page-186-1)
- [Des rayures horizontales apparaissent sur les images. \[238\]](#page-186-2)
- [La \[Luminosité d'écran\] ne peut pas être réglée. \[239\]](#page-187-0)
- [Le son n'est pas enregistré correctement. \[240\]](#page-187-1)
- [Des photos sont enregistrées automatiquement. \[241\]](#page-187-2)

### Lecture

- [Impossible de lire des images. \[242\]](#page-187-3)
- [Impossible de lire des photos. \[243\]](#page-188-0)
- [Le film est bloqué. \[244\]](#page-188-1)
- [Une icône apparaît sur une miniature. \[245\]](#page-188-2)
- [Aucun son n'est émis ou le son est faible lors de la lecture. \[246\]](#page-189-0)
- [Les sons à gauche et à droite semblent déséquilibrés lors de la lecture de films sur des](#page-189-1) [ordinateurs ou d'autres appareils. \[247\]](#page-189-1)

#### Wi-Fi

- [Le point d'accès sans fil auquel vous souhaitez vous connecter n'apparaît pas. \[248\]](#page-189-2)
- [\[WPS Push\] ne fonctionne pas. \[249\]](#page-190-0)
- [\[Contrôl. via smartph.\], \[Envoy. vers smartph.\], \[Envoyer vers ordinat.\] ou \[Visionner sur TV\]](#page-190-1) [cesse de fonctionner de manière prématurée. \[250\]](#page-190-1)
- [Impossible de transférer les films sur votre smartphone. \[251\]](#page-190-2)
- [L'affichage de l'écran de prise de vue n'est pas régulier. La connexion a été interrompue.](#page-190-3) [\[252\]](#page-190-3)
- [La connexion NFC ne fonctionne pas. \[253\]](#page-191-0)

### Montage de films/Édition de photos avec le produit

- [Édition impossible. \[254\]](#page-191-1)
- [Impossible de diviser un film. \[255\]](#page-191-2)

### Lecture sur un téléviseur

- [Impossible de lire l'image et le son sur le téléviseur raccordé. \[256\]](#page-192-0)
- [Les bords supérieur, inférieur, droit et gauche des images sont légèrement coupés sur le](#page-192-1) [téléviseur raccordé. \[257\]](#page-192-1)
- [L'image apparaît déformée sur le téléviseur 4:3. \[258\]](#page-192-2)
- [Des bandes noires apparaissent en haut et en bas de l'écran LCD du téléviseur 4:3. \[259\]](#page-192-3)

### Copie/Raccordement vers d'autres appareils

• [Impossible de copier correctement les images. \[260\]](#page-193-0)

### Raccordement à un ordinateur

- [Impossible d'installer le logiciel PlayMemories Home. \[261\]](#page-193-1)
- [Le logiciel PlayMemories Home ne fonctionne pas correctement. \[262\]](#page-193-2)
- [L'ordinateur ne reconnaît pas ce produit. \[263\]](#page-193-3)

# Code d'autodiagnostic/Indicateurs d'avertissement

### Code d'autodiagnostic/Indicateurs d'avertissement

# Messages d'avertissement

#### Messages d'avertissement

<span id="page-14-0"></span>• [Indicateurs d'avertissement \[265\]](#page-196-0)

[1] Comment utiliser | Avant usage | Informations sur le modèle Informations sur le modèle

Dans ce Manuel d'aide, les différences de spécifications pour chaque modèle sont décrites simultanément.

Si vous rencontrez la description « Modèles avec ... » comme ci-dessous, vérifiez dans ce chapitre si la description concerne ce produit.

- (modèles avec fonctionnalité 4K)
- (modèles avec système colorimétrique NTSC)

#### Pour vérifier le nom du modèle de ce produit

Voir au bas du produit.

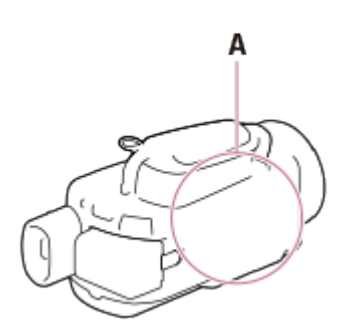

A : Nom du modèle (FDR-xxxx/HDR-xxxx)

### Différences en termes de fonctions

Modèles avec système colorimétrique NTSC : FDR-AX100/HDR-CX900 Modèles avec système colorimétrique PAL : FDR-AX100E/HDR-CX900E Modèles avec fonctionnalité 4K : FDR-AX100/FDR-AX100E Modèles avec prises d'entrée et de sortie USB : FDR-AX100/HDR-CX900 Modèles avec prise de sortie USB uniquement : FDR-AX100E/HDR-CX900E Pour les éléments suivants, les descriptions sont expliquées avec le nom du modèle.

Éléments et commandes Options de menu Durée d'enregistrement prévue pour les films Nombre de photos pouvant être enregistrées

# <span id="page-15-0"></span>[2] Comment utiliser | Avant usage | Éléments et commandes Éléments et commandes (avant / haut)

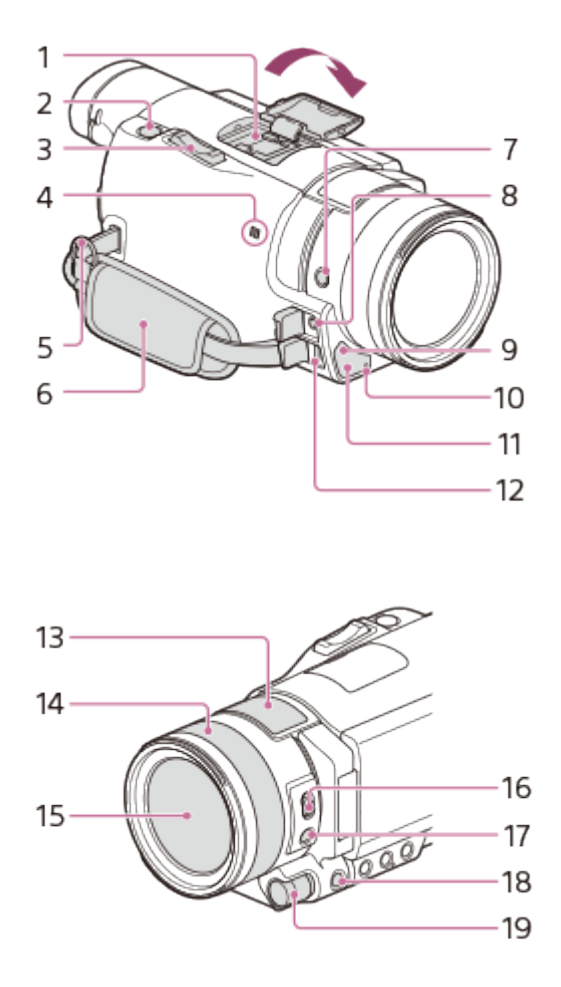

1. Griffe multi-interface

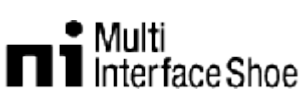

Pour plus de détails sur les accessoires compatibles avec la griffe multi-interface, consultez le site Web Sony de votre région, ou contactez votre revendeur Sony ou votre centre de service après-vente Sony agréé.

Le fonctionnement avec les accessoires d'autres fabricants n'est pas garanti. Si vous utilisez un adaptateur pour griffe (vendu séparément), vous pouvez également utiliser les accessoires compatibles avec une griffe Active Interface.

- 2. Touche PHOTO
- 3. Manette de zoom motorisé
- 4. Marque N

NFC : Near Field Communication

- 5. Boucle pour courroie d'épaule
- 6. Poignée
- 7. Touche FOCUS MAGNIFIER
- 8. Prise  $\mathcal{L}$  (microphone) (PLUG IN POWER)
- 9. Capteur de télécommande
- 10. Témoin d'enregistrement du caméscope
- 11. Éclairage NIGHT SHOT
- 12. Multi/micro connecteur USB

Prend en charge les dispositifs compatibles Micro USB.

Si vous utilisez un câble d'adaptateur (vendu séparément), vous pouvez également utiliser les accessoires via un connecteur A/V à distance.

- 13. Microphone intégré
- 14. Bague de réglage de l'objectif
- 15. Objectif (objectif ZEISS)
- 16. Commutateur ZOOM/FOCUS
- 17. Touche AF/MF
- 18. Touche MANUAL
- <span id="page-16-0"></span>19. Molette MANUAL

[3] Comment utiliser | Avant usage | Éléments et commandes Éléments et commandes (côté)

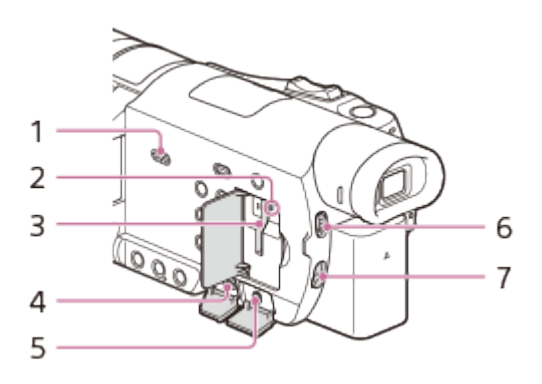

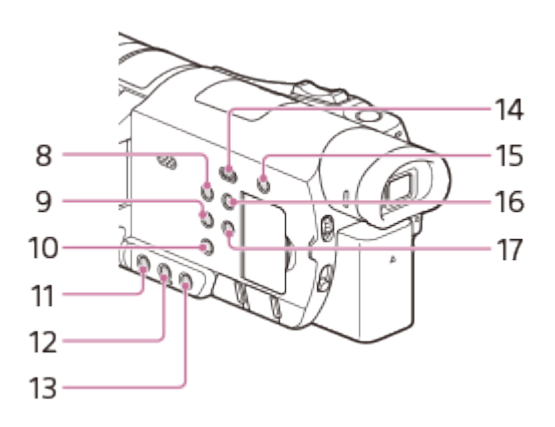

- 1. Haut-parleur
- 2. Témoin d'accès à la carte mémoire Lorsque le témoin est allumé ou clignote, cela signifie que votre appareil est en train de lire ou d'écrire des données.
- 3. Logement de carte mémoire
- 4. Prise HDMI OUT
- 5. Prise  $\Omega$  (casque)
- 6. Commutateur ND FILTER (AUTO/MANUAL)
- 7. Commutateur ND FILTER
- 8. Touche POWER
- 9. Touche WHITE BALANCE
- 10. Touche PROGRAM AE
- 11. Touche IRIS
- 12. Touche GAIN/ISO
- 13. Touche SHUTTER SPEED
- 14. Touche **[Beggered (Afficher images)**
- 15. Touche //4 (Suppression ma voix) Supprime la voix de la personne qui enregistre la vidéo.
- 16. Touche DISPLAY
- <span id="page-17-0"></span>17. Touche NIGHT SHOT

[4] Comment utiliser | Avant usage | Éléments et commandes Éléments et commandes (arrière/bas)

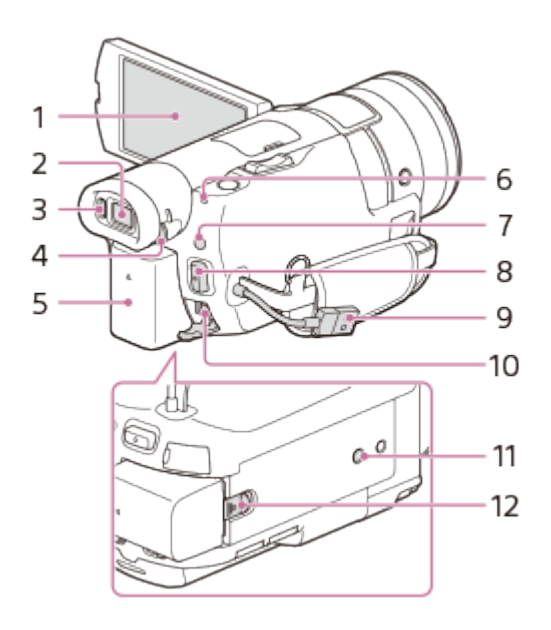

1. Écran LCD/Écran tactile

Si vous faites pivoter le écran LCD de 180 degrés, vous pouvez le fermer avec l'écran LCD tourné vers l'extérieur. Cette position est pratique pour la lecture.

2. Viseur

Ce produit est en marche lorsque le viseur est sorti.

3. Capteur oculaire

Lorsque l'écran LCD est fermé, sortez le viseur et rapprochez votre œil du viseur. Vous pouvez voir le sujet dans le viseur.

- 4. Manette de réglage de la lentille du viseur Si les indications du viseur sont floues, ajustez la manette de réglage de la lentille du viseur.
- 5. Batterie
- 6. Témoin POWER/CHG (chargement)
- 7. Touche  $\Box$  (Mode prise de vue)
- 8. Touche START/STOP
- 9. Câble USB intégré
- 10. Prise DC IN
- 11. Logement du trépied

Fixez un trépied (vendu séparément : la longueur de la vis doit être inférieure à 5,5 mm (7/32 po)). Selon les spécifications du trépied, votre appareil peut se fixer à l'envers.

12. Manette de déblocage BATT (batterie)

### Pour fixer la poignée

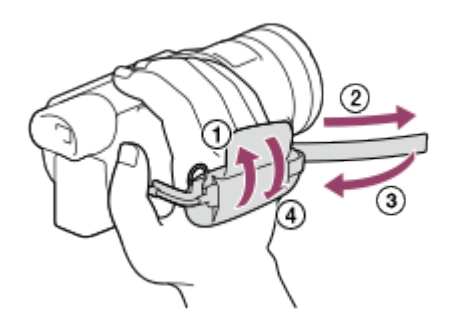

# <span id="page-19-0"></span>[5] Comment utiliser | Avant usage | Éléments et commandes Éléments et commandes (télécommande sans fil)

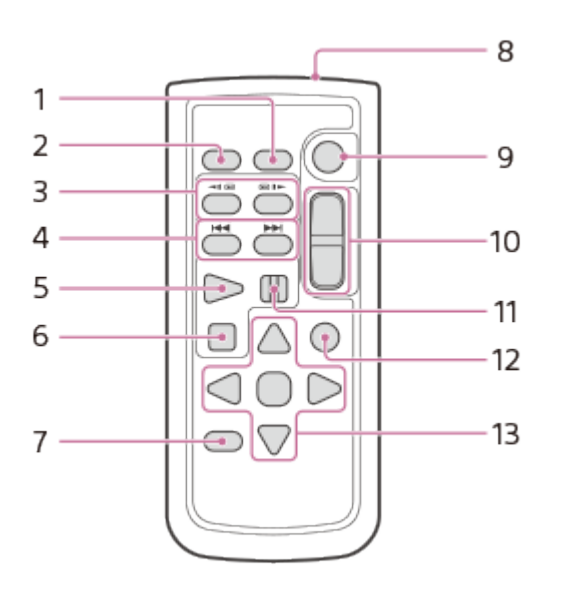

1. Touche DATA CODE

En appuyant sur cette touche pendant la lecture, cela vous permettra d'afficher la date et l'heure ainsi que les paramètres du caméscope.

2. Touche PHOTO

Lorsque vous appuyez sur cette touche, l'image affichée à l'écran est enregistrée en tant qu'image fixe.

- 3. Touches SCAN/SLOW
- 4. Touches  $\leftarrow \rightarrow$  (Précédent/Suivant)
- 5. Touche PLAY
- 6. Touche STOP
- 7. Touche DISPLAY
- 8. Émetteur
- 9. Touche START/STOP
- 10. Touches de zoom motorisé
- 11. Touche PAUSE
- 12. Touche VISUAL INDEX Affiche l'écran VISUAL INDEX pendant la lecture.
- <span id="page-19-1"></span>13. Touches  $\triangleleft / \triangleright / \triangle / \triangleright$  / ENTER

Lorsque vous appuyez sur l'une de ces touches, un cadre bleu clair apparaît sur l'écran LCD. Sélectionnez une touche ou une option avec  $\triangleleft / \triangleright / \triangle/ \triangledown$ , puis appuyez sur ENTER pour valider.

# [6] Comment utiliser | Avant usage | Indicateurs à l'écran Indicateurs à l'écran

Les indicateurs suivants s'affichent lorsque vous modifiez les réglages.

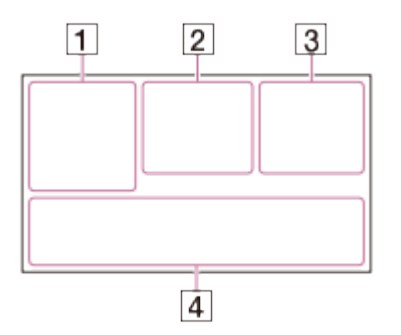

# Du côté gauche de l'écran  $( \overline{1} )$

MENU Touche MENU Enregistrement avec retardateur ← [Mode avion] réglé sur [Act] **B** W Fondu **[Onetable** [Détection de visage] réglé sur [Désact]  $[\bigoplus]_{\scriptscriptstyle{\text{ON}}}$   $[\bigoplus]_{\scriptscriptstyle{\text{III}}}$  [Détection de sourire] **B**  $\triangle$  Mise au point manuelle 3 < Sélection scène Fonction SteadyShot désactivée N<sub>70</sub> Rayons diagon. **PENN W PENNY PENNIR Intensification** ▲ © 図 A D A + V A 呆 sly 乳 Mode Auto Intelligent Au centre de l'écran  $(2)$ Rég. diaporama **IN & ALL** Avertissement Mode de lecture ENREGISTRE/VEILLE Mode d'enregistrement. ● Verrouillage AE/AF **O** Nightshot **N** NFC Wi-Fi **Example 3 August 2 Seconds** 1990 (B) Effet de photo  $\circledR$   $\circledR$   $\circledR$   $\circledR$   $\circledR$   $\circledR$ 

# Du côté droit de l'écran  $($ [3])

**HTDE 60i HQ H4KH HHDH** Fréquence d'image (30p/60p/50p/60i/50i/24p/25p), mode d'enregistrement (PS/FX/FH/HQ/LP) et taille film

 $\mathbb{E}_{\overline{\mathbf{H}}\cdot\overline{\mathbf{H}}}$   $\mathbb{E}_{\overline{\mathbf{H}}\cdot\overline{\mathbf{H}}}\mathbb{E}$  ENREG vidéo double

60 min [777] Batterie restante

Support d'enregistrement/de lecture/de montage

0:00:00 Compteur (heures:minutes:secondes)

00min Estimation de la durée d'enregistrement

9999 **1699** 20,0M/14,2M Nombre approximatif et taille des photos pouvant être enregistrées

**Rou** Dossier de lecture de la carte mémoire

100/112 Film ou photo en cours de lecture/Nombre total de films ou photos enregistré(e)s

Connexion au périphérique de stockage externe

# Au bas de l'écran  $(\overline{4})$

**J** + Niveau d'enr. audio 系 [Réd. bruit vent auto] réglé sur [Désact] **744** [Suppression ma voix] réglé sur [Act] Zoom micro intégré ♪5.1ch ♪2ch Mode audio **CINEMA** Aspect cinéma Low Lux **AGCT** Limite AGC WE FILM Affich. niv. audio EV Régl. exposition auto **B** Exposition Auto/Manuel F2,8 IRIS 30dB Gain 60 Vitesse d'obturateur **Mode Auto Intelligent** Mom du fichier de données o<sub>n</sub> Protéger <del>☀ ☆</del> N<sub>1</sub>5500K Balance blancs ND1 ND2 ND3 NDOFF Filtre ND

Note

- Les indicateurs et leur position peuvent apparaître différemment sur votre écran.
- <span id="page-21-0"></span>Il se peut que certains indicateurs ne s'affichent pas selon le modèle de votre appareil.

[7] Comment utiliser | Avant usage | Format d'enregistrement du film Formats d'enregistrement disponibles pour ce produit et Ce produit prend en charge les formats XAVC S 4K (modèles avec fonctionnalité 4K), XAVC S HD et AVCHD. La qualité d'image du format XAVC S 4K est 4 fois supérieure à celle des formats conventionnels en haute définition.

#### XAVC S 4K

Pixels d'enregistrement :

3 840 × 2 160 points

#### Débit binaire :

60 Mbit/s

#### Fonction :

Permet d'enregistrer en 4K. Même si vous ne disposez pas d'un téléviseur 4K, il est recommandé d'enregistrer vos films au format 4K à des fins d'utilisation ultérieure.

#### XAVC S HD

Pixels d'enregistrement : 1 920 × 1 080 points

Débit binaire : 50 Mbit/s

#### Fonction :

Permet d'enregistrer des images nettes car le format XAVC S HD comporte plus d'informations que le format AVCHD.

#### AVCHD

#### Pixels d'enregistrement :

1 920 × 1 080 points

#### Débit binaire :

28 Mbit/s max

#### Fonction :

Permet de sauvegarder des images sur des dispositifs autres que des ordinateurs.

#### **Astuce**

<span id="page-22-0"></span>Le débit binaire correspond à la quantité de données pouvant être enregistrée pendant une période définie.

Les numéros entre parenthèses correspondent à la quantité fournie.

### Pour tous les modèles

Caméscope (1) Adaptateur secteur (1)

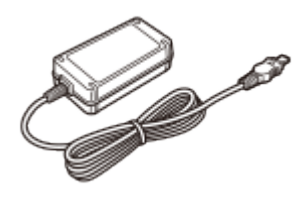

Câble HDMI (1)

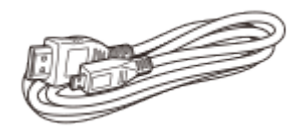

Câble prenant en charge la connexion USB (1)

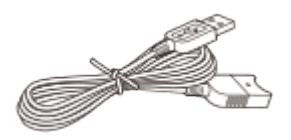

Cordon d'alimentation (1)

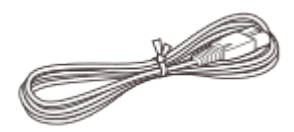

Pare-soleil (1)

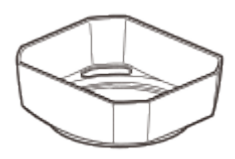

Capuchon d'objectif (monté sur ce produit) (1)

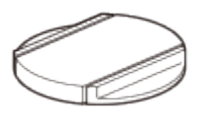

Télécommande sans fil (1)

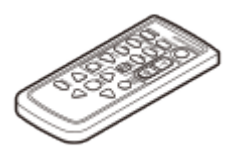

Mode d'emploi du caméscope (1)

#### Uniquement pour les modèles FDR-AX100/FDR-AX100E

Batterie rechargeable NP-FV70 (1)

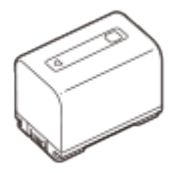

### Uniquement pour les modèles HDR-CX900/HDR-CX900E

Batterie rechargeable NP-FV50 (1)

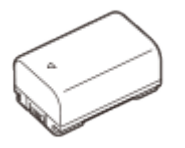

**Astuce** 

Le câble prenant en charge la connexion USB est conçu pour être utilisé uniquement avec ce caméscope. Utilisez celui-ci lorsque le câble USB intégré du caméscope est trop court pour le raccordement.

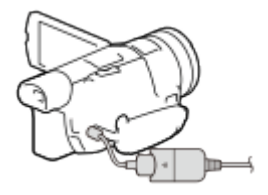

<span id="page-24-0"></span>[9] Comment utiliser | Préparation | Vérification des éléments fournis Montage du pare-soleil

Montez le pare-soleil pour éviter que la lumière parasite n'affecte vos images.

1. Alignez la ligne rouge du pare-soleil avec le point rouge sur l'objectif (indice de paresoleil), puis insérez le pare-soleil dans la monture d'objectif et faites-le pivoter dans le sens des aiguilles d'une montre jusqu'à ce que le pare-soleil s'emboîte correctement.

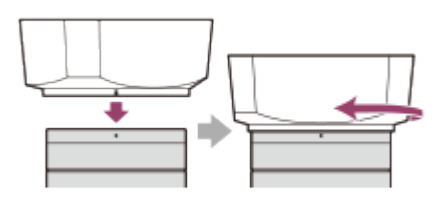

<span id="page-25-0"></span>[10] Comment utiliser | Préparation | Préparation de la source d'alimentation Fixation de la batterie

Pour fixer la batterie sur cet appareil.

- 1. Fermez l'écran LCD et rentrez le viseur, puis fixez la batterie  $(0)$ .
	- Alignez le cran du caméscope sur la partie saillante de la batterie, puis faites glisser la batterie vers le haut.

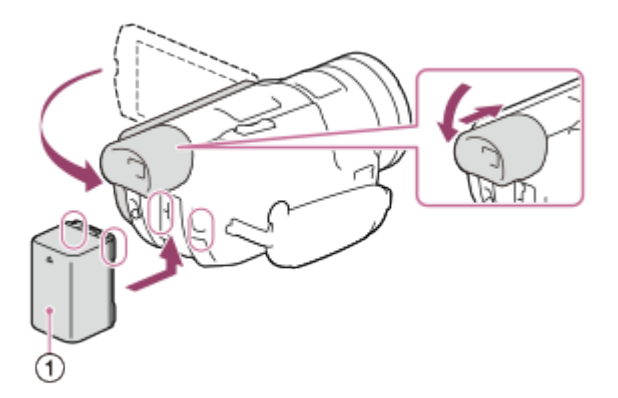

### Retrait de la batterie

Mettez ce produit hors tension. Faites glisser la manette de déblocage de la batterie ( $\eta$ ) et retirez la batterie  $(Q)$ .

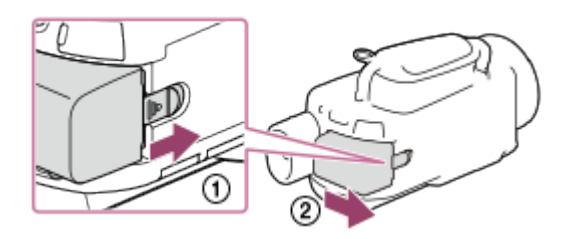

**Note** 

- Vous ne pouvez pas utiliser une batterie InfoLITHIUM qui ne fait pas partie de la série V.
- Vous ne pouvez pas utiliser de batterie NP-FV30 InfoLITHIUM avec ce produit.
- Par défaut, le caméscope est réglé pour que l'alimentation soit automatiquement coupée si vous le laissez inutilisé pendant environ 2 minutes, afin d'économiser la batterie (Économie

<span id="page-26-0"></span>[11] Comment utiliser | Préparation | Préparation de la source d'alimentation Chargement de la batterie avec l'adaptateur secteur

Chargement de la batterie avec l'adaptateur secteur fourni. Fixez d'abord la batterie sur l'appareil.

- 1. Fermez l'écran LCD.
	- Si le viseur est sorti, rentrez-le.

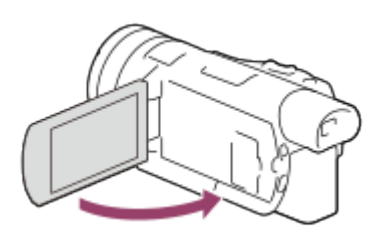

- 2. Branchez l'adaptateur secteur et le cordon d'alimentation à votre appareil et à une prise murale.
	- Le témoin POWER/CHG (chargement) s'allume en orange.
	- Le témoin POWER/CHG (chargement) s'éteint lorsque la batterie est complètement chargée. Débranchez l'adaptateur secteur de la prise DC IN de votre appareil.

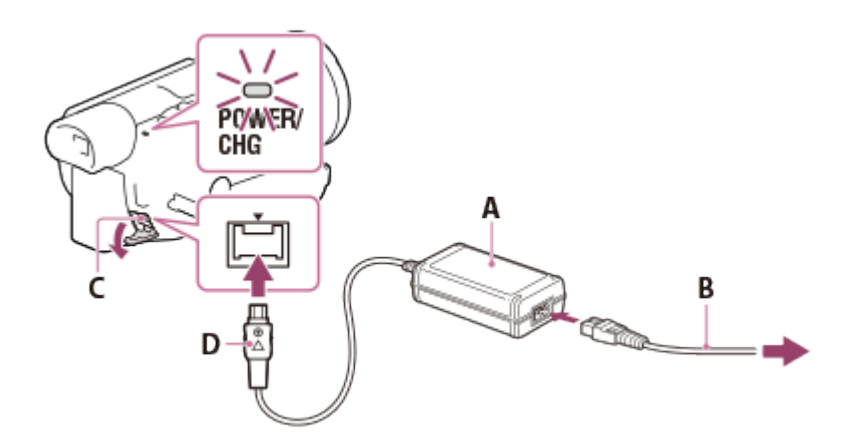

- A : Adaptateur secteur
- B : Cordon d'alimentation
- C : Prise DC IN
- D : Alignez le signe sur la prise DC

Note

Veillez à bien respecter les instructions suivantes lorsque vous utilisez l'adaptateur secteur.

Branchez l'adaptateur secteur dans une prise murale à proximité. Débranchez immédiatement l'adaptateur secteur de la prise murale si un problème de fonctionnement se produit en cours d'utilisation de l'appareil.

N'utilisez pas l'adaptateur secteur dans un endroit exigu, notamment entre un mur et un meuble.

Ne court-circuitez pas la prise DC de l'adaptateur secteur ou les bornes de la batterie avec un objet métallique. Cela pourrait entraîner un problème de fonctionnement.

#### Astuce

<span id="page-27-0"></span>• Lors du chargement de la batterie, la température ambiante doit être comprise entre 10 °C et 30 °C (50 °F à 86 °F).

# [12] Comment utiliser | Préparation | Préparation de la source d'alimentation Chargement de la batterie à l'aide de votre ordinateur

Chargez la batterie en branchant l'appareil à votre ordinateur à l'aide du câble USB intégré. Fixez d'abord la batterie sur l'appareil.

- 1. Fermez l'écran LCD.
	- Si le viseur est sorti, rentrez-le.

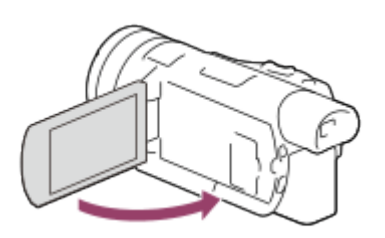

2. Retirez le câble USB intégré de l'appareil.

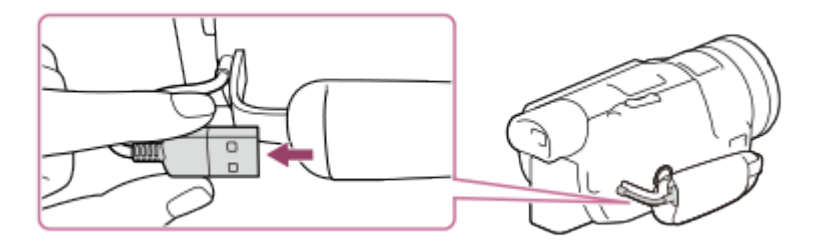

- 3. Branchez l'appareil sur un ordinateur allumé à l'aide du câble USB intégré.
	- Le témoin POWER/CHG (chargement) s'allume en orange.
	- Le témoin POWER/CHG (chargement) s'éteint lorsque la batterie est complètement chargée. Débranchez le câble USB intégré de l'ordinateur puis rangez-le dans la pochette qui se trouve sur la poignée.
	- Si le câble USB intégré n'est pas assez long, utilisez le câble prenant en charge la

connexion USB.

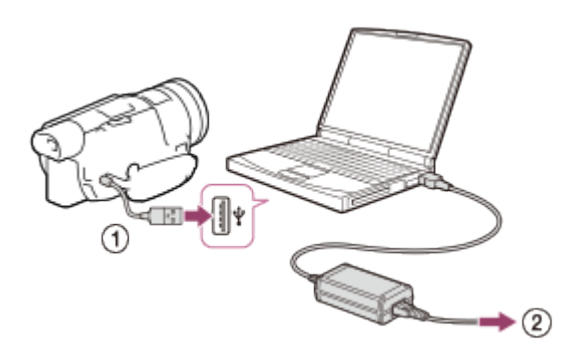

- : câble USB intégré
- : dans une prise murale

#### Pour ranger le câble USB intégré

Après utilisation, rangez le câble USB intégré dans la pochette qui se trouve sur la poignée.

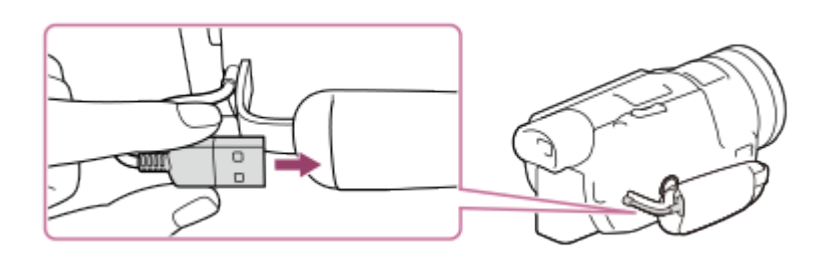

#### **Astuce**

<span id="page-28-0"></span>• Lors du chargement de la batterie, la température ambiante doit être comprise entre 10 °C et 30 °C (50 °F à 86 °F).

[13] Comment utiliser | Préparation | Préparation de la source d'alimentation Mise sous tension de l'appareil

Allumez cet appareil.

- 1. Ouvrez l'écran LCD de votre appareil et mettez-le sous tension.
	- Vous pouvez également allumer cet appareil en appuyant sur POWER ou en sortant le viseur.

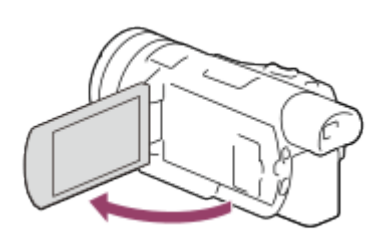

### Mise hors tension de l'appareil

Fermez l'écran LCD.

Si le viseur est sorti, rétractez-le comme indiqué sur l'illustration ci-dessous.

Vous pouvez également éteindre cet appareil en appuyant sur POWER.

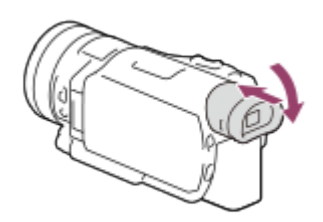

#### Mise sous et hors tension du caméscope à l'aide de l'écran LCD ou du viseur

Le caméscope est sous ou hors tension selon le statut de l'écran LCD ou du viseur.

#### Écran LCD : Ouvert, Viseur : Rétracté

Sous tension

Écran LCD : Ouvert, Viseur : Sorti

Sous tension

#### Écran LCD : Fermé, Viseur : Rétracté

Hors tension

#### Écran LCD : Fermé, Viseur : Sorti

Sous tension

#### Note

Même si l'écran LCD est fermé, si le viseur est sorti, le caméscope est toujours allumé. Lorsque vous mettez le caméscope hors tension, veillez à ce que le viseur soit replacé dans sa position initiale.

<span id="page-29-0"></span>[14] Comment utiliser | Préparation | Préparation de la source d'alimentation Utilisation de cet appareil lorsqu'il est branché dans une prise murale

Alimentez cet appareil en utilisant l'adaptateur secteur.

1. Branchez l'appareil en suivant les instructions fournies dans la section « Chargement de la batterie avec l'adaptateur secteur ».

Même si la batterie est raccordée, elle ne se déchargera pas.

# <span id="page-30-0"></span>[15] Comment utiliser | Préparation | Configuration initiale Réglage de la langue, de la date et de l'heure

Réglez la langue, la date et l'heure lors de la première utilisation de l'appareil.

- 1. Ouvrez l'écran LCD de votre appareil et mettez-le sous tension.
- 2. Sélectionnez la langue de votre choix, puis sélectionnez [Suiv.].

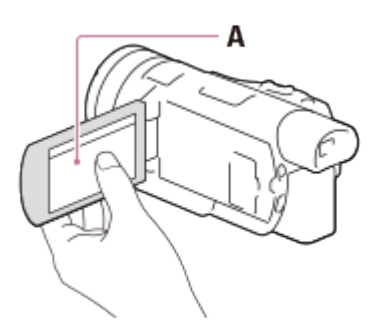

- A : Appuyez sur l'écran LCD
- 3. Sélectionnez la zone géographique de votre choix à l'aide de  $\sqrt{\sqrt{2}}$ , puis sélectionnez [Suiv.].

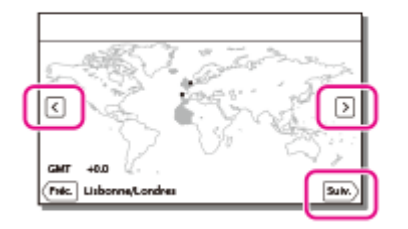

- 4. Réglez [Heure été], sélectionnez le format de la date ainsi que la date et l'heure.
	- Si vous réglez [Heure été] sur [Act], l'horloge avancera d'1 heure.
	- Lorsque vous sélectionnez la date et l'heure, sélectionnez l'une des options et réglez la valeur avec  $\sqrt{\sqrt{2}}$ .
	- Lorsque vous sélectionnez  $\boxed{OK}$   $\boxed{\times}$ , l'opération de réglage de la date et de l'heure est terminée.

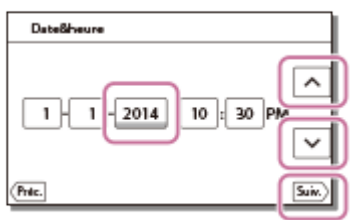

#### **Astuce**

La date et l'heure sont automatiquement enregistrées et peuvent uniquement être affichées pendant la lecture. Pour afficher ces informations, sélectionnez [MENU] - [Configuration] - [ Réglages lecture] - [Code données] - [Date/heure].

# <span id="page-31-0"></span>[16] Comment utiliser | Préparation | Configuration initiale Réglage de l'angle de l'écran LCD pour mieux voir

Vous pouvez régler l'angle de l'écran LCD pour mieux voir.

1. Commencez par ouvrir l'écran LCD à 90 degrés par rapport à l'appareil  $(0)$ , puis ajustez l'angle  $(Q)$ ).

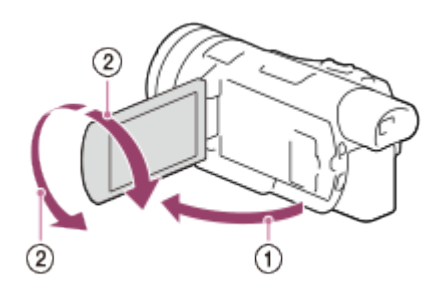

<span id="page-31-1"></span>[17] Comment utiliser | Préparation | Configuration initiale Réglage de l'angle du viseur pour mieux voir

Vous pouvez régler l'angle du viseur pour mieux voir.

- 1. Fermez l'écran LCD.
- 2. Sortez le viseur  $(\circled{1})$  et ajustez l'angle pour une meilleure vision  $(\circled{2})$ .

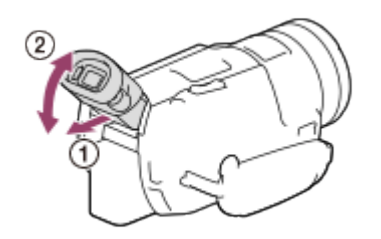

- 3. Rapprochez votre œil du viseur.
	- Au fur et à mesure que votre œil se rapproche du viseur, le capteur oculaire détecte votre œil et des indicateurs apparaissent sur le viseur.
	- Si les indicateurs sur le viseur sont flous, ajustez-les à l'aide de la manette de réglage de la lentille du viseur située sur le côté du viseur.

<span id="page-32-0"></span>[18] Comment utiliser | Préparation | Configuration initiale Affichage des options sur l'écran LCD

Les options disparaissent de l'écran LCD si l'appareil n'est pas sollicité pendant plusieurs secondes après l'allumage du caméscope ou le basculement entre les modes d'enregistrement de films et de photos. Pour afficher à nouveau les options sur l'écran LCD, touchez n'importe quelle zone de l'écran hormis les touches.

#### Astuce

<span id="page-32-1"></span>Pour que l'écran LCD reste actif, allez dans [Réglage affichage] pour modifier le réglage.

[19] Comment utiliser | Préparation | Préparation d'une carte mémoire Insertion d'une carte mémoire

Insertion d'une carte mémoire dans cet appareil.

1. Ouvrez le cache et insérez la carte mémoire jusqu'à ce qu'elle s'enclenche.

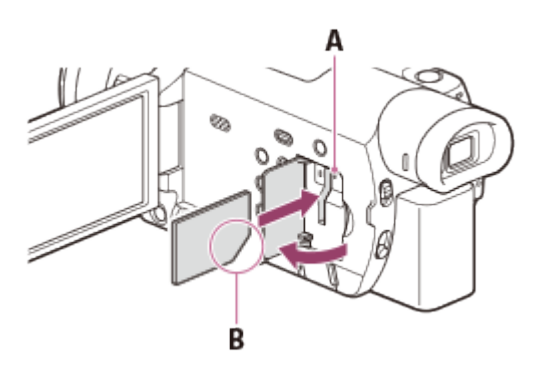

A : Témoin d'accès

B : Insérez la carte en positionnant le coin biseauté comme indiqué sur l'illustration.

#### Note

- Pour garantir un fonctionnement correct de la carte mémoire, il est recommandé de la formater avec ce produit avant la première utilisation. Le formatage de la carte mémoire effacera les données qu'elle contient et ces données seront irrécupérables. Enregistrez les données importantes sur votre ordinateur, etc.
- Si [Échec de la création d'un nouveau fichier dans la base de données d'images. L'espace libre peut être insuffisant.] s'affiche, formatez la carte mémoire.
- Vérifiez le sens de la carte mémoire. Si vous forcez l'insertion de la carte mémoire dans le mauvais sens, vous risquez d'endommager la carte mémoire, le logement de carte mémoire ou les données d'image.
- N'insérez pas de carte mémoire qui ne rentrerait pas dans le logement de carte mémoire. Cela pourrait entraîner un problème de fonctionnement.
- Quand vous introduisez ou éjectez la carte mémoire, veillez à ce qu'elle ne soit pas éjectée trop brusquement et qu'elle ne tombe pas.
- Cet appareil ne reconnaîtra aucune carte mémoire insérée dans le mauvais sens.
- Si [Préparation du fichier de la base de données d'images. Veuillez patienter.] s'affiche, attendez que ce message disparaisse.

#### **Astuce**

<span id="page-33-0"></span>Pour éjecter la carte mémoire, ouvrez le cache et appuyez légèrement sur la carte mémoire.

[20] Comment utiliser | Préparation | Préparation d'une carte mémoire

# Types de carte mémoire compatibles avec ce produit

Les types de carte mémoire suivants sont compatibles avec cet appareil.

### Types de Memory Stick compatibles avec cet appareil

Dans ce Manuel d'aide, les types de cartes Memory Stick compatibles avec cet appareil sont

appelées « Memory Stick PRO Duo ».

- Memory Stick PRO Duo (\*)
- Memory Stick PRO-HG Duo (\*)
- Memory Stick XC-HG Duo (\*\*)

\* Les supports Memory Stick PRO Duo d'une capacité maximale de 32 Go fonctionnent correctement avec cet appareil.

\*\* Les supports Memory Stick PRO Duo d'une capacité maximale de 64 Go fonctionnent correctement avec cet appareil.

# Types de carte mémoire SD compatibles avec ce produit

Dans ce Manuel d'aide, les types de cartes SD compatibles avec cet appareil sont appelées « carte SD ».

- Carte mémoire SD
- Carte mémoire SDHC
- Carte mémoire SDXC

Note

- Pour enregistrer des images au format AVCHD, utilisez une carte de Classe 4 ou supérieure.
- Pour enregistrer des images au format XAVC S, utilisez une carte mémoire SDXC de Classe 10 ou supérieure.
- <span id="page-34-0"></span>Les cartes mémoires SD d'une capacité maximum de 64 Go fonctionnent correctement avec cet appareil.

[21] Comment utiliser | Enregistrement | Enregistrement de films/photos Enregistrement de films

Enregistrez des films.

- 1. Retirez le capuchon d'objectif.
- 2. Ouvrez l'écran LCD de votre appareil et mettez-le sous tension.
	- Vous pouvez également allumer cet appareil en appuyant sur POWER ou en sortant le viseur.

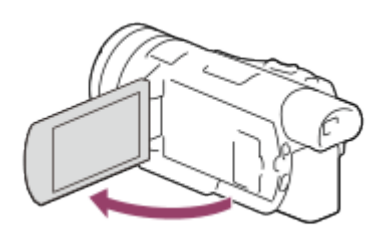

- 3. Appuyez sur la touche START/STOP pour démarrer l'enregistrement.
	- Pour arrêter l'enregistrement, appuyez de nouveau sur la touche START/STOP.

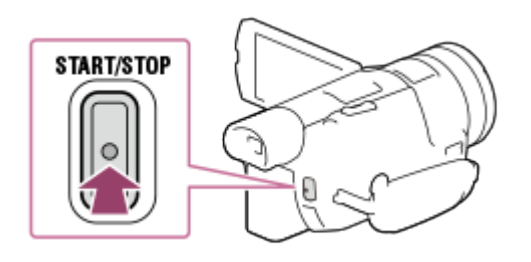

#### **Note**

- Si vous fermez l'écran LCD pendant l'enregistrement d'un film, l'appareil interrompt l'enregistrement (seulement si le viseur est rentré).
- La durée maximale d'enregistrement en continu pour un film est d'environ 13 heures.
- Si la taille d'un fichier film AVCHD dépasse 2 Go, un autre fichier film est automatiquement créé.
- Les états suivants seront indiqués si des données sont toujours en cours d'écriture sur le support d'enregistrement une fois l'enregistrement terminé. Pendant ce temps, veuillez ne pas soumettre l'appareil à des chocs ou vibrations, ni retirer la batterie ou débrancher l'adaptateur secteur.

Témoin d'accès allumé ou clignotant

L'icône du support située en haut à droite de l'écran LCD clignote

- L'écran LCD de ce produit peut afficher des images d'enregistrement sur la totalité de l'écran (affichage plein écran). Toutefois, cela est susceptible de provoquer une coupure des bords supérieur, inférieur, droit et gauche des images lors de leur lecture sur un téléviseur qui n'est pas compatible avec l'affichage en plein écran. Il est recommandé d'enregistrer des images avec le paramètre [Quadrillage] réglé sur [Act] en utilisant le cadre externe de [Quadrillage] comme repère.
- Lorsque vous enregistrez des films au format XAVC S 4K, vous ne pouvez pas les reproduire vers un écran externe en utilisant une connexion HDMI/vidéo. Seul l'affichage à l'écran est reproduit (modèles avec fonctionnalité 4K).

#### Astuce

- Lorsque le paramètre [ENREG vidéo double] est réglé sur [Act], cet appareil enregistre simultanément un film XAVC S et un film MP4, ou un film AVCHD et un film MP4.
- <span id="page-35-0"></span>Par défaut, le paramètre [ENREG vidéo double] est réglé sur [Désact].

[22] Comment utiliser | Enregistrement | Enregistrement de films/photos

# Prise de photos
Prenez des photos.

- 1. Retirez le capuchon d'objectif.
- 2. Ouvrez l'écran LCD de votre appareil et mettez-le sous tension. Appuyez sur la touche / (Mode prise de vue) pour sélectionner le mode d'enregistrement photo.
	- Vous pouvez également sélectionner le mode d'enregistrement photo en sélectionnant l'option [MODE] sur l'écran LCD.
	- Vous pouvez également allumer cet appareil en appuyant sur POWER ou en sortant le viseur.

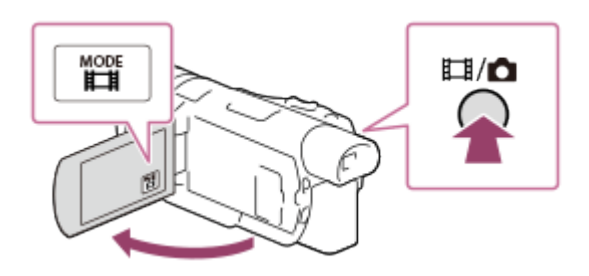

- 3. Appuyez légèrement sur la touche PHOTO pour ajuster la mise au point, puis enfoncez-la entièrement.
	- Lorsque la mise au point est correctement réglée, l'indicateur de verrouillage AE/AF apparaît sur l'écran LCD.

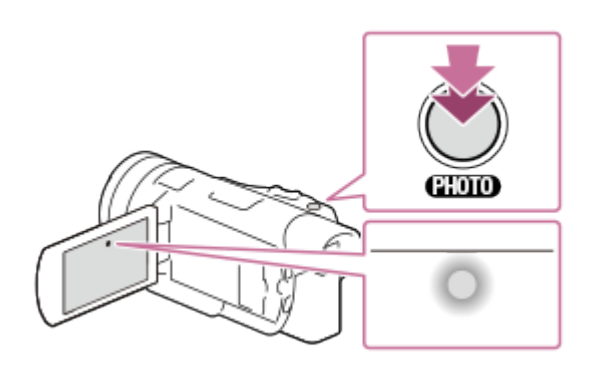

Note

Les états suivants seront indiqués si des données sont toujours en cours d'écriture sur le support d'enregistrement une fois l'enregistrement terminé. Pendant ce temps, veuillez ne pas soumettre l'appareil à des chocs ou vibrations, ni retirer la batterie ou débrancher l'adaptateur secteur.

Témoin d'accès allumé ou clignotant

 $\overline{1}$ 

Capture de photos à partir d'un film (modèles avec prises d'entrée et de sortie USB) ou création de photos

 $\overline{1}$ 

# Contrôle manuel des réglages de l'image avec la molette MANUAL

Utilisez le menu de la touche MANUAL.

- 1. Appuyez sur la touche MANUAL pour passer en mode de réglage manuel.
	- Une pression sur la touche MANUAL permet de passer du mode de fonctionnement manuel au mode de fonctionnement automatique.

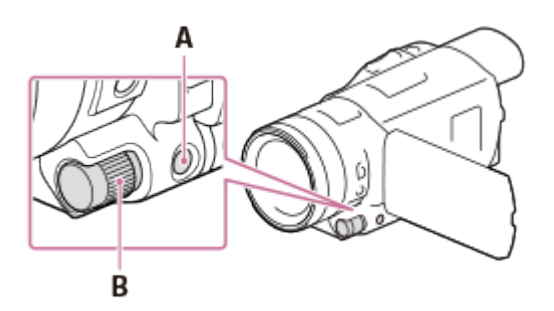

- A : Touche MANUAL
- B : Molette MANUAL
- 2. Tournez la molette MANUAL pour procéder aux réglages.

#### **Note**

Les réglages manuels seront conservés même si vous modifiez l'option sélectionnée avec la molette MANUAL. Cependant, si vous réglez [Exposition] après avoir réglé [Régl. exposition auto] manuellement, [Exposition] remplacera [Régl. exposition auto].

[24] Comment utiliser | Enregistrement | Modification manuelle de la luminosité pour l'enregistrement

Attribution des options de menu fréquemment utilisées à la touche MANUAL

Vous pouvez attribuer les fonctions de votre choix à la touche MANUAL.

- 1. Maintenez la touche MANUAL enfoncée pendant quelques secondes.
	- L'écran [Réglage de la molette] s'affiche.

2. Tournez la molette MANUAL et sélectionnez l'option à attribuer.

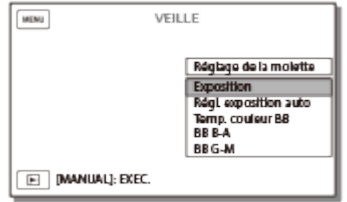

3. Appuyez sur la touche MANUAL pour confirmer.

## Options pouvant être commandées par la molette MANUAL

- [Exposition]
- [Régl. exposition auto]
- [Temp. couleur BB]
- $\bullet$  [BB B-A]
- $\bullet$  [BB G-M]

### Astuce

Les données du caméscope qui apparaissent sur l'écran LCD varient en fonction des paramètres d'enregistrement de l'appareil. Les paramètres seront affichés avec les icônes suivantes.

**AUTO**: Automatique : L'exposition est réglée manuellement.

[25] Comment utiliser | Enregistrement | Modification manuelle de la luminosité pour l'enregistrement

## Réglage de l'IRIS (ouverture)

La procédure de réglage de l'IRIS (ouverture) est la suivante.

1. Appuyez sur la touche PROGRAM AE pour régler les paramètres IRIS (ouverture), gain (ISO), vitesse d'obturateur et exposition sur [Auto].

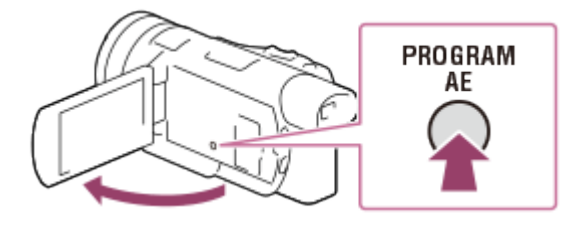

2. Appuyez sur la touche IRIS pour basculer le réglage de l'ouverture (IRIS) en mode manuel.

Ce paramètre passe de manuel à auto, et inversement, chaque fois que vous appuyez sur cette touche.

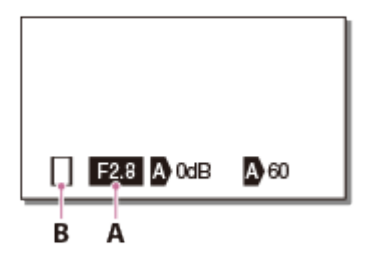

- A : Valeur d'ouverture
- B : Icône de basculement entre les modes

### Descriptions des icônes de basculement entre les modes

(aucune icône) : mode manuel

- **A** : mode automatique
- **B**: mode manuel pour [Exposition]
- 3. Tournez la molette MANUAL pour régler l'IRIS (ouverture).
	- Si la valeur du paramètre est surlignée, cela indique que vous pouvez ajuster l'IRIS (ouverture) à l'aide de la molette MANUAL.

## Pour rétablir l'ajustement automatique

Appuyez de nouveau sur la touche IRIS. **A** apparaît en regard de la valeur IRIS (ouverture).

### Astuce

Utilisez cette fonction lorsque vous voulez rendre l'arrière-plan flou ou plus net.

[26] Comment utiliser | Enregistrement | Modification manuelle de la luminosité pour l'enregistrement

## Réglage de la vitesse d'obturateur

La procédure de réglage de la vitesse d'obturateur est la suivante.

1. Appuyez sur la touche PROGRAM AE pour régler les paramètres IRIS (ouverture), gain (ISO), vitesse d'obturateur et exposition sur [Auto].

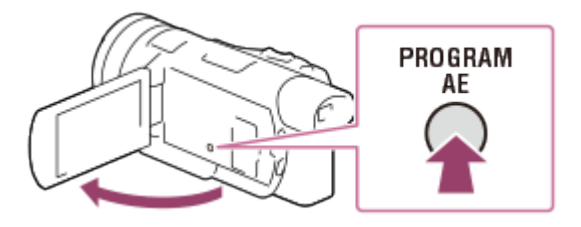

- 2. Appuyez sur la touche SHUTTER SPEED pour basculer le réglage de la vitesse d'obturateur en mode manuel.
	- Ce paramètre passe de manuel à auto, et inversement, chaque fois que vous appuyez sur cette touche.
- 3. Tournez la molette MANUAL pour régler la vitesse d'obturateur.

## Pour rétablir l'ajustement automatique

Appuyez de nouveau sur la touche SHUTTER SPEED. A apparaît en regard de la valeur de vitesse d'obturateur.

### **Astuce**

- Les objets en mouvement que vous enregistrez apparaîtront différemment selon la vitesse d'obturateur définie. Augmentez la vitesse d'obturateur pour enregistrer un objet qui se déplace rapidement sans effet de flou, et diminuez-la pour accentuer le mouvement d'un objet.
- Vous pouvez régler la vitesse d'obturateur sur les valeurs suivantes.

entre 1/8 et 1/10 000 secondes en mode d'enregistrement vidéo 60p(\*)/50p(\*\*)/30p(\*) entre 1/6 et 1/10 000 secondes en mode d'enregistrement vidéo 24p(\*)/25p(\*\*) entre 1/8 et 1/1 000 secondes en mode d'enregistrement photo

\* Modèles avec système colorimétrique NTSC

\*\* Modèles avec système colorimétrique PAL

- Il est difficile d'effectuer une mise au point automatique lorsque la vitesse d'obturateur est faible. Il est recommandé de réaliser une mise au point manuelle lorsque cet appareil est installé sur trépied.
- Lorsque vous enregistrez avec l'option [ENREG. lent régulier], la plage de valeurs manuellement ajustable pour la vitesse d'obturateur est comprise entre 1/250 et 1/10 000 secondes. Lorsque vous enregistrez avec l'option [ENR. à vitesse élevée], la plage est comprise entre 1/125 et 1/10 000 secondes.
- Lorsque vous enregistrez sous des lampes fluorescentes, des lampes à vapeur de sodium, des lampes à vapeur de mercure ou un illuminateur LED, il se peut que des bandes horizontales apparaissent sur l'écran LCD. Modifier la vitesse d'obturateur peut améliorer la qualité d'enregistrement.

[27] Comment utiliser | Enregistrement | Modification manuelle de la luminosité pour l'enregistrement

Réglage du gain (ISO)

La procédure de réglage du gain (ISO) est la suivante. Ajustez le gain (ISO) lorsque vous ne souhaitez pas optimiser le gain à l'aide de l'AGC (Auto Gain Control).

1. Appuyez sur la touche PROGRAM AE pour régler les paramètres IRIS (ouverture), gain (ISO), vitesse d'obturateur et exposition sur [Auto].

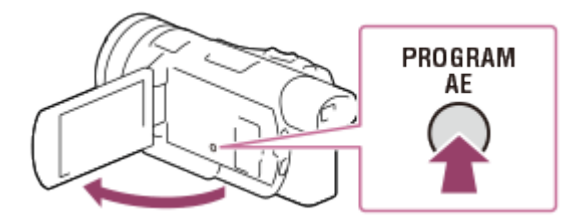

- 2. Appuyez sur la touche GAIN/ISO pour basculer le réglage du gain (ISO) en mode manuel.
	- Ce paramètre passe de manuel à auto, et inversement, chaque fois que vous appuyez sur cette touche.
- 3. Tournez la molette MANUAL pour régler le gain (ISO).

## Pour rétablir l'ajustement automatique

Appuyez de nouveau sur la touche GAIN/ISO. **A** apparaît en regard de la valeur de gain (ISO). Par défaut, vous pouvez définir des valeurs comprises entre -3 dB et +33 dB.

#### Astuce

- Lorsque vous enregistrez avec l'option [ENREG. lent régulier], la plage de valeurs ajustable manuellement pour le gain (ISO) est comprise entre -3 dB et +27 dB.
- En mode d'enregistrement photo, le réglage affiché change sur ISO et vous pouvez définir des valeurs comprises entre ISO160 et ISO12800.

[28] Comment utiliser | Enregistrement | Modification manuelle de la luminosité pour l'enregistrement

# Réglage de l'exposition

La procédure de réglage de l'exposition lorsque l'option [Exposition] est affectée au bouton MANUAL (paramètre par défaut) est la suivante.

1. Appuyez sur la touche PROGRAM AE pour régler les paramètres IRIS (ouverture), gain (ISO), vitesse d'obturateur et exposition sur [Auto].

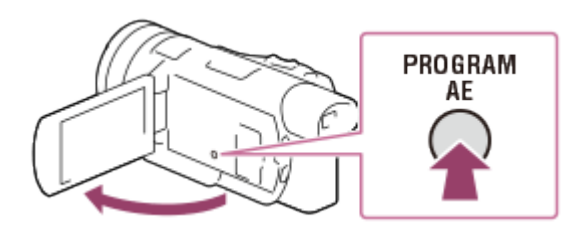

- 2. Appuyez sur la touche MANUAL pour basculer le réglage de l'exposition en mode manuel.
	- Ce paramètre passe de manuel à auto, et inversement, chaque fois que vous appuyez sur cette touche.

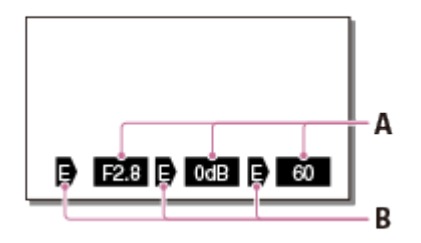

#### A : Valeur du paramètre

De gauche à droite : IRIS (ouverture), gain (ISO), vitesse d'obturateur

#### B : Statut du paramètre

#### Descriptions des icônes de basculement entre les modes

(aucune icône) : mode manuel

- **A: mode automatique**
- **B**: mode manuel pour [Exposition]
- 3. Tournez la molette MANUAL pour régler [Exposition].
	- La valeur des paramètres IRIS (ouverture)/gain (ISO)/vitesse d'obturateur change selon le nombre de tours réalisé avec la molette.

[29] Comment utiliser  $\parallel$  Enregistrement  $\parallel$  Modification manuelle de la luminosité pour l'enregistrement

## Réglage de l'intensité lumineuse (filtre ND)

Le filtre ND permet d'enregistrer des images nettes dans des conditions d'éclairage intense.

1. Réglez le commutateur ND FILTER sur MANUAL, puis sélectionnez la position ND FILTER appropriée.

### OFF :

Annule la fonction de filtre ND.

1 :

Réduit l'intensité lumineuse de 1/4.

2 :

Réduit l'intensité lumineuse de 1/16.

3 :

Réduit l'intensité lumineuse de 1/64.

## Réglage automatique de l'IRIS (ouverture)

Lorsque l'indicateur du filtre ND clignote, modifiez le paramètre de position du commutateur ND FILTER selon vos besoins. L'indicateur du filtre ND reste allumé de manière fixe.

## **Astuce**

Si vous réglez l'IRIS (ouverture) trop près pour enregistrer un objet sur-éclairé, il se peut que vous ne réussissiez pas à faire la mise au point en raison d'un phénomène de diffraction. (Ce phénomène existe sur n'importe quel appareil photo/vidéo.) Le filtre ND vous permet d'éviter ce phénomène et d'obtenir de meilleures images.

Note

- Si vous modifiez le paramètre de filtre ND en cours d'enregistrement, il se peut que les images et le son soient déformés.
- Si vous réglez IRIS (ouverture) manuellement, l'icône du filtre ND ne clignote jamais, même lorsque ce paramètre doit être ajusté.

[30] Comment utiliser | Enregistrement | Fonctions utiles pour l'enregistrement Zoom

Vous pouvez enregistrer une image après avoir agrandi le sujet.

1. Déplacez la manette de zoom motorisé pour augmenter ou réduire la taille de l'image.

W :

Plan plus large (grand angle)

 $T$ :

Gros plan (téléobjectif)

Déplacez légèrement la manette de zoom motorisé pour ralentir le zoom. Déplacez-la davantage pour accélérer le zoom.

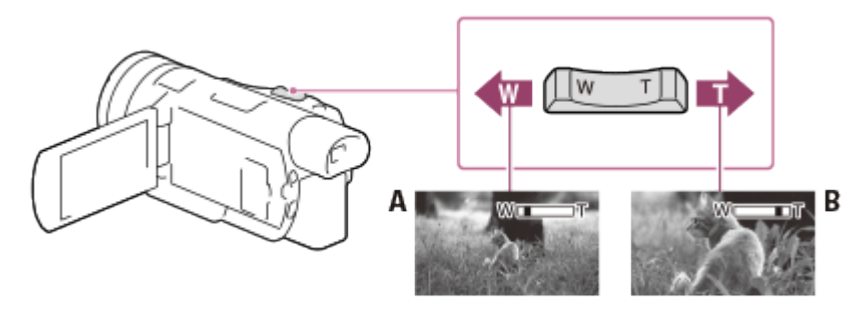

A : Grand angle

B : Téléobjectif

Note

- La vitesse de zoom est légèrement plus lente pendant l'enregistrement vidéo.
- Laissez le doigt sur la manette de zoom motorisé. Si vous retirez le doigt de la manette de zoom motorisé, le son de fonctionnement de celle-ci risque d'être également enregistré.
- Vous ne pouvez pas changer la vitesse du zoom avec la touche W/T de l'écran LCD.
- Pour maintenir une mise au point nette, la distance minimale requise entre l'appareil et le sujet est d'environ 1 cm (environ 13/32 po) pour le grand angle et d'environ 100 cm (environ 39 3/8 po) pour le téléobjectif.

[31] Comment utiliser | Enregistrement | Fonctions utiles pour l'enregistrement Réglage manuel de la mise au point

Vous pouvez régler manuellement la mise au point en tournant la bague de réglage de l'objectif vers la gauche ou vers la droite.

- 1. Appuyez sur la touche AF/MF pour basculer le réglage de la mise au point en mode manuel.
	- $\epsilon$  apparaît sur l'écran LCD lorsque vous sélectionnez le paramètre mise au point manuelle.

Utilisez cette fonction dans les cas suivants.

- Pour enregistrer un sujet derrière une fenêtre couverte de gouttes de pluie.
- Pour enregistrer des rayures horizontales.
- Pour enregistrer un sujet avec très peu de contraste entre le sujet et l'arrière-plan.
- Pour faire la mise au point sur un sujet situé en arrière-plan.
- Pour enregistrer un sujet stationnaire à l'aide d'un trépied.
- 2. Faites basculer le commutateur ZOOM/FOCUS sur l'option ZOOM ou FOCUS, puis tournez la bague de réglage de l'objectif.

Option ZOOM : Elle vous permet de régler manuellement le zoom en tournant la bague de réglage de l'objectif.

Option FOCUS : Elle vous permet de régler manuellement la mise au point en tournant la bague de réglage de l'objectif.

[32] Comment utiliser | Enregistrement | Fonctions utiles pour l'enregistrement Grossissement de l'image pour obtenir une meilleure mise au point manuelle (Loupe mise pt)

Grossissez l'image que vous enregistrez si l'objet est mis au point.

- 1. Appuyez sur la touche FOCUS MAGNIFIER puis touchez l'élément que vous souhaitez agrandir.
	- Les repères  $\triangle$  apparaissent en haut, en bas, à droite et à gauche du centre de l'élément agrandi.
- 2. Touchez l'un des repères  $\triangle$  pour déplacer l'image dans la direction que vous souhaitez.

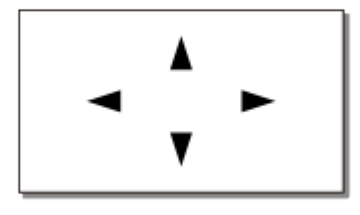

#### Astuce

Chaque fois que vous appuyez sur la touche FOCUS MAGNIFIER, l'échelle de grossissement est modifiée comme suit : Films : entre  $\times$ 1  $\rightarrow$   $\times$ 2  $\rightarrow$   $\times$ 4  $\rightarrow$  Désactivé Photos : entre ×1 → ×6,3 → ×12,6 → Désactivé

Note

- Bien que l'image ait été agrandie sur le produit, l'image enregistrée ne l'est pas.
- Lorsque la mise au point est réglée sur le mode manuel, vous pouvez la régler lorsqu'une image agrandie s'affiche sur l'écran LCD.

# Prise de photos pendant l'enregistrement d'un film (Capture double)

Vous pouvez prendre des photos pendant que vous enregistrez un film.

1. Appuyez sur PHOTO pendant l'enregistrement d'un film pour enregistrer des images fixes.

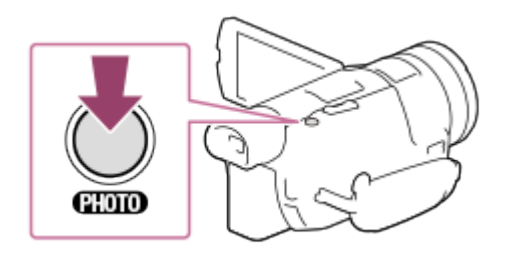

#### **Note**

- Il est possible que vous ne puissiez pas prendre de photos selon les réglages choisis dans [ 日 日 Mode ENR] et [日 日 mg. par seconde].
- Vous ne pouvez pas prendre de photos pendant que vous enregistrez un film dans les cas suivants :

Lorsqu'une option de la fonction [Effet de photo] est sélectionnée

Lorsque le paramètre [ENREG vidéo double] est réglé sur [Act] et au cours de l'enregistrement vidéo

[34] Comment utiliser | Enregistrement | Fonctions utiles pour l'enregistrement Enregistrement en mode miroir

Vous pouvez faire pivoter l'écran LCD à 180 degrés de sorte qu'il soit face à vous pour vous enregistrer.

1. Ouvrez l'écran LCD à 90 degrés par rapport à l'appareil  $(0)$ , puis faites-le pivoter de 180 degrés vers l'objectif  $(Q)$ ) et commencez l'enregistrement.

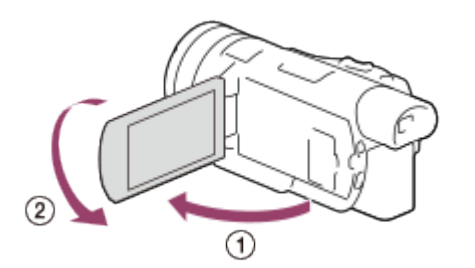

### Astuce

Une image en miroir du sujet s'affiche sur l'écran LCD, mais l'image enregistrée est normale.

[35] Comment utiliser | Enregistrement | Fonctions utiles pour l'enregistrement Mode Auto Intelligent

Votre appareil enregistre des images après avoir sélectionné automatiquement le paramètre le mieux adapté aux sujets ou à la situation.

- 1. Sélectionnez  $\boxed{\mathbf{i}\mathbf{m}$  [Act]  $\boxed{\mathbf{ok}}$  sur l'écran d'enregistrement de films ou de photos.
	- Pour annuler la fonction Mode Auto Intelligent, sélectionnez  $\frac{1}{2}$  [Desact]  $\sqrt{K}$ .

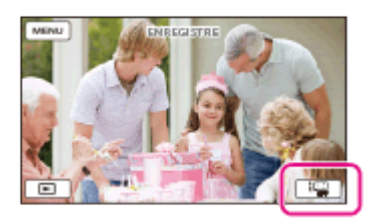

- 2. Dirigez l'appareil vers le sujet et commencez l'enregistrement.
	- Les icônes correspondant aux conditions détectées s'affichent.

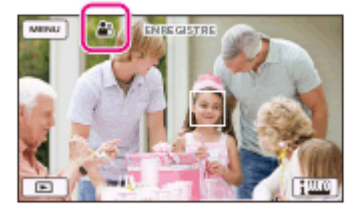

## À propos des scènes détectables

Détection de visage : e (Portrait), ( (Bébé) Détection de la scène : M (Rétroéclairage), (Paysage), (Scène de nuit), (P (Projecteur), **△**(Lumière faible), *●*(Macro) Détection de tremblement du caméscope :  $\lambda$  (Marche),  $\Omega$  (Trépied) Détection de son : <
Setection de son : <
Setection automatique du bruit du vent)

Note

L'appareil peut ne pas détecter correctement la scène ou le sujet, selon les conditions d'enregistrement.

## [36] Comment utiliser | Enregistrement | Fonctions utiles pour l'enregistrement Diminution du volume de la voix de la personne qui enregistre le film (Suppression ma voix)

Vous pouvez filmer en diminuant le volume de la voix de la personne qui filme.

- 1. Appuyez sur le bouton  $\mathbb{Z}$ 4.
	- Lorsque la fonction [Suppression ma voix] est réglée sur [Act],  $\mathbb{Z}$ 4 s'affiche.

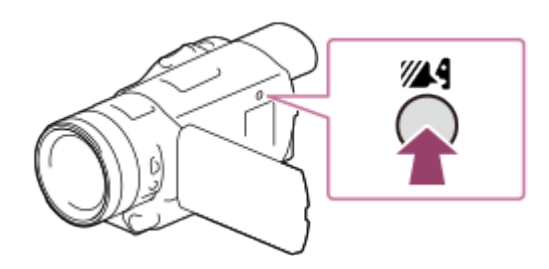

#### Note

- Réglez [Suppression ma voix] sur [Désact] si vous souhaitez enregistrer un film sans diminuer le volume de la voix de la personne qui filme.
- Suivant les conditions d'enregistrement, il est possible que vous ne puissiez pas réduire le volume de la voix de la personne qui filme comme prévu.
- La fonction [Suppression ma voix] n'est pas activée lorsqu'un microphone externe est raccordé à l'appareil.

### Astuce

Vous pouvez également régler la fonction [Suppression ma voix] dans le menu.

[37] Comment utiliser | Enregistrement | Fonctions utiles pour l'enregistrement Enregistrement clair d'un sujet sélectionné (Priorité au visage)

Cet appareil peut suivre un visage sélectionné et ajuster automatiquement la mise au point, l'exposition et le teint de la peau.

- 1. Appuyez sur l'un des visages ciblés.
	- Pour annuler la fonction Priorité au visage, sélectionnez  $\lceil \frac{m}{2} \rceil$ .

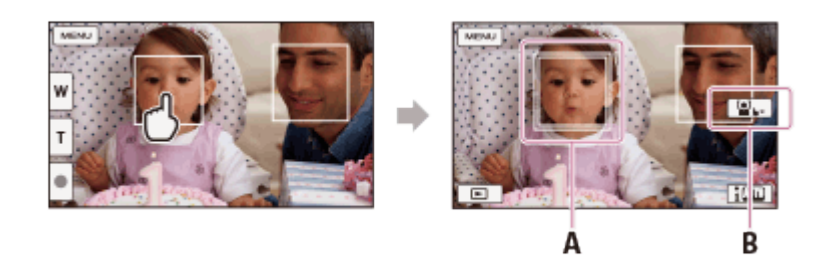

- A : Un cadre double s'affiche
- B : Permet d'annuler la fonction

#### **Note**

- Le sujet sur lequel vous avez appuyé peut ne pas être détecté selon la luminosité environnante ou la coiffure du sujet.
- Assurez-vous que la fonction [Détection de visage] est réglée sur [Auto].
- Lorsque le visage sélectionné est hors-champ de l'écran LCD ou se détourne, le cadre double disparaît.

[38] Comment utiliser | Enregistrement | Fonctions utiles pour l'enregistrement Enregistrement de sujets autres que des personnes (Mise au point continue)

Cet appareil peut suivre un sujet sélectionné et ajuster automatiquement la mise au point.

- 1. Si la fonction [ENREG vidéo double] est réglée sur [Act], réglez-la sur [Désact].
- 2. Appuyez sur le sujet sur lequel vous souhaitez faire la mise au point pendant l'enregistrement.
	- Pour annuler la fonction Mise au point continue, sélectionnez  $\boxed{\mathbf{b} \times}$ .

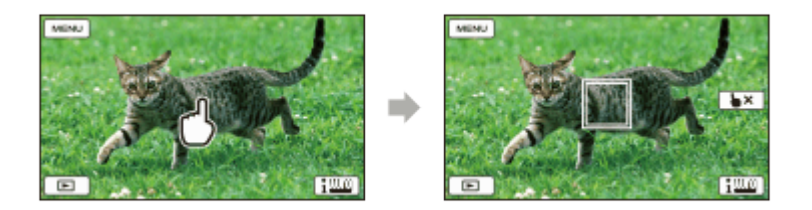

#### **Note**

Lorsque la fonction [ENREG vidéo double] est réglée sur [Act], cette fonction n'est pas disponible. Même si vous touchez le sujet sur l'écran LCD, rien ne se produit.

[39] Comment utiliser | Lecture | Lecture d'images avec la fonction Visualiser évènement Lecture de films et de photos depuis l'écran Visualiser événement

Vous pouvez rechercher des images enregistrées par date et heure d'enregistrement (Visualiser événement).

- 1. Ouvrez l'écran LCD et appuyez sur (Afficher Images) pour passer en mode de lecture.
	- Vous pouvez également accéder à ce mode en sélectionnant  $\blacktriangleright$  (Afficher Images) sur l'écran LCD.

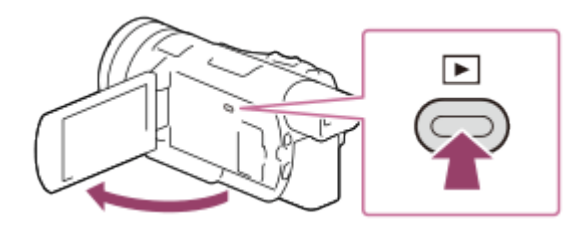

- 2. Sélectionnez  $\lceil \zeta \rceil / \lceil \zeta \rceil$  pour déplacer l'événement de votre choix vers le centre  $(\tau)$ , puis sélectionnez-le  $(Q)$ ).
	- L'appareil affiche automatiquement des images enregistrées comme événement, en fonction de la date et de l'heure.
	- Seuls les films enregistrés au format sélectionné dans  $[\frac{H-H}{H}$ Format fichier] apparaissent. Vous pouvez modifier les films qui s'affichent en sélectionnant un autre format dans  $\overline{\text{MENU}}$  - [Qualité image/Taille] - [ $\overline{H}$  + Format fichier].
	- Si vous sélectionnez  $[\frac{\sqrt{4}K}{4}$ XAVC S 4K], modifiez le paramètre  $[\frac{\sqrt{4}}{4}]$ Img. par seconde] en fonction du film que vous souhaitez lire (modèles avec fonctionnalité 4K et système colorimétrique NTSC).

[ $\uparrow$ ] Img. par seconde] :

Si vous sélectionnez 30p, les films 24p se s'afficheront pas.

Si vous sélectionnez 24p, les films 30p se s'afficheront pas.

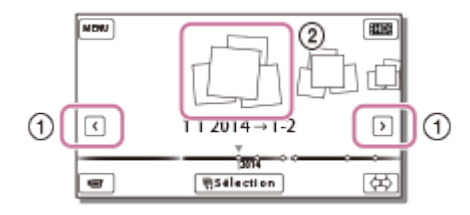

- 3. Sélectionnez l'image.
	- L'appareil lance la lecture à partir de l'image sélectionnée et jusqu'à la dernière image

#### de l'événement.

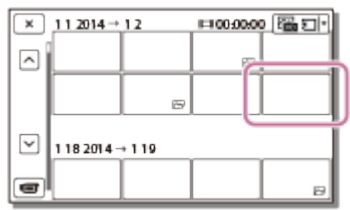

4. Sélectionnez les touches appropriées sur l'écran LCD pour effectuer diverses opérations de lecture.

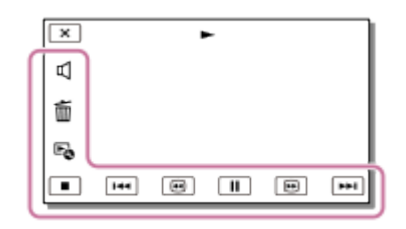

## Touches pour les opérations de lecture

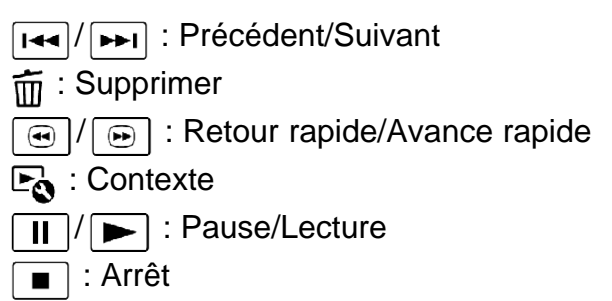

**Eddit**: Lancement/Arrêt du diaporama

Note

- Pour éviter la perte de vos données d'image, sauvegardez régulièrement toutes vos images enregistrées sur un support externe.
- Certaines touches décrites ci-dessus peuvent ne pas apparaître, selon l'image qui est lue.
- Les touches affichées peuvent varier selon le modèle.

### **Astuce**

- $\bullet$  À chaque appui sur  $\boxed{\odot}$  /  $\boxed{\odot}$  en cours de lecture, la vitesse de lecture augmente et devient environ 5, 10, 30 ou 60 fois plus rapide.
- Sélectionnez  $\boxed{\rightarrow}$  /  $\boxed{\rightarrow}$  en cours de pause pour lire un film en vitesse lente.
- Lorsque vous lisez uniquement des photos, sélectionnez  $\mathbb{F}_{\mathbb{Q}}$  [Rég. diaporama] pour répéter le diaporama.

[40] Comment utiliser | Lecture | Lecture d'images avec la fonction Visualiser évènement Affichage de l'écran Visualiser événement

Permet de décrire les options affichées sur l'écran Visualiser événement.

## Écran Visualiser événement

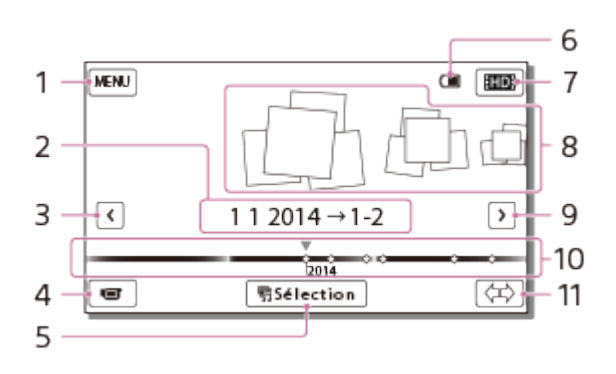

- 1. Permet d'accéder à l'écran MENU
- 2. Nom de l'événement
- 3. Permet d'accéder à l'événement précédent
- 4. Permet d'accéder au mode d'enregistrement de film/photo
- 5. Permet de lire de petits films (Lecture de la sélection)
	- Apparaît uniquement lorsque le paramètre [  $\uparrow$  Format fichier] est réglé sur [  $\uparrow$   $\uparrow$ AVCHD].
- 6. Batterie restante
- 7. Permet de changer le format du film (XAVC S/AVCHD/MP4)
	- L'icône affichée varie selon le réglage du [Hender].
- 8. Événements
- 9. Permet d'accéder à l'événement suivant
- 10. Barre chronologique
- 11. Permet de changer l'échelle d'événement (de 3 mois à 1,5 an environ)

## Écran d'index

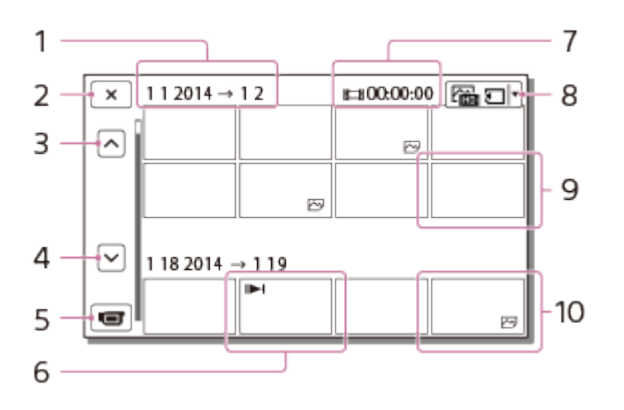

- 1. Nom de l'événement
- 2. Permet de fermer l'écran d'index
- 3. Permet d'accéder à l'événement précédent
- 4. Permet d'accéder à l'événement suivant
- 5. Permet d'accéder au mode d'enregistrement de film/photo
- 6. Dernière image lue
- 7. Durée enregistrée/nombre de photos
- 8. Permet de basculer entre l'écran de lecture de films et l'écran de lecture de photos (VISUAL INDEX) Sélectionnez le type d'image (FEFFILM,  $\overline{M}$ PHOTO,  $\overline{M}$ <sub>FIF</sub>FILM/PHOTO) que vous souhaitez lire.
- 9. Film
- 10. Photo

Note

Les icônes affichées peuvent varier selon le modèle.

Astuce

Les images de taille réduite qui vous permettent de visualiser plusieurs images à la fois dans un écran d'index portent le nom de « miniatures ».

[41] Comment utiliser | Lecture | Lecture d'images avec la fonction Lecture de la sélection Lecture de petits films (Lecture de la sélection)

Vous pouvez regarder des films et des photos sous forme d'un petit film.

- Cette fonction est uniquement disponible si le paramètre [  $\sharp$   $\sharp$  Format fichier] est réglé sur [ **HIDH** AVCHD].
	- 1. Ouvrez l'écran LCD et appuyez sur (Afficher Images) pour passer en mode de lecture.
		- Vous pouvez également accéder à ce mode en sélectionnant  $\blacktriangleright$  (Afficher Images) sur l'écran LCD.

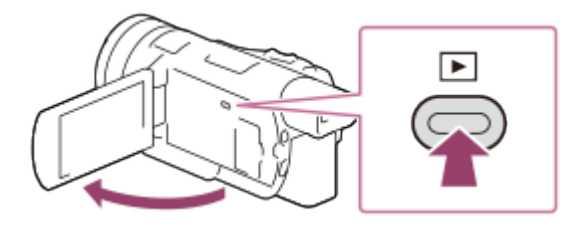

2. Affichez l'événement de votre choix au centre de Visualiser événement, puis sélectionnez [ Sélection].

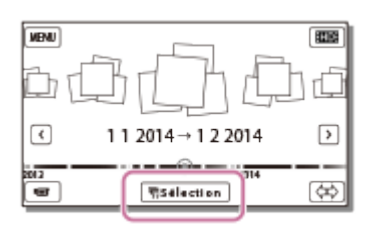

3. Regardez un film ou une photo.

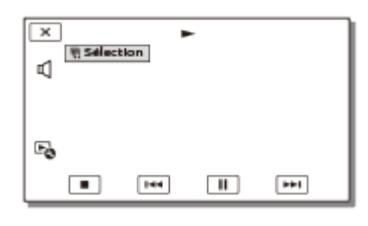

4. Sélectionnez l'opération désirée lorsque la lecture de la sélection se termine.

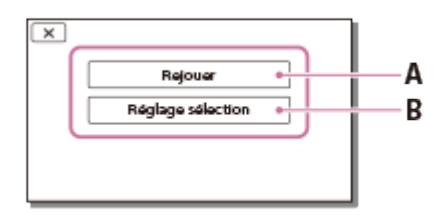

A : l'appareil lit une nouvelle fois les scènes de Lecture de la sélection.

B : vous pouvez modifier les réglages pour la Lecture de la sélection.

## Touches pour les opérations de lecture

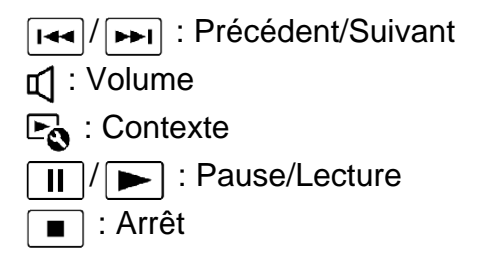

Note

- Vous ne pouvez pas lire de films autres que des films au format AVCHD avec la fonction Lecture de la sélection.
- Les scènes de la Lecture de la sélection changent chaque fois que vous sélectionnez une lecture de la sélection.
- Le paramètre [Plage de lecture] s'efface lorsque la Lecture de la sélection s'arrête.
- Une fois le fichier de musique transféré sur l'appareil, si vous ne pouvez pas lire la musique, cela signifie que le fichier est peut-être endommagé. Supprimez le fichier de musique en sélectionnant [MENU] - [Configuration] - [ $\blacktriangleright$ ] Réglages lecture] - [Musique vide], puis transférez à nouveau le fichier de musique. Vous pouvez restaurer les données musicales enregistrées sur votre appareil à leurs valeurs par défaut à l'aide de « Music Transfer ». Pour plus d'explications sur le fonctionnement, consultez l'aide « Music Transfer » (modèles avec système colorimétrique NTSC et prises d'entrée et de sortie USB).
- Le fichier audio utilisé pour la Lecture de la sélection est converti en stéréo 2ch.

[42] Comment utiliser | Lecture | Lecture d'images avec la fonction Lecture de la sélection Changement des réglages pour la Lecture de la sélection

Vous avez la possibilité de régler la plage de lecture et de choisir un thème pour la fonction Lecture de la sélection.

- Cette fonction est uniquement disponible si le paramètre [  $\sharp$   $\sharp$  Format fichier] est réglé sur [ **HIDH** AVCHD].
	- 1. Sélectionnez [Réglage sélection] sur l'écran LCD avant ou après la Lecture de la sélection.
		- Vous pouvez également changer le réglage en sélectionnant  $E_{\alpha}$  pendant la lecture des scènes sur l'appareil.

## Description des options de menu

### [Plage de lecture]

Vous avez la possibilité de régler la plage de lecture (date de début et de fin) de la Lecture de la sélection.

## [Thème]

Vous pouvez sélectionner un thème pour la Lecture de la sélection.

## [Musique]

Vous pouvez sélectionner de la musique.

### [Longueur]

Vous pouvez régler la longueur du passage de la Lecture de la sélection.

### [Mélange audio]

Le son d'origine est lu avec la musique.

## [Point sélection]

Vous pouvez définir des points dans un film ou une photo, qui seront utilisés dans une Lecture de la sélection.

Lisez le film désiré, puis sélectionnez  $\boxed{1}$  -  $\boxed{OK}$ . Sinon, affichez la photo de votre choix et sélectionnez  $\boxed{OK}$ .

**啊↑** s'affiche sur le film ou la photo utilisé(e) pour la Lecture de la sélection.

Pour supprimer les points, sélectionnez  $\mathbb{F}_{\mathbb{Q}}$  - [Enlever ts les points].

## [43] Comment utiliser | Lecture | Lecture d'images avec la fonction Lecture de la sélection Sauvegarde de la Lecture de la sélection (Enreg. de scénario)

Vous pouvez enregistrer votre Lecture de la sélection préférée sous la forme d'un « scénario ». Il est possible de sauvegarder jusqu'à 8 scénarios.

- Cette fonction est uniquement disponible si le paramètre [  $\sharp$   $\sharp$  Format fichier] est réglé sur [ **HIDH** AVCHD].
	- 1. Sélectionnez [Rejouer] sur l'écran LCD une fois la Lecture de la sélection terminée.
	- 2. Lorsque la Lecture de la sélection redémarre, sélectionnez  $E_0$  [Enreg. de  $E_0$  scénario].

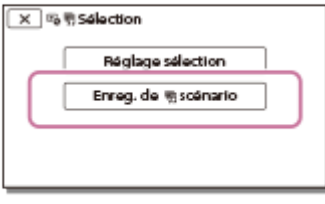

Note

Les scénarios ne peuvent être lus que sur cet appareil.

[44] Comment utiliser | Lecture | Lecture d'images avec la fonction Lecture de la sélection Lecture d'un scénario sauvegardé

Vous pouvez lire des scénarios de la sélection sauvegardés sur cet appareil.

- Cette fonction est uniquement disponible si le paramètre [  $\sharp$   $\sharp$  Format fichier] est réglé sur [ **HIDHAVCHD].** 
	- 1. Sélectionnez MENU] [Fonction lecture] [ ] Scénario]. Choisissez ensuite le scénario souhaité, puis sélectionnez  $\boxed{\text{OK}}$ .

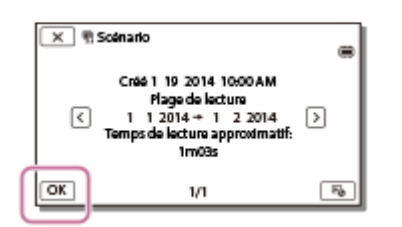

#### Astuce

• Pour supprimer un scénario sauvegardé, sélectionnez  $\mathbb{F}_{\mathbb{Q}}$  - [Supprimer]/[Supp. tout] sur l'écran [ m Scénario].

[45] Comment utiliser | Lecture | Lecture de films MP4 (film HD) (sélection du format du film)

# Lecture de films MP4 (film HD) (sélection du format du film)

Vous pouvez modifier le format du film à lire ou à modifier dans l'écran Visualiser événement.

- 1. Appuyez sur (Afficher Images) sur l'appareil pour passer en mode de lecture.
- 2. Sélectionnez le format de film à lire dans  $\boxed{m}$  ou  $\boxed{m}$  dans le coin supérieur droit de l'écran LCD.
	- Il se peut qu'une autre icône s'affiche à la place de  $\boxed{\text{min}}$  selon le réglage du paramètre  $[\nVert \mathbf{H}$  Format fichier].

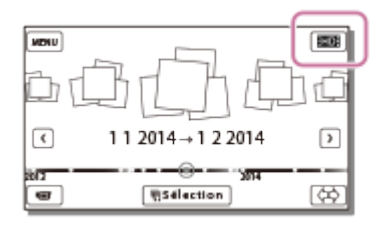

Le format du film à lire ou à modifier sera alors modifié.

[46] Comment utiliser | Lecture | Édition d'images sur l'écran de lecture Remarques sur l'édition

- Cet appareil permet d'effectuer certaines opérations d'édition basiques. Pour procéder à des opérations d'édition avancées, installez et utilisez le logiciel PlayMemories Home.
- Il est impossible de récupérer des images une fois qu'elles ont été supprimées. Sauvegardez les films et photos importants avant de les supprimer.
- Ne retirez jamais la batterie ou l'adaptateur secteur de l'appareil pendant la suppression ou la division d'images. Vous risqueriez d'endommager le support d'enregistrement.
- N'éjectez pas la carte mémoire pendant la suppression ou la division des images qu'elle contient.
- Si vous supprimez ou divisez des films qui sont présents dans des scénarios sauvegardés, ces scénarios seront également supprimés.

## [47] Comment utiliser | Lecture | Édition d'images sur l'écran de lecture Suppression des images sélectionnées

Sélectionnez et supprimez les images inutiles.

- 1. Appuyez sur la touche  $\blacktriangleright$  de l'appareil pour passer en mode de lecture.
- 2. Sur l'écran Visualiser événement, sélectionnez  $\boxed{mn}$ , puis choisissez le format de film que vous souhaitez supprimer.
	- Il se peut qu'une autre icône s'affiche à la place de  $\boxed{$   $\boxed{$   $\boxed{}}$  selon le réglage du paramètre [  $\sharp$   $\sharp$  Format fichier] et le format de lecture du film.

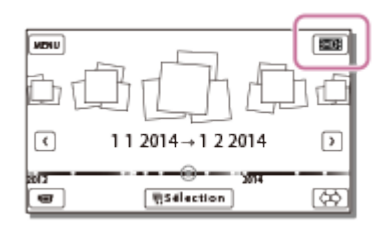

- 3. MENU [Éditer/Copier] [Supprimer].
- 4. Sélectionnez [Plusieurs images], puis choisissez le type d'image que vous souhaitez supprimer.

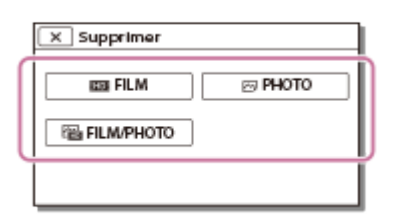

5. Cochez  $\bullet$  les films ou les photos à supprimer, puis sélectionnez  $\circ$ 

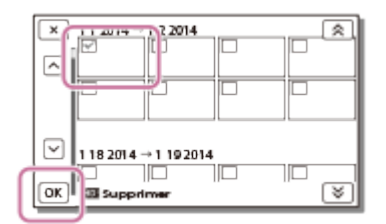

#### **Astuce**

- Vous ne pouvez pas supprimer les images protégées  $(\rho_m)$ . Ôtez la protection des données avant la suppression.
- Pour supprimer la séquence d'un film que vous ne souhaitez pas conserver, divisez le film et supprimez cette séquence.

[48] Comment utiliser | Lecture | Édition d'images sur l'écran de lecture

## Suppression par date

Sélectionnez les images inutiles par date d'enregistrement, puis supprimez-les.

- 1. Appuyez sur la touche  $\blacktriangleright$  de l'appareil pour passer en mode de lecture.
- 2. Sur l'écran Visualiser événement, sélectionnez  $\boxed{mn}$ , puis choisissez le format de film que vous souhaitez supprimer.
	- Il se peut qu'une autre icône s'affiche à la place de  $\boxed{\text{min}}$  selon le réglage du paramètre [  $\sharp$   $\sharp$  Format fichier] et le format de lecture du film.

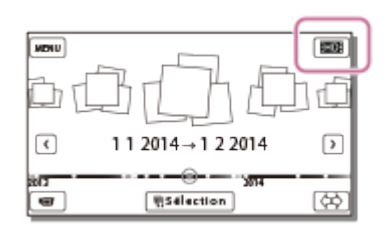

- 3. MENU [Éditer/Copier] [Supprimer].
- 4. Sélectionnez [Tout dans évènement].
- 5. Choisissez la date que vous souhaitez supprimer à l'aide de  $\sqrt{\alpha}$  /  $\sqrt{\alpha}$ , puis sélectionnez  $OK$ .

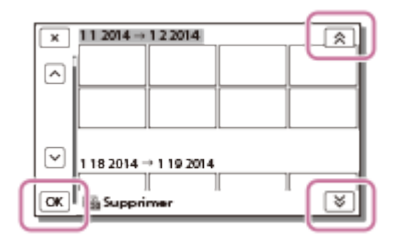

# Division d'un film

Divisez un film enregistré au moment de votre choix.

- Cette fonction est uniquement disponible si le paramètre [  $\sharp$   $\sharp$  Format fichier] est réglé sur [ **HIDH** AVCHD].
	- 1. Sélectionnez  $E_0$  [Diviser] sur l'écran de lecture du film.

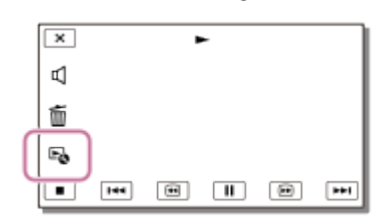

2. Sélectionnez l'endroit où vous souhaitez diviser le film en scènes en utilisant  $\mathbf{P}/\mathbf{H}$ , puis sélectionnez  $\boxed{\text{OK}}$ .

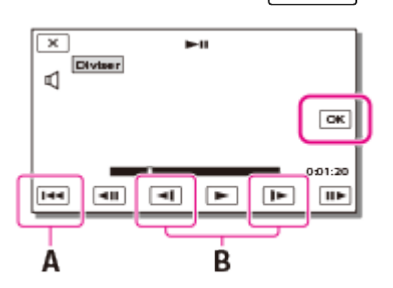

A : permet de revenir au début du film sélectionné

B : ajuste le point de division avec plus de précision

#### **Note**

- Il peut exister une légère différence entre le point que vous sélectionnez et le point de division réel, car cet appareil sélectionne le point de division par incréments d'une demiseconde.
- Vous ne pouvez pas diviser un film au format XAVC S ou MP4.

[50] Comment utiliser | Lecture | Édition d'images sur l'écran de lecture Capture de photos à partir d'un film (modèles avec prises d'entrée et de sortie USB)

Vous pouvez capturer des images à partir d'un film enregistré à l'aide de cet appareil.

• Cette fonction est uniquement disponible si le paramètre [  $\sharp$   $\sharp$  Format fichier] est réglé sur [ AVCHD].

**EHD:** 

1. Sélectionnez l'option  $E_{\Omega}$  - [Capture photo] lorsqu'elle apparaît sur l'écran de lecture d'un film.

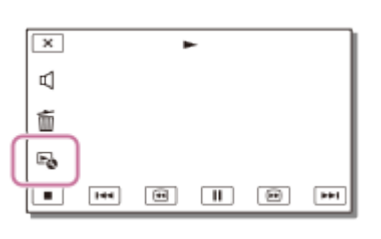

2. Choisissez la scène que vous souhaitez capturer en photo à l'aide de  $\mathbf{F}/\mathbf{H}$ , puis sélectionnez  $\boxed{OK}$ .

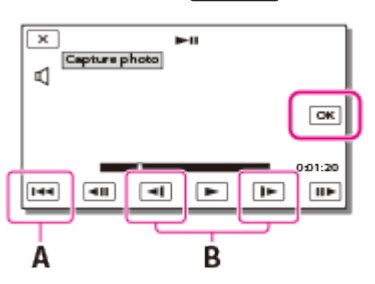

- La taille de la photo sera de [2,1 M].
- A : permet de revenir au début du film sélectionné
- B : ajuste le point de capture avec plus de précision

#### Note

Vous ne pouvez pas capturer de photos à partir d'un film XAVC S.

#### **Astuce**

- La date et l'heure d'enregistrement des photos capturées sont identiques à celles du film correspondant.
- Si le film à partir duquel vous capturez une photo ne contient aucun code données, la date et l'heure de la photo correspondront à la date et l'heure de la capture.

[51] Comment utiliser | Lecture | Lecture d'images sur un téléviseur 4K Lecture d'images sur un téléviseur 4K (modèles avec fonctionnalité 4K)

Vous pouvez lire des images enregistrées au format vidéo [H4KH XAVC S 4K] en haute définition en branchant votre appareil sur un téléviseur équipé d'une prise HDMI.

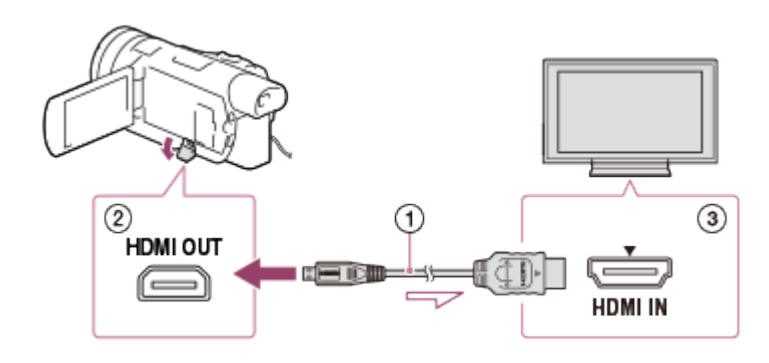

- 1. Commutez l'entrée du téléviseur sur la prise raccordée.
	- [MENU] [Configuration] [ $\rightarrow$  Connexion] [Résolution HDMI] Réglage de votre choix.

La qualité des images lues varie selon la valeur du paramètre [Résolution HDMI].

## Lorsque le paramètre [Résolution HDMI] est réglé sur [Auto] ou [2160p/1080p]

Qualité d'image en lecture : 4K

## Lorsque le paramètre [Résolution HDMI] est réglé sur [1080p], [1080i] ou [720p]

Qualité d'image en lecture : Haute définition

2. Branchez le câble HDMI  $(0)$  (fourni) dans la prise HDMI OUT  $(0)$  de cet appareil et dans la prise d'entrée HDMI (3) du téléviseur.

Note

- Reportez-vous également aux modes d'emploi du téléviseur.
- Utilisez l'adaptateur secteur fourni comme source d'alimentation.

[52] Comment utiliser | Lecture | Lecture d'images sur un téléviseur 4K Avec la fonction de lecture Recadrage sur un film XAVC S 4K (modèles avec fonctionnalité 4K)

Vous pouvez recadrer et lire une zone spécifique de l'image enregistrée au format vidéo [H4KH] XAVC S 4K]. L'image recadrée est lue avec une qualité haute définition.

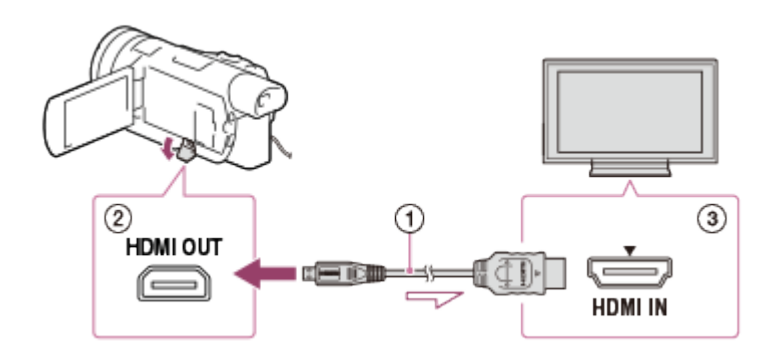

- 1. Commutez l'entrée du téléviseur sur la prise raccordée.
	- [MENU] [Configuration] [ $\rightarrow$  Connexion] [Résolution HDMI] Réglage de votre choix.  $\bullet$

## [Résolution HDMI] :

Pour un téléviseur 4K : [Auto](\*), [2160p/1080p](\*), [1080p], [1080i], [720p] Pour un téléviseur haute définition : [Auto], [1080p], [1080i], [720p] \* Un écran noir apparaît pendant quelques secondes lorsque vous activez/désactivez la fonction de lecture Recadrage.

- 2. Branchez le câble HDMI  $(0)$  (fourni) dans la prise HDMI OUT  $(0)$  de cet appareil et dans la prise d'entrée HDMI (3) du téléviseur.
- 3. Pendant la lecture d'un film, sélectionnez la zone que vous souhaitez recadrer à l'aide de la touche  $\boxed{\frac{1}{m}}$  (recadrage).

#### **Note**

Vous pouvez utiliser la fonction de lecture Recadrage uniquement sur l'écran LCD de cet appareil.

[53] Comment utiliser | Lecture | Lecture d'images sur un téléviseur haute définition Raccordement de l'appareil à un téléviseur haute définition

Vous pouvez lire des images enregistrées au format vidéo XAVC S ou AVCHD en haute définition en branchant votre appareil sur un téléviseur équipé d'une prise HDMI.

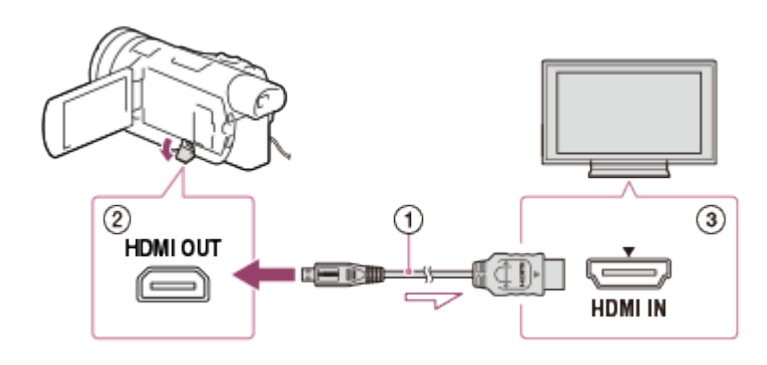

- 1. Commutez l'entrée du téléviseur sur la prise raccordée.
	- $MENU$  [Configuration] [ $\rightarrow$  Connexion] [Résolution HDMI] Réglage de votre choix.

La qualité des images lues varie selon la valeur du paramètre [Résolution HDMI].

## Avec le format vidéo XAVC S 4K (modèles avec fonctionnalité 4K)

## Résolution HDMI :

[Auto], [1080p], [1080i], [720p]

Qualité d'image en lecture :

Haute définition

### Résolution HDMI :

[2160p/1080p]

### Qualité d'image en lecture :

4K (Lecture impossible sur un téléviseur haute définition.)

## Avec le format vidéo XAVC S HD ou AVCHD

### Résolution HDMI :

[Auto], [2160p/1080p], [1080p], [1080i], [720p]

### Qualité d'image en lecture:

Haute définition, 4K(\*)

\* Si vous lisez uniquement des photos sur un téléviseur 4K, vous pouvez les lire avec une résolution 4K à partir de cet appareil.

2. Branchez le câble HDMI  $(0)$  (fourni) dans la prise HDMI OUT  $(0)$  de cet appareil et dans la prise d'entrée HDMI (3) du téléviseur.

**Note** 

- Reportez-vous également aux modes d'emploi du téléviseur.
- Utilisez l'adaptateur secteur fourni comme source d'alimentation.
- Si le téléviseur ne possède pas de prise d'entrée HDMI, utilisez un câble AV (vendu séparément). Les images sont reproduites en définition standard.

## [54] Comment utiliser | Lecture | Lecture d'images sur un téléviseur haute définition Son surround 5.1ch

Vous pouvez enregistrer un son surround Dolby Digital 5.1ch avec le microphone intégré (paramètre par défaut). Vous pouvez bénéficier d'un son réaliste lors de la lecture d'un film sur des appareils compatibles avec l'entrée du son surround 5.1ch.

• Cette fonction est uniquement disponible si le paramètre [  $\sharp$   $\sharp$  Format fichier] est réglé sur [ **HIDH** AVCHD].

**TIDOLBY** DIGITAL<br>5.1 CREATOR

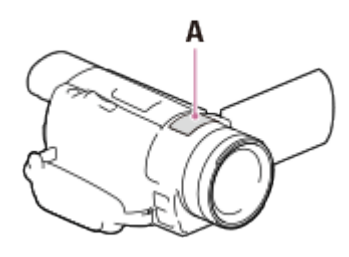

A : Microphone intégré

Note

- Le son des films XAVC S ou MP4 est enregistré en stéréo 2ch.
- Le haut-parleur intégré n'émet pas de son surround 5.1ch, même si vous lisez un film enregistré avec un son surround 5.1ch sur votre appareil.
- Pour pouvoir écouter le son surround 5.1ch des films enregistrés en 5.1ch, il vous faut un appareil compatible avec le son surround 5.1ch.
- Lorsque vous raccordez votre appareil à l'aide du câble HDMI fourni, le son des films enregistrés en 5.1ch est automatiquement restitué en 5.1ch.

[55] Comment utiliser | Lecture | Lecture d'images sur un téléviseur haute définition Utilisation de la fonction BRAVIA Sync

Vous pouvez commander votre appareil à l'aide de la télécommande de votre téléviseur en raccordant votre appareil à l'aide du câble HDMI à un téléviseur compatible BRAVIA Sync commercialisé à partir de 2008.

Vous pouvez parcourir le menu de votre appareil en appuyant sur la touche SYNC MENU de la

télécommande de votre téléviseur. Vous pouvez afficher l'écran LCD de votre appareil, qui vous donne notamment accès à la visualisation d'événement, à la lecture de films sélectionnés ou à l'affichage de photos sélectionnées, en appuyant sur les touches haut/bas/gauche/droite/ENTER de la télécommande de votre téléviseur.

Note

- Il se peut que certaines opérations ne puissent pas être exécutées à l'aide de la télécommande.
- Réglez [COMMANDE HDMI] sur [Act].
- Réglez également votre téléviseur en conséquence. Pour obtenir des informations détaillées, reportez-vous au mode d'emploi de votre téléviseur.
- Le fonctionnement de BRAVIA Sync varie selon le modèle de BRAVIA. Pour obtenir des informations détaillées, reportez-vous au mode d'emploi de votre téléviseur.
- Si vous mettez le téléviseur hors tension, votre appareil est mis simultanément hors tension.

## [56] Comment utiliser | Lecture | Lecture d'images sur un téléviseur haute définition À propos de la technologie Photo TV HD

Votre appareil est compatible avec la technologie Photo TV HD. La technologie Photo TV HD permet d'obtenir une restitution subtile et très détaillée des couleurs et des textures, dont la qualité est comparable à celle d'une photo. En raccordant des appareils compatibles Photo TV HD de Sony à l'aide du câble HDMI(\*), vous profiterez de photos d'une qualité HD exceptionnelle.

\* Le téléviseur sélectionne automatiquement le mode approprié pour l'affichage des photos.

## [57] Comment utiliser | Lecture | Lecture d'images sur un téléviseur haute définition À propos du câble HDMI

- Utilisez le câble HDMI fourni ou un câble HDMI portant le logo HDMI.
- Utilisez un micro connecteur HDMI à une extrémité (pour votre appareil) et une fiche permettant le raccordement de votre téléviseur à l'autre extrémité.
- Les images protégées par des droits d'auteur ne sont pas transmises par la prise HDMI OUT de votre appareil.
- En cas de raccordement de ce type, votre téléviseur risque de ne pas fonctionner correctement (absence de son ou d'image, par exemple).

Ne raccordez pas la prise HDMI OUT de votre appareil à la prise HDMI OUT d'un périphérique externe afin d'éviter tout dysfonctionnement. HDMI (High-Definition Multimedia Interface) est une interface qui sert à envoyer les signaux audio et vidéo. La prise HDMI OUT transmet des images et un son numérique de haute qualité.

## [58] Comment utiliser | Lecture | Lecture d'images sur un téléviseur standard Raccordement de l'appareil à un téléviseur standard

Lecture d'images lorsque votre appareil est raccordé à un téléviseur par un câble AV (vendu séparément).

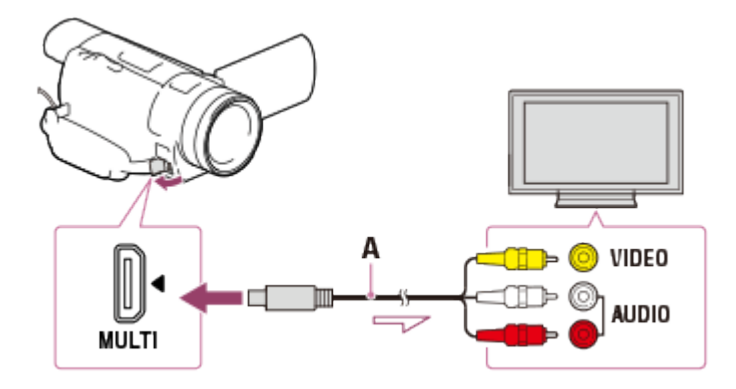

- A : Câble AV (vendu séparément)
	- 1. Commutez l'entrée du téléviseur sur la prise raccordée.
	- 2. Raccordez le Multi/micro connecteur USB de votre appareil à la prise VIDEO/AUDIO de votre téléviseur avec un câble AV (vendu séparément).
	- 3. Lisez un film ou une photo sur l'appareil.

#### Note

- Reportez-vous également aux modes d'emploi du téléviseur.
- Utilisez l'adaptateur secteur fourni comme source d'alimentation.

[59] Comment utiliser | Sauvegarde d'images sur un appareil externe | Comment sauvegarder des films

## Sauvegarde de films

La procédure de sauvegarde d'images pour chaque format est la suivante.

### XAVC S 4K (modèles avec fonctionnalité 4K)

#### Procédure :

Sauvegardez les images sur votre ordinateur à l'aide du logiciel PlayMemories Home.

#### Format de sauvegarde :

XAVC S 4K

#### XAVC S HD

#### Procédure :

Sauvegardez les images sur votre ordinateur à l'aide du logiciel PlayMemories Home.

#### Format de sauvegarde :

XAVC S HD

### AVCHD

#### Procédure :

Sauvegardez les images sur un dispositif externe ou sur votre ordinateur à l'aide du logiciel PlayMemories Home.

#### Format de sauvegarde :

AVCHD

### **Astuce**

Pour plus d'informations sur les nouveaux environnements de stockage, consultez notre site Web.

<http://www.sony.net/>

Vous pouvez également faire vos sauvegardes en branchant un graveur à l'aide d'un câble AV (vendu séparément). La qualité des images sera en définition standard.

## Pour transférer des images sur votre smartphone

Connectez cet appareil à votre smartphone par Wi-Fi pour transférer des films MP4 sur votre smartphone. MP4 est un format vidéo compatible pour le téléchargement sur des sites Web. Cet appareil enregistre simultanément un fichier MP4 lors de l'enregistrement d'un film.

[60] Comment utiliser | Sauvegarde d'images sur un appareil externe | Utilisation du logiciel PlayMemories Home

# Utilisation du logiciel PlayMemories Home

Vous pouvez importer des films et des images fixes sur votre ordinateur afin de les utiliser de multiples façons.

Le logiciel PlayMemories Home est obligatoire pour importer des films XAVC S ou AVCHD sur votre ordinateur.

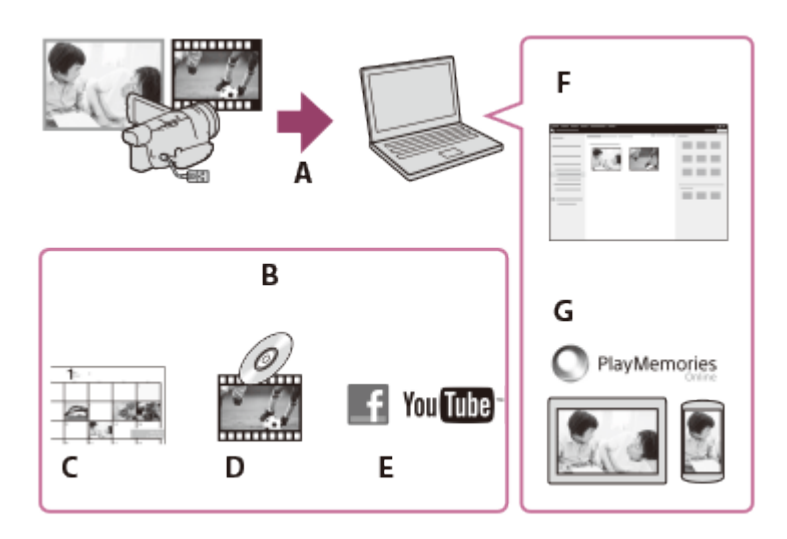

- A : Importer des images à partir de cet appareil
- B : Les fonctions suivantes sont également disponibles sur un PC Windows
- C : Afficher des images dans un calendrier
- D : Créer un disque vidéo
- E : Transférer des images vers des services en ligne
- F : Lire les images importées
- G : Partager les images sur PlayMemories Online

## Installation du logiciel PlayMemories Home sur votre ordinateur

PlayMemories Home peut être téléchargé depuis l'URL suivante. [www.sony.net/pm/](http://www.sony.net/pm/)

[61] Comment utiliser | Sauvegarde d'images sur un appareil externe | Utilisation du logiciel PlayMemories Home

## Vérification du système informatique

Vous pouvez consulter les conditions nécessaires que doit remplir le système pour ce logiciel à l'URL suivante.

[www.sony.net/pcenv/](http://www.sony.net/pcenv/)

### [62] Comment utiliser  $\parallel$  Sauvegarde d'images sur un appareil externe  $\parallel$  Utilisation du logiciel PlayMemories Home

# Installation du logiciel PlayMemories Home sur votre ordinateur

En installant le logiciel PlayMemories Home sur votre ordinateur, vous pourrez utiliser les images enregistrées sur votre appareil.

- 1. Accédez à la page de téléchargement suivante à l'aide d'un navigateur Internet sur votre ordinateur pour télécharger le logiciel PlayMemories Home. [www.sony.net/pm/](http://www.sony.net/pm/)
	- Installez le logiciel en suivant les instructions à l'écran.
	- Une fois l'installation terminée, PlayMemories Home démarre.
	- Si le logiciel PMB (Picture Motion Browser) est déjà installé sur votre ordinateur, il sera remplacé par le logiciel PlayMemories Home. Utilisez PlayMemories Home, le logiciel qui remplace PMB.
- 2. Raccordez l'appareil à votre ordinateur à l'aide du câble USB intégré.
	- Si le logiciel PlayMemories Home est déjà installé sur votre ordinateur, raccordez l'appareil à votre ordinateur. Les fonctions qui peuvent être utilisées avec cet appareil sont alors disponibles.

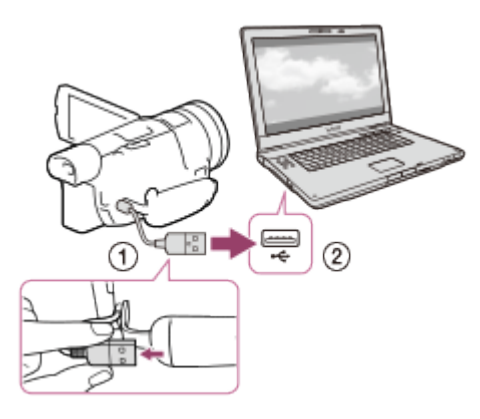

- Câble USB intégré
- Dans la prise USB de votre ordinateur

#### Note

- Connectez-vous à votre ordinateur en tant qu'administrateur.
- Il vous faudra peut-être redémarrer votre ordinateur. Lorsqu'il faudra redémarrer l'ordinateur, suivez les instructions qui s'affichent à l'écran.

Selon l'environnement utilisateur, DirectX peut ensuite être installé.

#### **Astuce**

Pour en savoir plus sur PlayMemories Home, consultez l'onglet Aide de PlayMemories Home.

[63] Comment utiliser | Sauvegarde d'images sur un appareil externe | Utilisation du logiciel PlayMemories Home

## Débranchement de l'appareil de l'ordinateur

Débranchez le câble USB intégré qui relie l'appareil à l'ordinateur.

- 1. Cliquez sur  $\Box$  dans la barre des tâches, puis cliquez sur  $\Box$ .
	- Si vous utilisez un ordinateur avec Windows Vista, cliquez sur dans la barre des tâches.
- 2. Cliquez sur le message qui s'affiche sur l'écran de votre ordinateur.
- 3. Sélectionnez  $\boxed{\mathsf{x}}$   $\boxed{\mathsf{OK}}$  sur l'écran LCD puis débranchez le câble USB intégré.

#### **Note**

- Si vous utilisez un Mac, faites glisser l'icône carte mémoire ou lecteur dans la Corbeille avant de débrancher le câble. La connexion avec l'ordinateur est coupée.
- Si vous utilisez un ordinateur avec Windows 7 ou Windows 8, il se peut qu'aucune icône de déconnexion ne s'affiche. Dans ce cas, vous pouvez interrompre la connexion sans avoir à réaliser les opérations ci-dessus.

[64] Comment utiliser  $\parallel$  Sauvegarde d'images sur un appareil externe  $\parallel$  Utilisation du logiciel PlayMemories Home

## À propos du logiciel dédié pour cet appareil

Vous pouvez télécharger le logiciel dédié à partir du site Internet de Sony.

#### Windows :

[www.sony.co.jp/imsoft/Win/](http://www.sony.co.jp/imsoft/Win/)

Mac :
Note

Le logiciel qui peut être utilisé avec votre appareil varie selon les pays/régions.

[65] Comment utiliser | Sauvegarde d'images sur un appareil externe | Utilisation du logiciel PlayMemories Home

# Création d'un disque Blu-ray

Vous pouvez créer un disque Blu-ray à partir d'un film AVCHD préalablement importé sur un ordinateur.

Pour créer un disque Blu-ray, le « Logiciel Supplémentaire pour BD » doit être installé. <http://support.d-imaging.sony.co.jp/BDUW/>

- Votre ordinateur doit prendre en charge la création de disques Blu-ray.
- Des disques Blu-ray peuvent être crées à partir de supports BD-R (non réinscriptibles) et BD-RE (réinscriptibles). Après la création du disque, vous ne pouvez plus y ajouter de contenu, quel que soit son type.
- Pour lire un disque Blu-ray qui a été créé avec un film enregistré en qualité d'image [Qualité **PS** 60p] (modèles avec système colorimétrique NTSC) / [Qualité **PS** 50p] (modèles avec système colorimétrique PAL), vous devez disposer d'un appareil compatible avec le format AVCHD Ver. 2.0.
- Vous ne pouvez pas sauvegarder des images MP4 ou XAVC S sur un disque Blu-ray.

[66] Comment utiliser | Sauvegarde d'images sur un appareil externe | Sauvegarde d'images sur un périphérique de stockage externe

# Remarques sur l'utilisation du périphérique de stockage externe

Lisez les précautions à prendre concernant l'utilisation du périphérique de stockage externe.

Note

- Pour cette opération, vous avez besoin du câble d'adaptateur USB VMC-UAM2 (vendu séparément).
- Reliez l'adaptateur secteur à l'appareil puis branchez-le dans une prise murale .
- Reportez-vous au mode d'emploi fourni avec le périphérique de stockage externe.
- Il se peut que vous ne puissiez pas utiliser de périphérique de stockage externe avec une fonction de code.
- L'appareil reconnaît les systèmes de fichiers FAT/NTFS. Pour utiliser un périphérique de stockage externe formaté avec un système de fichiers que l'appareil ne détecte pas, formatez-le préalablement sur votre ordinateur ou sur un autre périphérique. Avant de procéder au formatage, assurez-vous qu'aucune donnée importante n'est enregistrée sur le périphérique de stockage externe, car le formatage supprime les données.
- Le fonctionnement n'est pas garanti pour tous les appareils répondant aux exigences de fonctionnement.
- Voici le nombre de scènes pouvant être sauvegardées sur le périphérique de stockage externe. Cependant, même s'il reste de l'espace disponible sur le périphérique de stockage externe, vous ne pourrez enregistrer qu'un nombre de scènes limité variant selon les restrictions suivantes.

Films XAVC S : 9 999 maximum Films AVCHD : 3 999 maximum Nombre total de photos et de films MP4 : 40 000 maximum

- Le nombre de scènes peut être inférieur en fonction du type d'images enregistrées.
- Si votre appareil ne reconnaît pas le périphérique de stockage externe, essayez de procéder comme suit.

Rebranchez le câble d'adaptateur USB sur l'appareil.

Si le périphérique de stockage externe dispose d'un cordon d'alimentation secteur, branchez-le à une prise murale.

Vous ne pouvez pas copier des images d'un périphérique de stockage externe sur votre appareil.

# Appareils ne pouvant pas être utilisés comme périphériques de stockage externe

Les appareils suivants ne peuvent pas être utilisés comme périphériques de stockage externe :

lecteur de disque standard comme un lecteur CD ou DVD ; périphériques de stockage connectés via un concentrateur USB ; périphériques de stockage avec un concentrateur USB intégré ; lecteur de carte.

[67] Comment utiliser  $\parallel$  Sauvegarde d'images sur un appareil externe  $\parallel$  Sauvegarde d'images sur un périphérique de stockage externe

# Sauvegarde d'images sur un périphérique de stockage externe

Sauvegardez en toute simplicité des films ou des photos sur un périphérique de stockage externe, notamment sur un disque dur externe.

1. Raccordez votre appareil au périphérique de stockage externe à l'aide d'un câble d'adaptateur USB (vendu séparément).

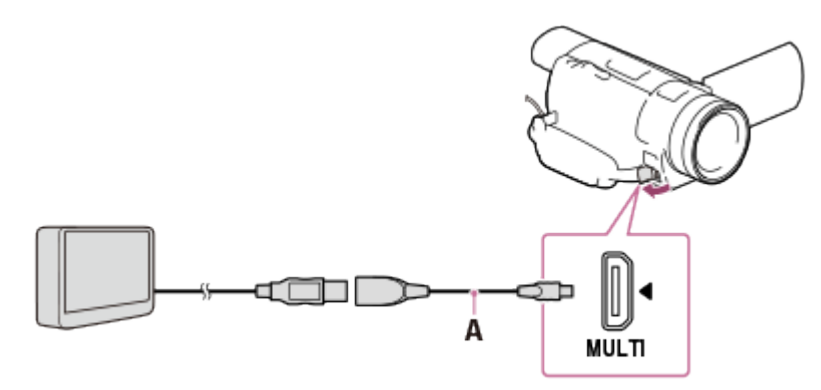

A : câble d'adaptateur USB (vendu séparément)

- Assurez-vous de ne pas débrancher le câble USB intégré lorsque le message [Préparation du fichier de la base de données d'images. Veuillez patienter.] est affiché sur l'écran LCD.
- Si [Rép.f.base.don.img] s'affiche sur l'écran LCD de l'appareil, choisissez  $\sqrt{OK}$
- 2. Sélectionnez [Copier.] sur l'écran LCD de votre appareil.

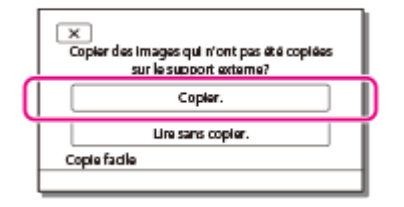

- Les films et les photos stockés sur le support d'enregistrement qui n'ont pas encore été sauvegardés sur un périphérique de stockage externe peuvent l'être à ce stade sur le périphérique connecté.
- Cette opération est disponible uniquement si de nouvelles images ont été enregistrées sur votre appareil.
- Pour déconnecter le périphérique de stockage externe, sélectionnez  $\blacksquare$  lorsque l'écran Visualiser événement ou Index des événements est affiché.

Note

Vous ne pouvez pas copier des films au format XAVC S.

# Sauvegarde d'une sélection d'images de l'appareil sur un périphérique de stockage externe

Sauvegardez des films ou des photos sélectionnés sur un périphérique de stockage externe, notamment sur un disque dur externe.

1. Raccordez votre appareil au périphérique de stockage externe à l'aide d'un câble d'adaptateur USB (vendu séparément).

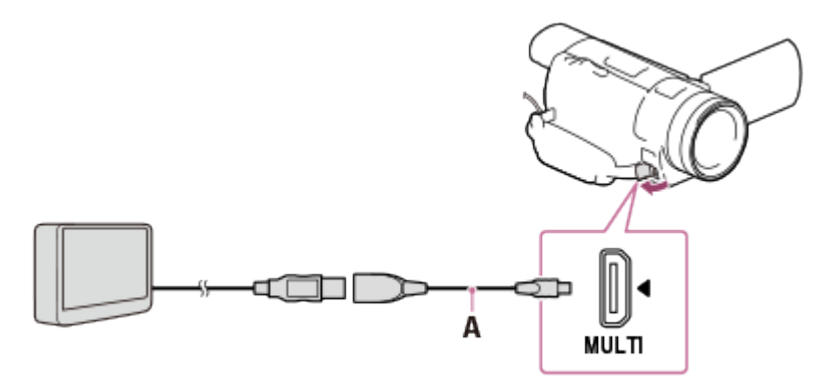

- A : câble d'adaptateur USB (vendu séparément)
- Assurez-vous de ne pas débrancher le câble USB intégré lorsque le message [Préparation du fichier de la base de données d'images. Veuillez patienter.] est affiché sur l'écran LCD.
- Si [Rép.f.base.don.img] s'affiche sur l'écran LCD de l'appareil, choisissez  $\sqrt{OK}$
- 2. Sélectionnez [Lire sans copier.].

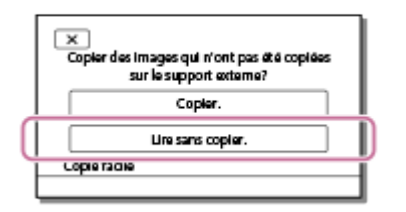

3. Sélectionnez  $\overline{\text{MENU}}$  - [Éditer/Copier] - [Copier], puis suivez les instructions qui s'affichent à l'écran pour sauvegarder des images.

Note

Vous ne pouvez pas copier des films au format XAVC S.

### **Astuce**

· Si vous souhaitez copier des images qui ne l'ont pas encore été, sélectionnez MENU -[Éditer/Copier] - [Copie Directe] lorsque votre appareil est branché au périphérique de stockage externe.

[69] Comment utiliser | Sauvegarde d'images sur un appareil externe | Sauvegarde d'images sur un périphérique de stockage externe

# Lecture sur cet appareil d'images enregistrées sur le périphérique de stockage externe

Lisez sur cet appareil des images enregistrées sur un périphérique de stockage externe.

1. Raccordez votre appareil au périphérique de stockage externe à l'aide d'un câble d'adaptateur USB (vendu séparément).

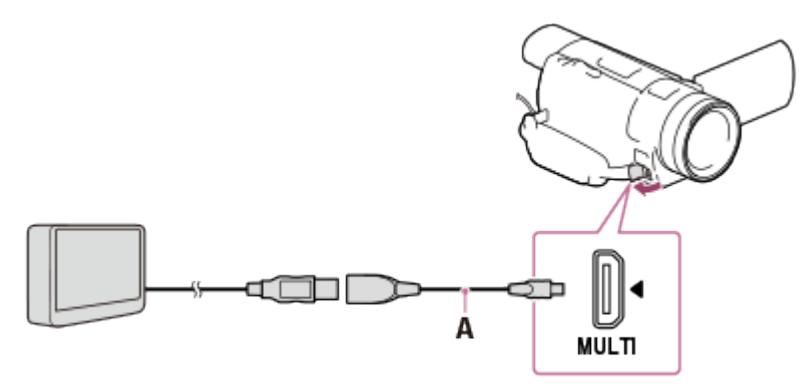

- A : câble d'adaptateur USB (vendu séparément)
- 2. Sélectionnez [Lire sans copier.], puis choisissez l'image à afficher.

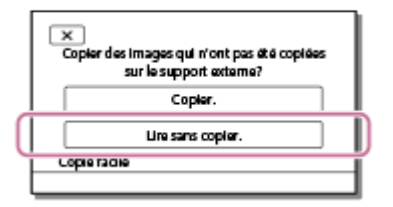

### **Astuce**

- Vous pouvez également afficher les images sur un téléviseur raccordé à votre appareil.
- Lorsqu'un périphérique de stockage externe est branché, <sub>et</sub> apparaît sur l'écran Visualiser événement.
- Pour lire les images enregistrées sur un périphérique de stockage externe à l'aide de votre ordinateur, sélectionnez le lecteur qui représente le périphérique de stockage externe dans le logiciel PlayMemories Home, puis lisez les films.

# Suppression d'images sur le périphérique de stockage externe

Supprimez des images enregistrées sur un périphérique de stockage externe.

1. Raccordez votre appareil au périphérique de stockage externe à l'aide d'un câble d'adaptateur USB (vendu séparément).

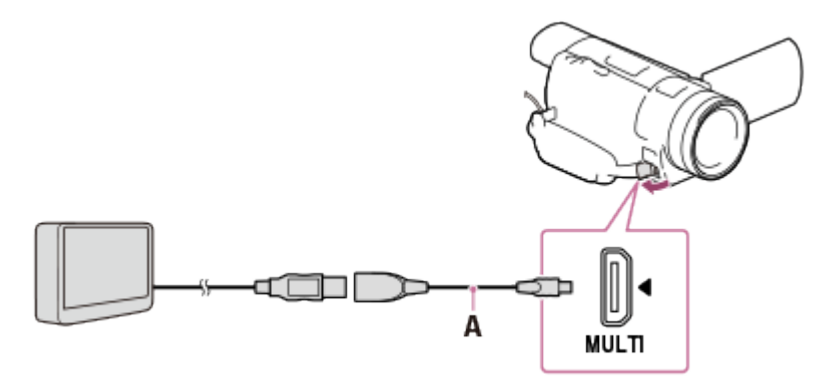

- A : câble d'adaptateur USB (vendu séparément)
- 2. Sélectionnez [Lire sans copier.].

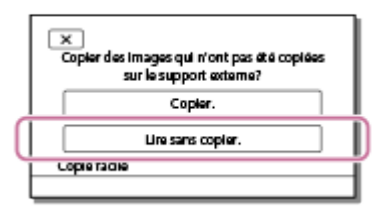

3. Sélectionnez  $\overline{\text{MENU}}$  - [Éditer/Copier] - [Supprimer], puis suivez les instructions qui s'affichent à l'écran pour supprimer des images.

[71] Comment utiliser  $\parallel$  Sauvegarde d'images sur un appareil externe  $\parallel$  Création d'un disque avec un graveur

# Création d'un disque avec un graveur

Vous pouvez copier des images lues sur votre appareil vers un disque ou une cassette vidéo. Raccordez votre appareil à un graveur de disque à l'aide d'un câble AV (vendu séparément).

Note

- Reliez l'adaptateur secteur à l'appareil puis branchez-le dans une prise murale .
- Reportez-vous au mode d'emploi fourni avec le périphérique connecté.
- 1. Insérez le support d'enregistrement dans l'appareil d'enregistrement (graveur, etc.).
	- Si votre appareil d'enregistrement est équipé d'un sélecteur d'entrée, réglez-le en mode d'entrée.
- 2. Raccordez votre caméscope à l'appareil d'enregistrement à l'aide d'un câble AV (vendu séparément).
	- Branchez votre caméscope dans les prises d'entrée de l'appareil d'enregistrement.

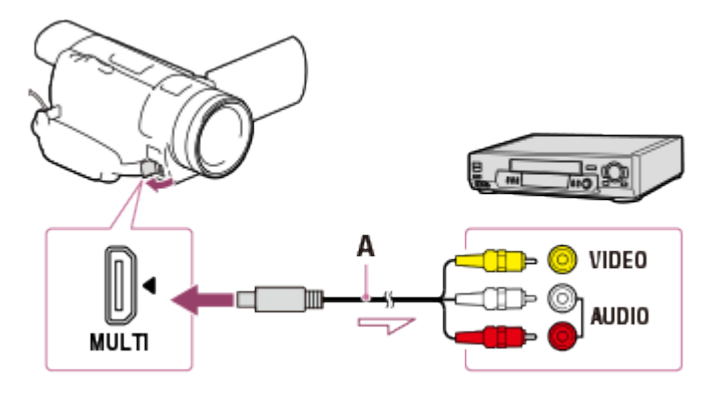

- A : Câble AV (vendu séparément)
- 3. Démarrez la lecture sur votre caméscope et enregistrez sur l'appareil d'enregistrement.
- 4. Lorsque la duplication est terminée, arrêtez l'appareil d'enregistrement, puis le caméscope.

#### **Note**

- Vous ne pouvez pas copier des films au format XAVC S.
- Vous ne pouvez pas copier des images sur des enregistreurs raccordés à l'aide du câble HDMI.
- Étant donné que la copie est effectuée par transfert de données analogique, la qualité d'image peut s'en trouver détériorée.
- La qualité des images copiées est standard.
- Si vous raccordez un appareil mono, branchez la fiche jaune d'un câble AV (vendu séparément) sur la prise d'entrée vidéo et la fiche blanche (canal gauche) ou la fiche rouge (canal droit) sur la prise d'entrée audio de l'appareil.

#### **Astuce**

- Modifiez le paramètre [Code données] si vous souhaitez copier la date, l'heure, ainsi que les données de réglage du caméscope.
- Réglez [Type de téléviseur] sur [4:3] si l'appareil que vous utilisez pour l'affichage (un téléviseur, par exemple) est au format 4:3.

# fonction Wi-Fi Ce que vous pouvez faire avec la fonction Wi-Fi

Décrit ce que vous pouvez faire avec la fonction Wi-Fi de votre appareil.

# Enregistrement de films et de photos sur votre ordinateur

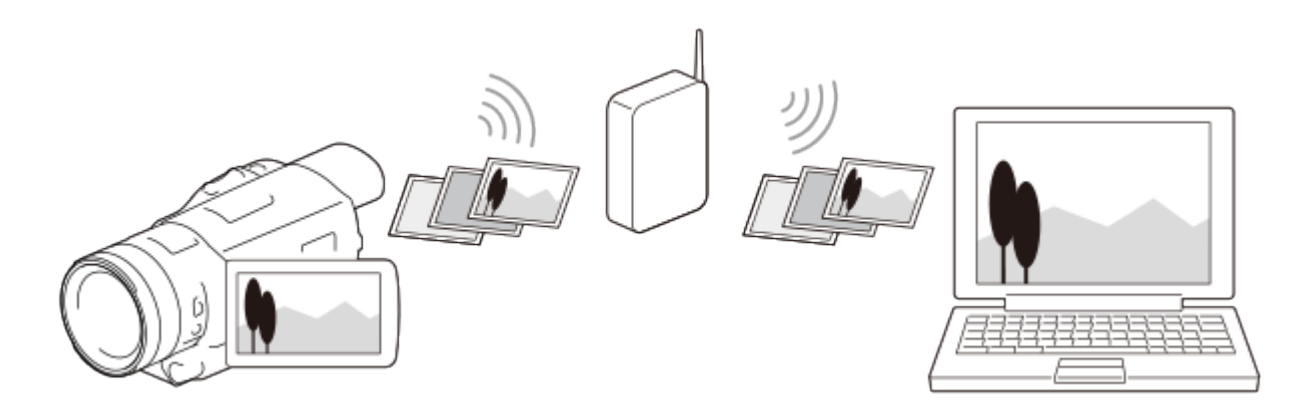

# Transfert de films (MP4) et de photos sur votre smartphone ou votre tablette

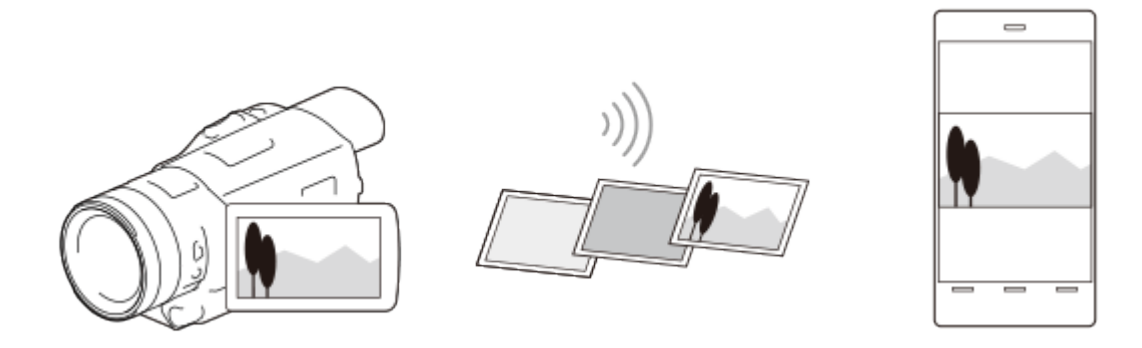

Utilisation de votre smartphone ou de votre tablette comme télécommande sans fil

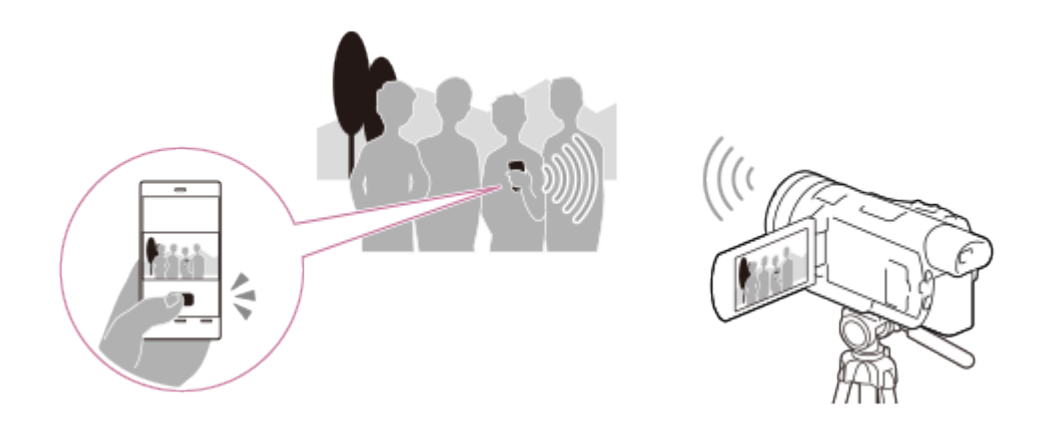

Lecture d'images sur un téléviseur

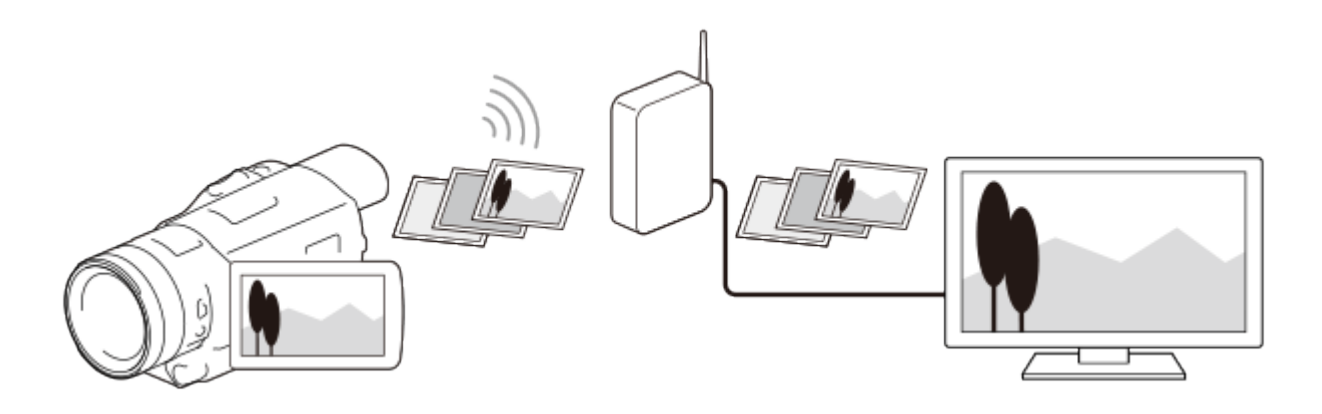

Note

- Vous ne pouvez pas utiliser la fonction Wi-Fi de cet appareil pour vous connecter à un réseau sans fil public.
- PlayMemories Mobile n'est pas forcément compatible avec tous les smartphones et tablettes.

[73] Comment utiliser | Utilisation de la fonction Wi-Fi | Contrôle via un smartphone Utilisation de votre smartphone ou de votre tablette comme télécommande sans fil

Vous pouvez faire fonctionner cet appareil en utilisant votre smartphone ou votre tablette comme télécommande sans fil.

- 1. Installez PlayMemories Mobile sur votre smartphone.
	- Si PlayMemories Mobile est déjà installé sur votre smartphone, mettez le logiciel à jour avec la dernière version.
- 2. Sur l'écran LCD de ce produit, sélectionnez  $\overline{\text{MENU}}$  [Caméra/Micro] [ CAssistant prise d. vue] - [Contrôl. via smartph.].
	- Le SSID et le mot de passe s'affichent sur l'écran LCD de votre appareil. Vous pouvez maintenant commander votre appareil avec votre smartphone.

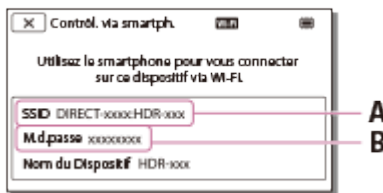

A : SSID B : Mot de passe

- 3. Ouvrez PlayMemories Mobile, puis sélectionnez sur l'écran de votre smartphone le SSID affiché sur l'écran LCD de votre appareil et entrez le mot de passe qui apparait sur l'écran LCD de votre appareil.
	- Connectez-vous à votre appareil à partir de votre smartphone.
- 4. Commandez votre appareil à l'aide de votre smartphone.

#### **Note**

- Les photos stockées sur le smartphone ont une taille de [2M] excepté lorsque la taille d'image est réglée sur  $[\mathbf{g} \mathbf{g}]$  S (VGA)].
- Les films sont enregistrés sur cet appareil et ne sont pas stockés sur le smartphone.
- Les méthodes de fonctionnement et écrans d'affichage de l'application sont susceptibles d'être modifiés sans préavis lors d'ultérieures mises à niveau.
- Le fonctionnement de cette application n'est pas garanti sur tous les smartphones et tablettes.

#### **Astuce**

Pour connaître le dernier système d'exploitation pris en charge, consultez la page de téléchargement de PlayMemories Mobile.

[74] Comment utiliser | Utilisation de la fonction Wi-Fi | Contrôle via un smartphone Utilisation de votre smartphone ou de votre tablette comme télécommande sans fil à l'aide de la fonction NFC (télécommande NFC one-touch)

Vous pouvez faire fonctionner cet appareil en utilisant votre smartphone ou votre tablette disposant de la technologie NFC comme télécommande sans fil.

#### Note

- Veillez à ce que votre smartphone ne soit pas en mode veille et que l'écran soit déverrouillé.
	- 1. Installez PlayMemories Mobile sur votre smartphone.
		- Si PlayMemories Mobile est déjà installé sur votre smartphone, mettez le logiciel à jour avec la dernière version.
	- 2. Sélectionnez [Paramètres] sur votre smartphone, puis sélectionnez [Plus…] et cochez [NFC].

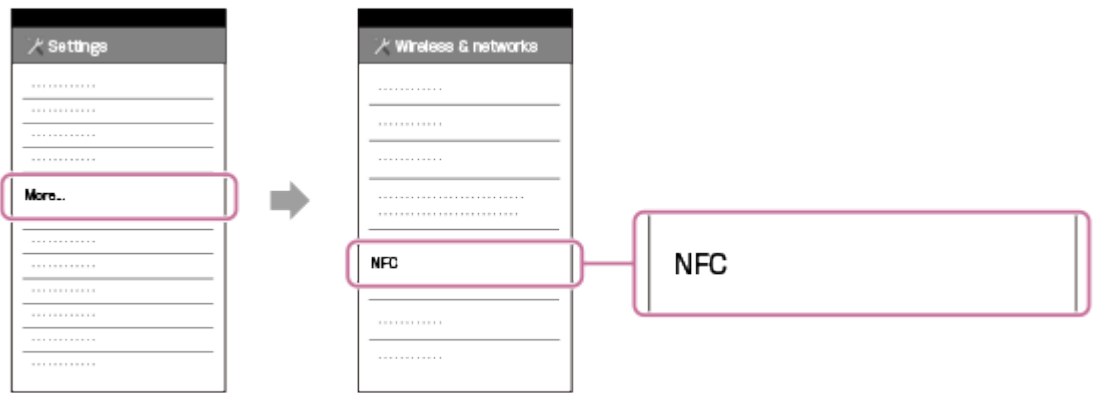

3. Entrez le mode d'enregistrement, puis mettez en contact la **N** (marque N) de l'appareil avec la  $\mathbb{N}$  (marque N) de votre smartphone.

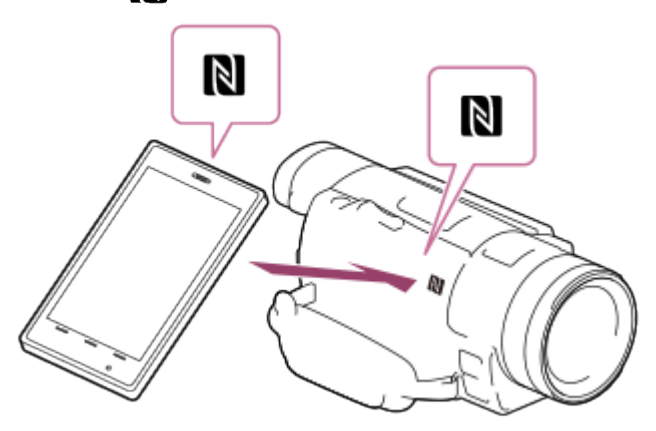

- Vérifiez que  $\mathbb N$  (marque N) s'affiche sur l'écran LCD de l'appareil.
- Maintenez l'appareil et votre smartphone l'un contre l'autre pendant 1 à 2 secondes, jusqu'à ce que PlayMemories Mobile démarre sur votre smartphone.
- 4. Commandez votre appareil à l'aide de votre smartphone.

#### **Note**

- Les photos stockées sur le smartphone ont une taille de [2M] excepté lorsque la taille d'image est réglée sur  $[\mathbf{F} \mathbf{R} \mathbf{S}$  (VGA)].
- Les films sont enregistrés sur cet appareil et ne sont pas stockés sur le smartphone.
- Les méthodes de fonctionnement et écrans d'affichage de l'application sont susceptibles d'être modifiés sans préavis lors d'ultérieures mises à niveau.
- Le fonctionnement de cette application sur tous les smartphones et tablettes n'est pas garanti.
- Si vous n'arrivez pas à établir la connexion entre les deux appareils, suivez les instructions portant sur la « Connexion à un smartphone ou à une tablette Android ».

#### **Astuce**

Pour connaître le dernier système d'exploitation pris en charge, consultez la page de téléchargement de PlayMemories Mobile.

[75] Comment utiliser | Utilisation de la fonction Wi-Fi | Transfert d'images vers un smartphone

# Transfert de films (MP4) et de photos sur votre smartphone ou votre tablette

Transférer des images sur votre smartphone ou votre tablette.

- 1. Installez PlayMemories Mobile sur votre smartphone.
	- Si PlayMemories Mobile est déjà installé sur votre smartphone, mettez le logiciel à jour avec la dernière version.
- 2. Appuyez sur la touche  $\blacktriangleright$  de l'appareil pour passer en mode de lecture.
- 3. Sur l'écran LCD de ce produit, sélectionnez [MENU] [Éditer/Copier] [Envoy. vers smartph.] - [Sélectionner sur ce dispositif].
	- Si vous sélectionnez [Sélectionner sur smartphone], toutes les images stockées sur la carte mémoire s'affichent sur l'écran de votre smartphone.
- 4. Sélectionnez le type d'image que vous voulez transférer.

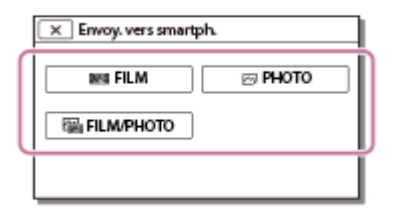

5. Sélectionnez l'image que vous voulez transférer et cochez la case  $\blacktriangledown$ , puis sélectionnez

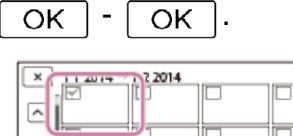

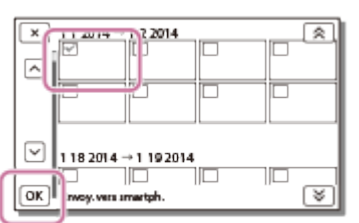

Le SSID et le mot de passe s'affichent sur l'écran LCD de votre appareil. Vous pouvez maintenant commander votre appareil avec votre smartphone.

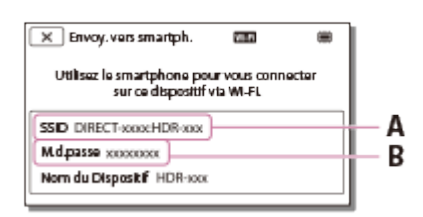

#### B : Mot de passe

- 6. Ouvrez PlayMemories Mobile, puis sélectionnez sur l'écran de votre smartphone le SSID affiché sur l'écran LCD de votre appareil et entrez le mot de passe qui apparaît sur l'écran LCD de votre appareil.
- 7. Les images sont transférées de l'appareil vers le smartphone.
	- Les images transférées seront stockées dans Galerie/Album pour les smartphones/tablettes Android ou dans Album pour les iPhone/iPad.

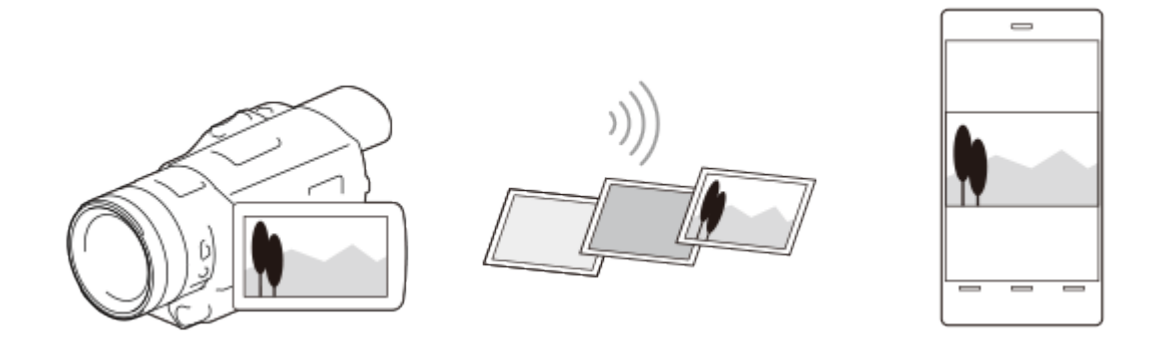

#### **Note**

- Vous ne pouvez pas transférer de films au format XAVC S ou AVCHD.
- [Envoy. vers smartph.] n'est disponible que lorsque des films MP4 ou des images fixes ont été enregistrés sur le caméscope.
- Le fonctionnement de cette application sur tous les smartphones et tablettes n'est pas garanti.

#### **Astuce**

Pour connaître le dernier système d'exploitation pris en charge, consultez la page de téléchargement de PlayMemories Mobile.

[76] Comment utiliser | Utilisation de la fonction Wi-Fi | Transfert d'images vers un smartphone

Transfert de films (MP4) et de photos sur votre smartphone ou votre tablette à l'aide de la fonction NFC (partage NFC one-touch)

Transférer des images sur votre smartphone ou votre tablette Android bénéficiant de la technologie NFC.

- Veillez à ce que votre smartphone ne soit pas en mode veille et que l'écran soit déverrouillé.
	- 1. Installez PlayMemories Mobile sur votre smartphone.
		- Si PlayMemories Mobile est déjà installé sur votre smartphone, mettez le logiciel à jour avec la dernière version.
	- 2. Sélectionnez [Paramètres] sur votre smartphone, puis sélectionnez [Plus…] et cochez [NFC].

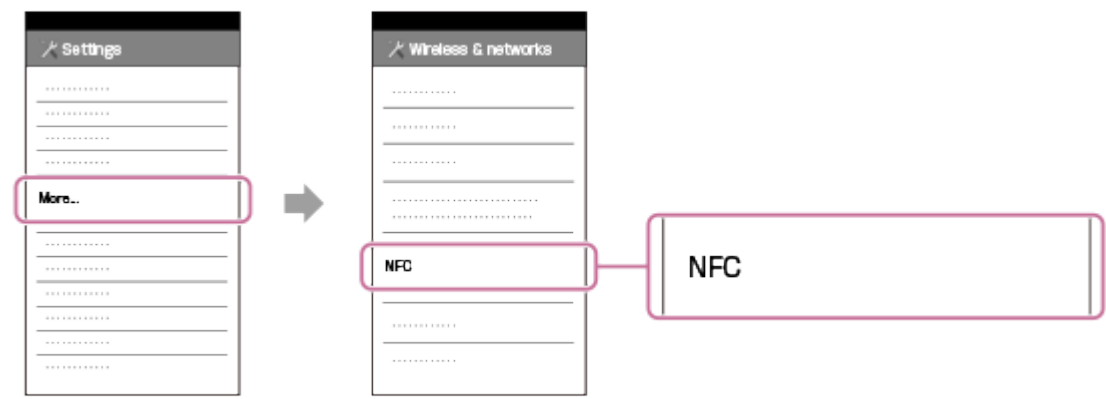

- 3. Appuyez sur la touche  $\blacktriangleright$  de l'appareil pour passer en mode lecture, puis affichez l'image que vous voulez transférer sur l'écran LCD du caméscope.
- 4. Mettez en contact la  $\blacksquare$  (marque N) de l'appareil avec la  $\blacksquare$  (marque N) de votre smartphone.

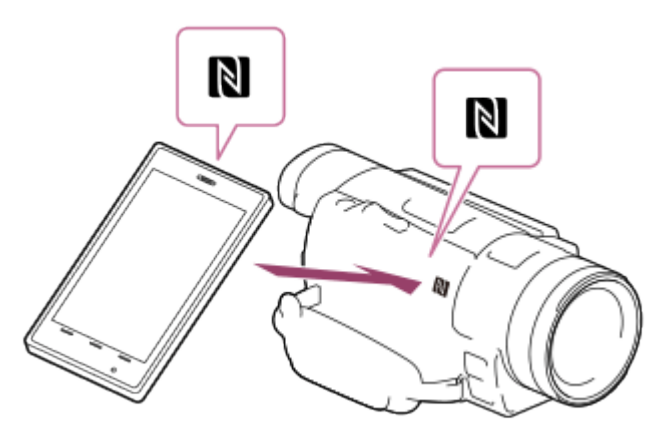

- Maintenez l'appareil et votre smartphone l'un contre l'autre pendant 1 à 2 secondes, jusqu'à ce que PlayMemories Mobile démarre sur votre smartphone.
- Vérifiez que (marque N) s'affiche sur l'écran LCD de l'appareil.
- 5. Les images sont transférées de l'appareil vers le smartphone.
	- Les images transférées seront stockées dans Galerie/Album pour les smartphones/tablettes Android ou dans Album pour les iPhone/iPad.

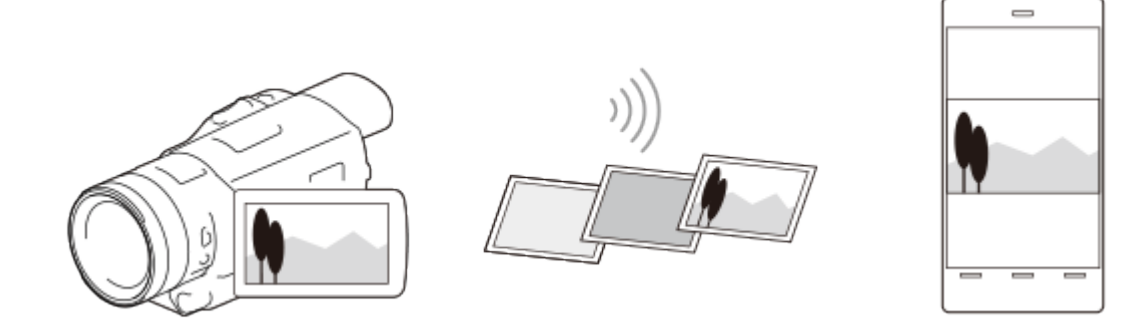

**Note** 

- Vous ne pouvez pas transférer de films au format XAVC S ou AVCHD.
- [Envoy. vers smartph.] n'est disponible que lorsque des films MP4 ou des images fixes ont été enregistrés sur le caméscope.
- Le fonctionnement de cette application sur tous les smartphones et tablettes n'est pas garanti.
- Si vous n'arrivez pas à établir la connexion entre les deux appareils, suivez les instructions portant sur la « Connexion à un smartphone ou à une tablette Android ».

#### **Astuce**

Pour connaître le dernier système d'exploitation pris en charge, consultez la page de téléchargement de PlayMemories Mobile.

[77] Comment utiliser | Utilisation de la fonction Wi-Fi | Transfert d'images vers un ordinateur

# Envoyer vers ordinat.

Vous pouvez transférer et enregistrer des films et des photos sur votre ordinateur.

- 1. Installez le logiciel sur votre ordinateur. Pour Windows : PlayMemories Home [www.sony.net/pm/](http://www.sony.net/pm/) Pour Mac : Importation auto sans fil [www.sony.co.jp/imsoft/Mac/](http://www.sony.co.jp/imsoft/Mac/)
	- Si vous raccordez l'appareil à votre ordinateur pour la première fois après l'installation du logiciel, réglez [Régl. connexion USB] sur [Auto] ou [MTP] sur l'appareil, puis raccordez l'appareil à votre ordinateur avec le câble USB intégré.
	- Si le logiciel est déjà installé sur votre ordinateur, mettez le logiciel à jour avec la dernière version.
- 2. Connectez le caméscope au point d'accès du réseau sans fil.
	- Si votre point d'accès ne prend pas en charge le bouton poussoir WPS, reportez-vous à [Réglag. point d'accès].
	- Si votre point d'accès prend en charge le bouton poussoir WPS, reportez-vous à [WPS Push].
	- Les réglages pour les étapes 1 et 2 sont requis uniquement la première fois.
- 3. Appuyez sur la touche  $\Box$  de l'appareil pour passer en mode de lecture.
- 4. Sur l'écran LCD de l'appareil, sélectionnez [MENU] [Éditer/Copier] [Envoyer vers ordinat.].
	- Les images sont automatiquement transférées et enregistrées sur l'ordinateur.
	- Seules les nouvelles images enregistrées sont transférées.

#### Note

- Vous devez allumer l'ordinateur pour exécuter [Envoyer vers ordinat.].
- En fonction des réglages de l'application sur l'ordinateur, le caméscope peut s'éteindre automatiquement après l'enregistrement des images.
- Pour importer sur votre ordinateur des images enregistrées sur une carte mémoire, vous devez d'abord insérer la carte mémoire dans l'appareil.
- L'importation de films et de plusieurs images fixes peut prendre un certain temps.

[78] Comment utiliser | Utilisation de la fonction Wi-Fi | Transfert d'images vers un téléviseur

# Lecture d'images sur un téléviseur (Visionner sur TV)

Vous pouvez afficher des images sur votre téléviseur connecté au réseau en transférant des images de votre appareil sans brancher ce dernier au téléviseur.

Certaines opérations peuvent s'avérer nécessaires sur votre téléviseur en fonction du modèle de celui-ci pour que vous puissiez lire les images. Reportez-vous également aux modes d'emploi du téléviseur.

- 1. Connectez le caméscope à un point d'accès du réseau sans fil.
	- Si votre point d'accès ne prend pas en charge le bouton poussoir WPS, reportez-vous à [Réglag. point d'accès].
	- Si votre point d'accès prend en charge le bouton poussoir WPS, reportez-vous à [WPS Push].

Vous pouvez passer directement à l'étape 1 à partir de la deuxième fois.

- 2. Appuyez sur la touche  $\blacktriangleright$  de l'appareil pour passer en mode de lecture.
- 3. Sélectionnez  $\overline{\text{MENU}}$  [Éditer/Copier] [Visionner sur TV] le type d'image que vous voulez transférer.
- 4. Lisez un film ou une photo sur le téléviseur.

#### **Note**

- Cette fonction n'est pas disponible pour les films au format [ $\frac{H4}{H4}$ XAVC S 4K] (modèles avec fonctionnalité 4K) et [HHDH XAVC S HD].
- Cette fonction est disponible sur les téléviseurs compatibles avec les lecteurs DLNA.
- Vous pouvez visionner des images uniquement sur les téléviseurs qui sont compatibles avec la fonction réseau (y compris réseau filaire).
- L'affichage des images sur le téléviseur peut prendre un certain temps.
- Cette fonction n'est pas disponible si vous utilisez un point d'accès non sécurisé pour le protéger des intrusions (absence de clé WEP/WPA/WPA2).
- Sélectionnez le point d'accès que vous avez enregistré pour ce produit lors de la connexion de votre téléviseur.
- Pour plus de confort lors de la diffusion des films, utilisez un réseau filaire pour connecter votre téléviseur. Selon l'état du réseau sans fil, la lecture des films peut être plus ou moins fluide.
- La fluidité de la lecture dépend en partie des paramètres d'enregistrement qui ont été utilisés.

[79] Comment utiliser | Utilisation de la fonction Wi-Fi | Connexion d'un smartphone Connexion à un smartphone ou à une tablette Android

Indique comment connecter cet appareil à votre smartphone ou votre tablette Android. Commencez par afficher le SSID et le mot de passe en sélectionnant [Envoy. vers smartph.] ou [Contrôl. via smartph.] sur le caméscope.

1. Lancez PlayMemories Mobile sur le smartphone.

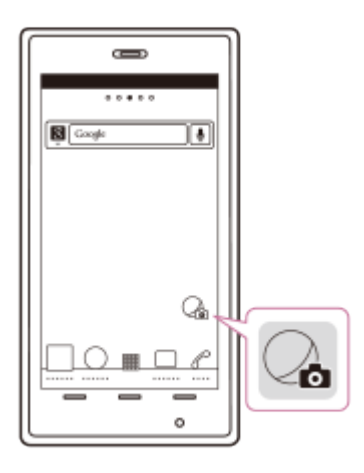

2. Sélectionnez le SSID qui est affiché sur le caméscope.

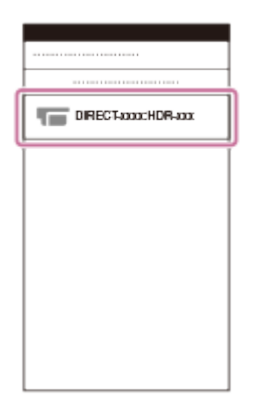

3. Entrez le mot de passe affiché sur le caméscope.

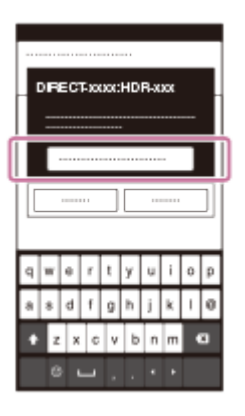

[80] Comment utiliser | Utilisation de la fonction Wi-Fi | Connexion d'un smartphone Connexion à un iPhone ou à un iPad

Indique comment connecter cet appareil à votre iPhone ou à votre iPad. Commencez par afficher le SSID et le mot de passe en sélectionnant [Envoy. vers smartph.] ou [Contrôl. via smartph.] sur le caméscope.

1. Ouvrez le menu des réglages.

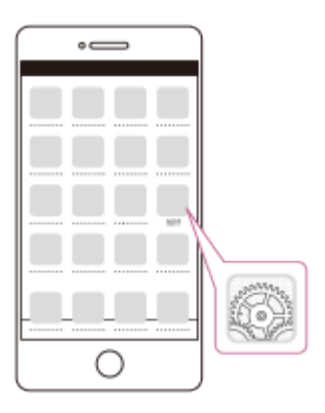

2. Sélectionnez Wi-Fi.

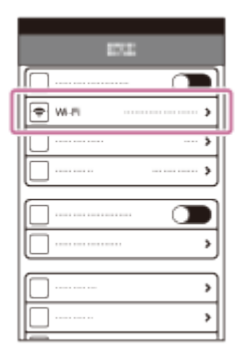

3. Sélectionnez le SSID qui est affiché sur le caméscope.

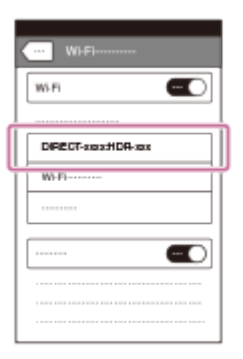

4. Entrez le mot de passe affiché sur le caméscope.

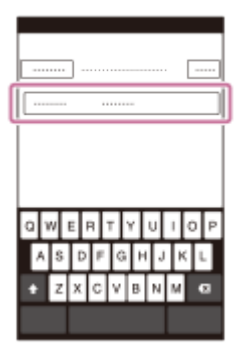

5. Vérifiez que le SSID affiché sur le caméscope est bien sélectionné.

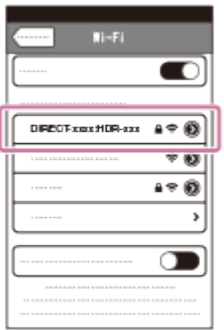

6. Revenez sur la page d'accueil et lancez PlayMemories Mobile.

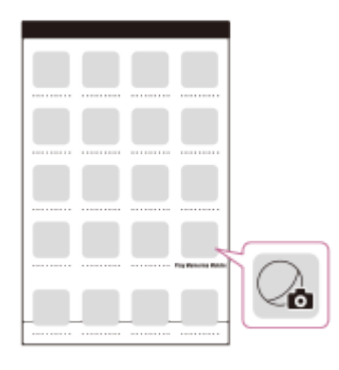

[81] Comment utiliser | Utilisation de la fonction Wi-Fi | Connexion d'un smartphone Connexion à un smartphone ou à une tablette bénéficiant de la technologie NFC

Vous pouvez facilement connecter cet appareil à votre smartphone ou à votre tablette Android bénéficiant de la technologie NFC.

Note

- Veillez à ce que votre smartphone ne soit pas en mode veille et que l'écran soit déverrouillé.
	- 1. Mettez en contact la  $\blacksquare$  (marque N) de l'appareil avec la  $\blacksquare$  (marque N) de votre smartphone.
		- Vérifiez que  $\mathbb N$  (marque N) s'affiche sur l'écran LCD de l'appareil.
		- Maintenez l'appareil et votre smartphone l'un contre l'autre pendant 1 à 2 secondes, jusqu'à ce que PlayMemories Mobile démarre sur votre smartphone.

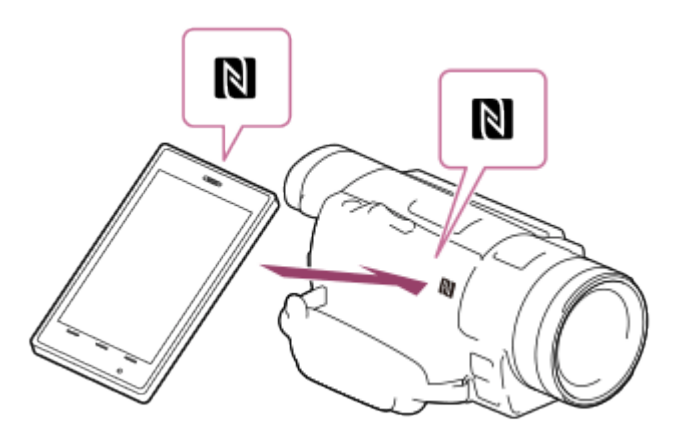

# Ce que vous pouvez faire avec la connexion NFC

Les options disponibles lorsque vous mettez cet appareil en contact avec un smartphone doté de la technologie NFC dépendent du statut de l'appareil.

#### Lorsque le caméscope est en mode d'enregistrement de films/photos

[Contrôl. via smartph.] démarre.

#### Pendant la lecture d'images sur l'appareil

[Envoy. vers smartph.] démarre et les images en cours de lecture sont transférées.

Note

- Pour utiliser les fonctions one-touch de ce caméscope, il faut un smartphone ou une tablette utilisant la technologie NFC.
- NFC (Near Field Communication) est une norme internationale en matière de technologie de communication sans fil à courte portée.
- Si vous n'arrivez pas à établir la connexion entre les deux appareils, suivez les instructions portant sur la « Connexion à un smartphone ou à une tablette Android ».

[82] Comment utiliser | Utilisation de la fonction Wi-Fi | Installation de PlayMemories Mobile

# À propos du logiciel PlayMemories Mobile

Pour exécuter les opérations telles que [Contrôl. via smartph.] et [Envoy. vers smartph.], l'application pour smartphone PlayMemories Mobile est nécessaire. Installez l'application à partir de la boutique d'applications de votre smartphone.

Si PlayMemories Mobile est déjà installé sur votre smartphone, mettez l'application à jour avec la dernière version.

Pour en savoir plus sur PlayMemories Mobile, consultez la page d'assistance PlayMemories Mobile ([www.sony.net/pmm/\)](http://www.sony.net/pmm/).

# [83] Comment utiliser | Utilisation des menus | Utilisation des options du menu Configuration des options du menu

Le caméscope dispose de différentes options de menu réparties en 6 catégories de menu.

1. Sélectionnez [MENU].

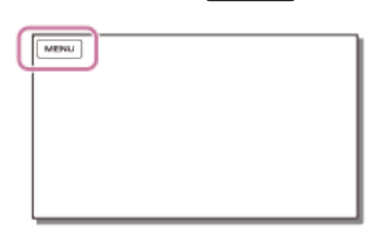

2. Sélectionnez une catégorie.

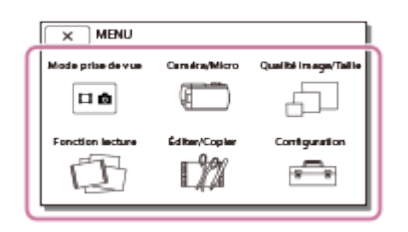

3. Sélectionnez l'option de menu désirée.

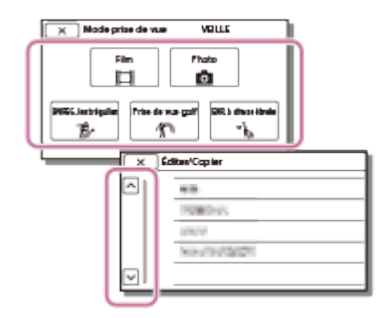

Note

• Sélectionnez  $\sqrt{x}$  pour mettre fin à la configuration du menu ou pour revenir à l'écran précédent.

### Trouver une option rapidement

Les menus [Caméra/Micro] et [Configuration] disposent de sous-catégories. Sélectionnez l'icône de sous-catégorie pour que vous puissiez sélectionner l'option de menu désirée.

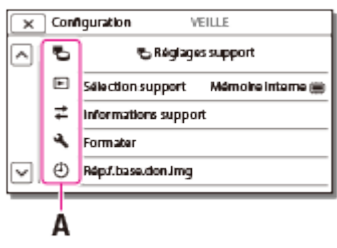

A : icônes de sous-catégorie

### Lorsque vous ne pouvez pas sélectionner une option d'un menu

Certaines options de menu ou paramètres ne sont pas disponibles, selon les paramètres de cet appareil. Lorsque vous sélectionnez une option de menu ou un paramètre grisé, l'appareil affiche la raison pour laquelle vous ne pouvez pas sélectionner l'option de menu en question.

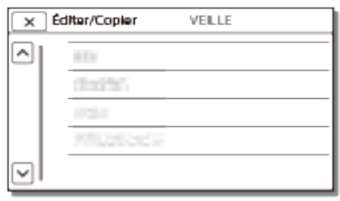

[84] Comment utiliser | Utilisation des menus | Utilisation des options du menu Comment utiliser le clavier

Un clavier s'affiche sur l'écran LCD lorsqu'il faut saisir du texte.

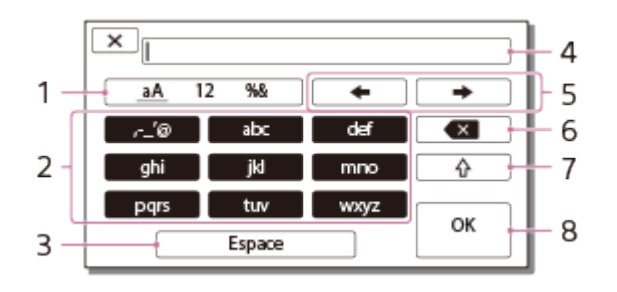

1. Changement du type de caractères.

Chaque fois que vous appuyez sur la touche, le type de caractère à saisir passe de lettres, à chiffres, à symboles.

2. Clavier

Chaque fois que vous effleurez cette touche, le caractère affiché change et vous propose les différentes possibilités.

Par exemple : Si vous voulez entrer « abd »

Appuyez une fois sur [abc] pour afficher un « a »,  $\rightarrow$  appuyez deux fois sur [abc] pour afficher un « b » et appuyez une fois sur [def] pour afficher un « d ».

3. Espace

Permet d'insérer un espace.

4. Zone de saisie

Les caractères que vous avez saisis s'affichent.  $\triangleleft$  indique la longueur du texte à ne pas dépasser.

5. Déplacer le curseur

Permet de déplacer le curseur dans la zone de saisie vers la gauche ou la droite.

6. Supprimer

Permet de supprimer le caractère précédant le curseur.

7.  $\sqrt{\hat{}}$ 

Permet de changer le caractère suivant pour l'afficher en majuscule ou en minuscule.

8. Confirmer

Permet de finaliser la saisie.

Pour annuler une saisie de texte, sélectionnez  $\boxed{\mathbf{x}}$ .

[85] Comment utiliser | Utilisation des menus | Mode de prise de vue Film

Vous pouvez sélectionner le mode d'enregistrement des films.

1.  $\sqrt{\text{MENU}}$  - [Mode prise de vue] - [Film].

[86] Comment utiliser | Utilisation des menus | Mode de prise de vue Photo

Vous pouvez sélectionner le mode de prise de vue photographique.

1.  $\sqrt{MENU}$  -  $\sqrt{MO}$  prise de vue] -  $\sqrt{MP}$ 

[87] Comment utiliser | Utilisation des menus | Mode de prise de vue ENREG. lent régulier

L'appareil enregistre des actions ou mouvements rapides d'environ 3 secondes sous la forme d'un film au ralenti d'environ 12 secondes.

- 1. MENU [Qualité image/Taille] [H-H] Format fichier] [H-DH AVCHD].
- 2.  $MENU$  [Mode prise de vue] [ENREG. lent régulier].
- 3. Sélectionnez  $\sum_{n=1}^{\infty}$  pour changer le délai à partir duquel votre appareil démarre l'enregistrement.

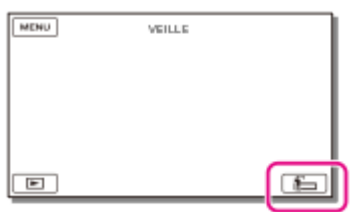

### [3s après] (paramètre par défaut) :

L'appareil enregistre un film d'environ 3 secondes une fois la touche START/STOP enfoncée.

### [3s avant] :

L'appareil enregistre un film d'environ 3 secondes avant que la touche START/STOP ne soit enfoncée.

- 4. Appuyez sur la touche START/STOP.
	- [Enr. en crs...] disparaît lorsque l'enregistrement est terminé.

#### **Note**

- Il est impossible d'enregistrer des sons.
- La qualité d'image n'est pas aussi élevée que celle d'un enregistrement normal.
- $[H^+]$ Mode ENR] est réglé sur [Standard  $\overline{HQ}$ ] automatiquement.

[88] Comment utiliser | Utilisation des menus | Mode de prise de vue Prise de vue golf

Divise 2 secondes d'un mouvement rapide en images qui sont ensuite enregistrées sous forme de film ou de photos. Vous pouvez visualiser une série de mouvements lors de la lecture, une fonction pratique pour vérifier votre swing au golf ou votre jeu au tennis.

1. MENU - [Qualité image/Taille] - [H] Format fichier] - [H] AVCHD].

- 2.  $[MENU]$  [Mode prise de vue] [Prise de vue golf].
- 3. Cadrez le sujet dans le cadre blanc au centre de l'écran LCD, puis appuyez sur START/STOP juste après que le sujet ait effectué son swing.

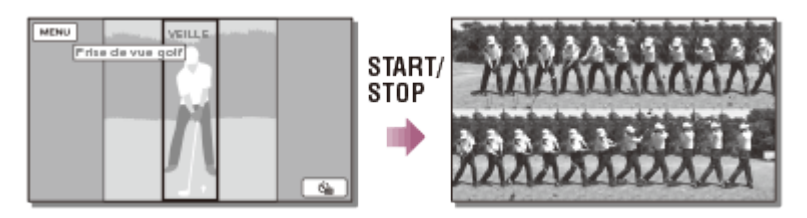

Lorsqu'un pic de son est détecté dans la seconde suivant l'appui sur le touche START/STOP, l'appareil considère qu'il s'agit du son du club frappant la balle. Lorsque le son du club percutant la balle est détecté, la période d'enregistrement est automatiquement réglée en fonction de ce moment.

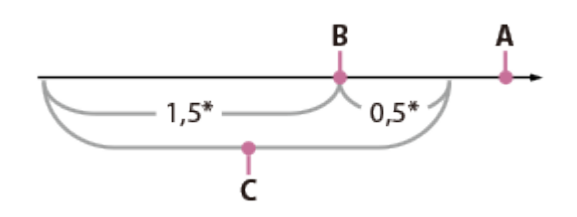

\* secondes

- A : le moment où vous appuyez sur START/STOP
- B : le son d'un club percutant la balle
- C : le produit enregistre les images dans cette période de 2 secondes.

#### **Note**

- Si l'appareil ne peut pas détecter le son d'un club percutant la balle, il définit automatiquement le moment de l'impact à 0,5 seconde avant l'appui sur la touche START/STOP et enregistre un film sur la période comprise entre 1,5 seconde avant le moment de l'impact et 0,5 seconde après le moment de l'impact.
- Les photos passent au format 1 920  $\times$  1 080.
- Il est impossible d'enregistrer des sons.
- La qualité d'image n'est pas aussi élevée que celle d'un enregistrement normal.
- $[H^+]$ Mode ENR] est réglé sur [Standard  $\overline{HO}$ ] automatiquement.
- Le son d'impact peut être détecté par le microphone intégré même lorsqu'un microphone externe est installé.
- L'image enregistrée peut contenir du bruit lorsque votre appareil n'est pas parvenu à analyser correctement le swing. Cela peut être dû à un mouvement dans l'arrière-plan de l'écran d'enregistrement. Il est recommandé d'enregistrer des images dans des conditions stables (par exemple, en utilisant un trépied).

#### **Astuce**

• Vous pouvez faire un essai en utilisant le retardateur. Sélectionnez [ ♂ ] / [  $\frac{1}{2}$  ] - [Act].

L'appareil lance le décompte du retardateur lorsque vous avez appuyé sur la touche START/STOP. Le moment où le compte à rebours atteint 0 est considéré comme le moment d'impact et le mouvement avant et après 0 est enregistré.

[89] Comment utiliser | Utilisation des menus | Mode de prise de vue ENR. à vitesse élevée

Lorsque vous enregistrez des films au format [HHDH XAVC S HD], vous pouvez utiliser la fonction d'enregistrement à vitesse élevée.

- 1. MENU [Qualité image/Taille] [HT] Format fichier] [HHD] XAVC S HD].
- 2. MENU [Mode prise de vue] [ENR. à vitesse élevée].

Note

- Si vous réglez le paramètre [  $\sharp$   $\sharp$  Format fichier] sur [  $\sharp$  4K H XAVC S 4K] (FDR-AX100/FDR-AX100E) ou sur [HTDHAVCHD], cette fonction n'est pas disponible.
- La qualité d'image n'est pas aussi élevée que celle d'un enregistrement normal.

[90] Comment utiliser | Utilisation des menus | Appareil/Microphone Balance blancs

Vous pouvez régler la balance des couleurs en fonction de l'environnement d'enregistrement.

- 1.  $\overline{\text{MEM}}$  [Caméra/Micro] [ $\overline{\text{HM}}$  Réglages manuels] [Balance blancs] Réglage de votre choix.
	- Vous pouvez également utiliser la touche WHITE BALANCE pour faire ce réglage.

# Description des options de menu

### **WB** (Auto) (paramètre par défaut) :

Le réglage de la balance des blancs s'effectue automatiquement.

Si vous changez la batterie lorsque [Auto] est sélectionné ou si vous transportez votre caméscope de l'intérieur vers l'extérieur (ou vice versa), orientez votre caméscope vers un objet blanc proche pendant 10 secondes environ pour un meilleur réglage de la balance des couleurs.

### **※(Extérieur):**

La balance des blancs est adaptée aux conditions d'enregistrement suivantes :

- Extérieur
- Vues nocturnes, néons et feux d'artifice
- Lever ou coucher de soleil
- Sous des lampes fluorescentes de lumière du jour

### (Intérieur) :

La balance des blancs est adaptée aux conditions d'enregistrement suivantes :

- Intérieur
- Scènes de fête ou de studios où les conditions de lumière changent rapidement
- Sous des lampes vidéo dans un studio, des lampes au sodium ou des lampes de couleur de type incandescentes

### $\mathbb{E}_{\widehat{O}}$  (Temp. couleur) :

Réglez la balance des blancs en fonction de la température de couleur de la source de lumière.

• Sélectionnez la température de couleur et augmentez/diminuez la valeur à l'aide de  $\sqrt{1+1}$ .

# **M**<sub>1</sub>(Press. Uniq):

La balance des blancs est réglée en fonction de la lumière environnante.

- 1. Sélectionnez  $\sum$ 1.
- 2. Laissez le cadrage sur un objet blanc, tel qu'une feuille de papier remplissant tout l'écran LCD, dans les mêmes conditions d'éclairage que pour prendre le sujet en photo.
- 3. Sélectionnez  $\mathbb{R}^{\text{SET}}$ .

Si les conditions d'éclairage ont été modifiées lorsque vous êtes entré ou sorti d'un bâtiment avec votre caméscope, vous devez exécuter à nouveau la procédure [Press. Uniq] pour régler la balance des blancs.

### Réglage manuel de la balance des blancs

- 1. Sélectionnez [OPTION] sur l'écran de réglage [Balance blancs].
- 2. Réglez la balance des blancs à l'aide de  $\lceil \frac{\langle \cdot \rangle}{\rceil}$  (B-A) et  $\lceil \frac{\land}{\rceil}$  (G-M).
- 3. Sélectionnez  $\boxed{\begin{array}{c} \n\text{OK} \n\end{array}}$

#### **Astuce**

Vous pouvez contrôler la balance de couleurs actuellement sélectionnée sur l'écran LCD à l'aide du tableau de couleurs.

Note

- Réglez [Balance blancs] sur [Auto] ou réglez la couleur dans [Press. Uniq] sous des lampes fluorescentes blanches ou blanc froid.
- Pendant que vous enregistrez un film, il est impossible de régler  $\mathbb{R}^{SFT}$  (Press. Uniq).

Si vous réglez [Balance blancs], [Sélection scène] est réglé sur [Auto].

[91] Comment utiliser | Utilisation des menus | Appareil/Microphone Mesure/M. au p. spot

Il est possible de régler l'exposition et la mise au point automatiquement pour le sujet sélectionné.

- 1. MENU [Caméra/Micro] [Tan Réglages manuels] [Mesure/M. au p. spot].
- 2. Appuyez sur le sujet pour lequel vous voulez régler l'exposition et la mise au point.
	- Pour régler la luminosité et la mise au point automatiquement, sélectionnez [Auto].

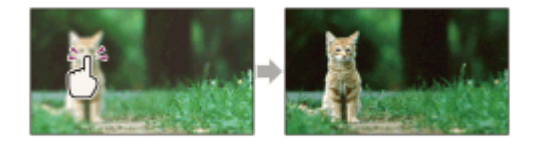

**Note** 

[Exposition] et [Mise au P] sont automatiquement réglés sur [Manuel].

[92] Comment utiliser | Utilisation des menus | Appareil/Microphone Spotmètre

Il est possible de régler l'exposition et de la configurer automatiquement pour le sujet sélectionné. Cette fonction est utile lorsqu'il existe un fort contraste entre le sujet et l'arrièreplan, tel que des sujets sous les projecteurs sur une scène.

- 1. MENU [Caméra/Micro] [THE Réglages manuels] [Spotmètre].
- 2. Appuyez sur le sujet pour lequel vous voulez régler l'exposition.
	- Pour revenir au mode d'exposition automatique, sélectionnez [Auto].

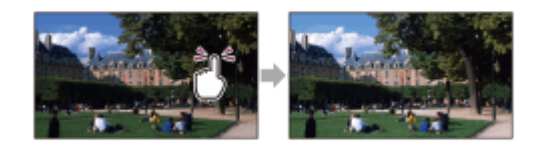

• [Exposition] est automatiquement réglé sur [Manuel].

[93] Comment utiliser | Utilisation des menus | Appareil/Microphone Mise au point centrée

Il est possible de régler automatiquement la mise au point pour le sujet sélectionné.

- 1. MENU [Caméra/Micro] [THE Réglages manuels] [Mise au point centrée].
- 2. Appuyez sur le sujet pour lequel vous voulez régler la mise au point.
	- Pour régler la mise au point automatiquement, sélectionnez [Auto].

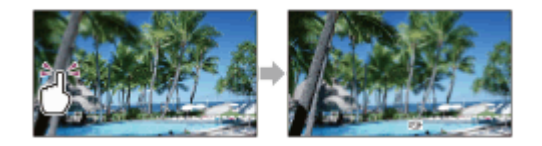

**Note** 

• [Mise au P] est automatiquement réglé sur [Manuel].

[94] Comment utiliser | Utilisation des menus | Appareil/Microphone Exposition

Vous pouvez corriger la luminosité d'une image manuellement. Réglez la luminosité lorsque le sujet est trop clair ou trop sombre.

1. MENU - [Caméra/Micro] - [Tan Réglages manuels] - [Exposition] - Réglage de votre choix.

### Description des options de menu

#### Auto (réglage par défaut) :

L'exposition est automatiquement ajustée.

#### Manuel :

Sélectionnez si le sujet est blanc ou si l'éclairage en contre-jour est lumineux ou

sélectionnez  $\boxed{+}$  si le sujet est sombre ou si l'éclairage est faible.

[95] Comment utiliser | Utilisation des menus | Appareil/Microphone Mise au P

Vous pouvez régler la mise au point manuellement. Vous pouvez également sélectionner cette fonction lorsque vous souhaitez effectuer une mise au point sur un sujet en particulier.

1. MENU - [Caméra/Micro] - [Tan Réglages manuels] - [Mise au P] - Réglage de votre choix.

### Description des options de menu

#### Auto (réglage par défaut) :

La mise au point est automatiquement ajustée.

 $\overline{1}$ 

#### Manuel :

apparaît.

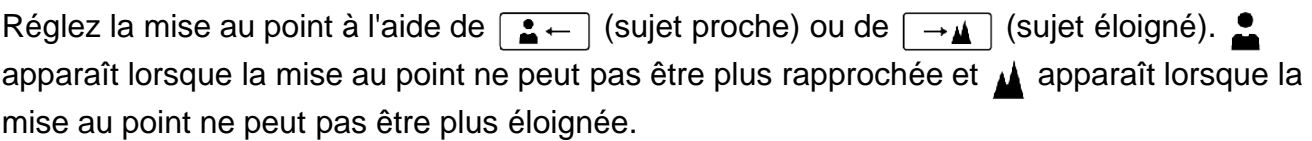

#### Note

Pour que la mise au point reste nette, la distance minimale séparant l'appareil et le sujet est d'environ 1 cm (environ 13/32 po) pour le grand angle et d'environ 100 cm (environ 39 3/8 po) pour le téléobjectif.

#### **Astuce**

- Pour faciliter la mise au point sur le sujet, déplacez la manette de zoom motorisé vers T (téléobjectif) pour régler la mise au point, puis vers W (grand angle) pour régler le zoom adapté à l'enregistrement. Lorsque vous souhaitez filmer un sujet en gros plan, déplacez la manette de zoom motorisé vers W (grand angle), puis réglez la mise au point.
- Le produit affiche les informations sur la distance focale pendant quelques secondes lorsque le mode de [Mise au P] est réglé sur [Manuel] ou lorsque vous réglez manuellement la mise au point. Vous pouvez utiliser ces informations comme guide lorsque le sujet est sombre et que le réglage de la mise au point est difficile.

Vous pouvez sélectionner la limite supérieure pour l'AGC (Auto Gain Control, réglage automatique du gain).

1. MENU - [Caméra/Micro] - [Tam Réglages manuels] - [Limite AGC] - Réglage de votre choix.

# Description des options de menu

#### Désact (réglage par défaut) :

Le gain est automatiquement ajusté.

### 24 dB / 21 dB / 18 dB / 15 dB / 12 dB / 9 dB / 6 dB / 3 dB / 0 dB ( $AGC<sub>f</sub>$ ) :

Le gain est automatiquement ajusté jusqu'à la limite sélectionnée.

#### Note

À un gain supérieur, la luminosité devient plus appropriée dans des scènes sombres, mais le bruit augmente. À un gain inférieur, le bruit diminue, mais la vitesse d'obturation devient plus lente afin de compenser le manque de luminosité, ce qui provoque un flou dû au tremblement de l'appareil photo ou du sujet.

[97] Comment utiliser | Utilisation des menus | Appareil/Microphone Régl. exposition auto

Vous pouvez régler l'exposition selon vos préférences.

1. MENU - [Caméra/Micro] - [Tam Réglages manuels] - [Régl. exposition auto] - Réglage de votre choix.

# Description des options de menu

### Désact (réglage par défaut) :

L'exposition est automatiquement ajustée.

### Act (nombre réglé et IL) :

Réglez le niveau d'exposition automatique à l'aide de  $\boxed{-}$  si le sujet est blanc ou si l'arrièreplan est lumineux, et sur  $\boxed{+}$  si le sujet est sombre ou si la lumière est faible.

Vous pouvez enregistrer des images aux couleurs lumineuses même avec un éclairage faible.

1. MENU - [Caméra/Micro] - [Tam Réglages manuels] - [Low Lux] - Réglage de votre choix.

### Description des options de menu

#### Désact (réglage par défaut) :

La fonction Low Lux n'est pas activée.

### Act  $\left(\frac{\Delta}{2}\right)$  :

La fonction Low Lux est activée.

[99] Comment utiliser | Utilisation des menus | Appareil/Microphone Sélection scène

Vous pouvez enregistrer des images de bonne qualité dans différentes situations.

1. MENU - [Caméra/Micro] - [Tamera] Réglages caméra] - [Sélection scène] - Réglage de votre choix.

### Description des options de menu

#### **ECNIT (Auto)** (réglage par défaut) :

Règle automatiquement la qualité de l'image.

### (Scène de nuit)(\*) :

Utiliser un trépied (vendu séparément) vous permet de réaliser de magnifiques scènes de nuit.

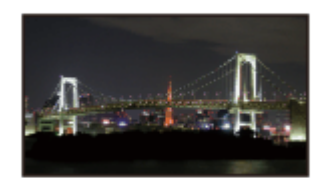

# (Matin et soir)(\*) :

Permet de reproduire l'atmosphère de scènes comme des couchers ou levers de soleil.

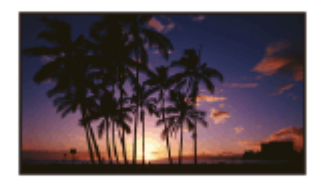

### (Feux d'artifice)(\*) :

Permet de prendre des photos spectaculaires de feux d'artifice.

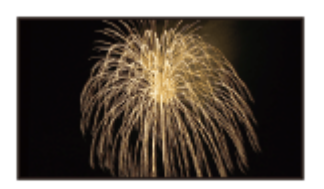

# (Paysage)(\*) :

Permet de réaliser des prises de vue nettes de sujets distants. Ce réglage empêche également le produit de faire la mise au point sur la vitre ou le maillage métallique d'une fenêtre pouvant se trouver entre le produit et le sujet.

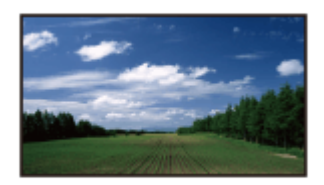

# (Portrait) :

Fait ressortir le sujet, par exemple des personnes ou des fleurs, tout en créant un arrière-plan doux.

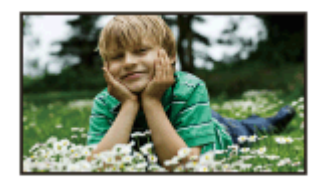

# (Projecteur) :

Empêche que les visages des sujets n'apparaissent trop pâles lorsqu'ils sont éclairés par une forte lumière.

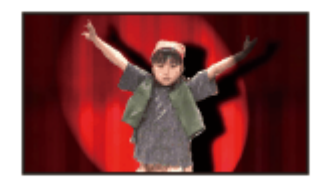

(Plage) : Capture le bleu vif de la mer ou d'un lac.

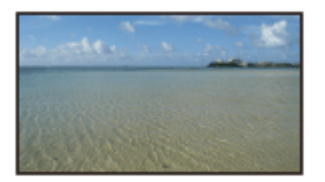

# **g**(Neige):

Prend des images lumineuses d'un paysage blanc.

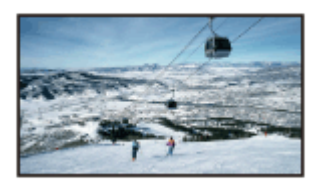

\*Réglé pour faire la mise au point sur des sujets éloignés seulement.

Note

Si vous réglez [Sélection scène], les réglages suivants sont annulés.

Balance blancs **H**Aspect cinéma IRIS (ouverture) Vitesse d'obturateur Gain (ISO)

[100] Comment utiliser | Utilisation des menus | Appareil/Microphone Effet de photo

Vous permet de réaliser des images plus impressionnantes en sélectionnant l'effet souhaité.

1. MENU - [Caméra/Micro] - [Tamera] Réglages caméra] - [Effet de photo] - Réglage de votre choix.

### Description des options de menu

#### Désact (réglage par défaut) :

N'utilise pas Effet de photo.

#### $\left(\begin{matrix} \overline{\mathbf{I}}\mathbf{0} \mathbf{0} \\ \mathbf{0} \end{matrix}\right)$ **(B)** (B) (Toy Camera) :  $\left(\begin{matrix} \begin{matrix} 0 \\ 0 \end{matrix} \end{matrix}\right)$

Vous permet de réaliser une image avec un ton de couleur unique et les couleurs adjacentes plus sombres. Sélectionnez l'effet souhaité avec [OPTION].

(Couleur pop) :

Vous permet de réaliser une image colorée semblable à du pop art en accentuant le ton de couleur.

#### **® ® (Postérisation):**

Crée un fort contraste et un style abstrait en accentuant fortement les couleurs primaires, ou le noir et le blanc. Sélectionnez l'effet souhaité avec [OPTION].

### (Photo rétro) :

Crée le style d'une photo ancienne avec des tons de couleur sépia et un contraste estompé.

#### (Soft High-key) :

Vous permet de réaliser des images douces et claires en accentuant la luminosité.

#### (Couleur partielle) : (Part)

Vous permet de réaliser une image faisant forte impression en intégrant une couleur précise sur certaines parties d'une image monochrome. Sélectionnez l'effet souhaité avec [OPTION].

#### (Monoc. contr. élevé) :

Crée une image intense à fort contraste en noir et blanc.

#### Note

Lorsque vous sélectionnez un [Effet de photo], les fonctions suivantes ne sont pas disponibles.

Enregistrement de photos en mode d'enregistrement de film Certaines autres fonctions

[101] Comment utiliser | Utilisation des menus | Appareil/Microphone Aspect cinéma

Le produit règle automatiquement la qualité d'image du film afin que ses images ressemblent à celles d'un film de cinéma.

1. MENU - [Caméra/Micro] - [Table Réglages caméra] - [Hang Aspect cinéma] - Réglage de votre choix.

# Description des options de menu

#### Désact (réglage par défaut) :

N'utilise pas la fonction Aspect cinéma.

#### Act :

Utilise la fonction Aspect cinéma.
Note

- Lorsque vous activez ou désactivez cette fonction, l'image est mise en pause momentanément.
- Lorsqu'[  $\sharp$  | Aspect cinéma] est réglé sur [Act], le réglage [Sélection scène] passe à [Auto].
- Lorsqu'[  $\sharp$  | Aspect cinéma] est réglé sur [Act], le réglage [Effet de photo] passe à [Désact].

[102] Comment utiliser | Utilisation des menus | Appareil/Microphone Fondu

Vous pouvez enregistrer une transition avec les effets suivants s'ajoutant à l'intervalle entre les scènes. Sélectionnez l'effet souhaité en mode [VEILLE] (pour le fondu en ouverture) ou [ENREGISTRE] (pour le fondu en fermeture).

1. MENU - [Caméra/Micro] - [Tamera] Réglages caméra] - [Famera] - Réglage de votre choix.

# Description des options de menu

### Désact (réglage par défaut) :

Aucun effet n'est utilisé.

## Équilibre blanc $(\sqrt{W})$  :

Entrée/sortie en fondu avec effet blanc.

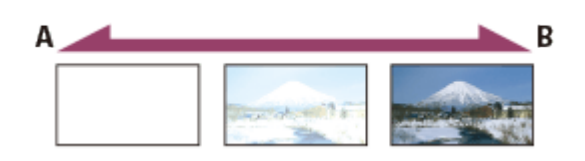

A : sortie B : entrée

# Équilibre noir $(\sqrt[p]{})$  :

Entrée/sortie en fondu avec effet noir.

Les images utilisant l'effet [Équilibre noir] peuvent apparaître sombres sur l'écran d'index.

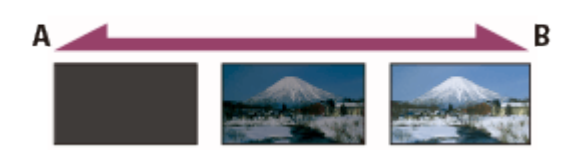

A : sortie

B : entrée

Lorsque vous appuyez sur START/STOP, le réglage est effacé.

[103] Comment utiliser | Utilisation des menus | Appareil/Microphone Retardateur

Appuyez sur PHOTO pour démarrer le compte à rebours. Une photo est enregistrée après environ 10 secondes.

**Note** 

- Cette opération peut également être effectuée en appuyant sur PHOTO sur la télécommande sans fil.
	- 1. MENU [Caméra/Micro] [Tamera] Réglages caméra] [Tamera Retardateur] Réglage de votre choix.

### Description des options de menu

#### Désact (réglage par défaut) :

Désactive le retardateur.

#### $Act(\wedge)$  :

Démarre la prise de vue avec retardateur. Pour désactiver l'enregistrement, sélectionnez  $\zeta$ .

[104] Comment utiliser | Utilisation des menus | Appareil/Microphone SteadyShot (Film)

Vous pouvez compenser le tremblement du caméscope.

1. MENU - [Caméra/Micro] - [Table Réglages caméra] - [Half SteadyShot] - Réglage de votre choix.

### Description des options de menu

#### Activé :

Enregistre un film à l'aide d'une fonction SteadyShot plus performante.

Standard (réglage par défaut) :

Cet appareil réduit les tremblements du caméscope à l'aide de la fonction SteadyShot pour les enregistrements grand angle.

### $\mathsf{D}$ ésact ( $\left(\left(\bigcup_{i=1}^{n} a_i\right)\right)$  :

Cet appareil n'utilise pas la fonction SteadyShot.

**Note** 

- L'angle de vue sera modifié lorsque vous modifiez les paramètres de la fonction [ $\sharp$   $\sharp$ ] SteadyShot].
- Lorsque vous réglez la fonction [  $\uparrow$  ] SteadyShot] sur [Activé], l'agrandissement zoom est de 24x si vous enregistrez un film au format HD et de 18x pour un film au format 4K (FDR-AX100/FDR-AX100E).

```
[105] Comment utiliser | Utilisation des menus | Appareil/Microphone
SteadyShot (Photo)
```
Vous pouvez compenser le tremblement du caméscope. Réglez [ SteadyShot] sur [Désact] lorsque vous utilisez un trépied (vendu séparément), l'image devient alors naturelle.

1. MENU - [Caméra/Micro] - [Tames Réglages caméra] - [Tames SteadyShot] - Réglage de votre choix.

## Description des options de menu

### Act (réglage par défaut) :

La fonction SteadyShot est activée.

### $D$ ésact ( $\left(\left(\bigcup_{i=1}^{n} a_i\right)\right)$ :

La fonction SteadyShot n'est pas activée.

[106] Comment utiliser | Utilisation des menus | Appareil/Microphone Zoom numérique

Vous pouvez sélectionner le niveau de zoom maximal. Notez que la qualité de l'image diminue lorsque vous utilisez le zoom numérique.

1. MENU - [Caméra/Micro] - [Tamera] - Réglages caméra] - [Zoom numérique] - Réglage de votre

choix.

## Description des options de menu

### Désact (réglage par défaut) :

Le zoom numérique ne peut pas être utilisé.

### 160 :

Les zooms sont effectués numériquement jusqu'au niveau 160.

[107] Comment utiliser | Utilisation des menus | Appareil/Microphone Contre-jour automat.

Le produit règle automatiquement l'exposition des sujets à contre-jour.

1. MENU - [Caméra/Micro] - [Tall Réglages caméra] - [Contre-jour automat.] - Réglage de votre choix.

### Description des options de menu

#### Act (réglage par défaut) :

L'exposition des sujets rétroéclairés est automatiquement ajustée.

#### Désact :

Ne règle pas l'exposition des sujets à contre-jour.

[108] Comment utiliser | Utilisation des menus | Appareil/Microphone

# Réglage de la molette

Vous pouvez affecter une option de menu que vous utilisez souvent à la molette MANUAL.

1. MENU - [Caméra/Micro] - [Tamera] Réglages caméra] - [Réglage de la molette] - Réglage de votre choix.

### Options de menu pouvant être réglées

Exposition/Régl. exposition auto/Temp. couleur BB/BB B-A/BB G-M

[109] Comment utiliser | Utilisation des menus | Appareil/Microphone Lampe NIGHTSHOT

Lorsque vous enregistrez dans un endroit sombre à l'aide de la fonction NightShot, vous pouvez modifier le paramétrage de la lumière infrarouge.

1. MENU - [Caméra/Micro] - [Tester Réglages caméra] - [Lampe NIGHTSHOT] - Réglage de votre choix.

### Description des options de menu

#### Act (réglage par défaut) :

Émet de la lumière infrarouge.

#### Désact :

N'émet aucune lumière infrarouge.

[110] Comment utiliser | Utilisation des menus | Appareil/Microphone Détection de visage

Vous pouvez régler le produit afin qu'il détecte un visage automatiquement. Le produit règle automatiquement l'exposition/la couleur/la mise au point pour les visages des sujets sélectionnés.

1. MENU - [Caméra/Micro] - [ [e] Visage] - [Détection de visage] - Réglage de votre choix.

### Description des options de menu

#### Auto (réglage par défaut) :

Détecte les visages.

### Désact  $(\mathbf{Q}^{\dagger}_{\text{out}})$  :

Ne détecte pas les visages.

**Note** 

Selon les conditions d'enregistrement, il est possible que les visages ne soient pas détectés.

Astuce

- Les conditions d'enregistrement pour de meilleures performances de détection des visages sont les suivantes.
	- La photo est prise dans un endroit suffisamment éclairé.
	- Le sujet ne doit porter ni lunettes, ni chapeau, ni masque.
	- Le sujet doit faire directement face à la caméra.

[111] Comment utiliser | Utilisation des menus | Appareil/Microphone Détection de sourire

L'obturateur se déclenche automatiquement lorsque le produit détecte un sourire. Si vous ne souhaitez pas prendre de photos automatiquement, sélectionnez [Désact].

1. MENU - [Caméra/Micro] - [ [ ] Visage] - [Détection de sourire] - Réglage de votre choix.

# Description des options de menu

# Capture double  $\left(\left[\bigoplus_{i=1}^n\right]_{i=1}\right)$ :

Pendant l'enregistrement d'un film uniquement, l'obturateur se déclenche automatiquement lorsque le produit détecte un sourire.

## Toujours activé ( $\left[\bigoplus_{\infty}\right]_{\infty}$ ) :

L'obturateur se déclenche lorsque le produit détecte un sourire dès que le produit est en mode d'enregistrement.

### Désact (réglage par défaut) :

Les sourires ne sont pas détectés. Par conséquent, aucune photo n'est enregistrée automatiquement.

#### Note

Selon les conditions d'enregistrement, celles du sujet et le réglage du produit, il est possible que les sourires ne soient pas détectés.

[112] Comment utiliser | Utilisation des menus | Appareil/Microphone Sensibilité sourire

Permet de régler la sensibilité de détection des sourires pour utiliser la fonction Détection de sourire.

1. MENU - [Caméra/Micro] - [ [ ] Visage] - [Sensibilité sourire] - Réglage de votre choix.

### Description des options de menu

#### Grand sourire :

Détecte un grand sourire.

### Sourire normal (réglage par défaut) :

Détecte un sourire normal.

#### Léger sourire :

Détecte même un léger sourire.

# [113] Comment utiliser | Utilisation des menus | Appareil/Microphone Flash (uniquement lorsqu'un flash externe est installé)

Sélectionnez le réglage de flash.

Sélectionnez le réglage de flash souhaité lorsque vous prenez des photos en utilisant un flash externe (vendu séparément) compatible avec le produit.

1. MENU - [Caméra/Micro] - [ $\frac{1}{2}$  Flash] - [Flash] - Réglage de votre choix.

## Description des options de menu

### Auto (réglage par défaut) :

Le flash se déclenche automatiquement lorsque la luminosité environnante est insuffisante.

### Activé  $($   $\prime$   $)$  :

Le flash est toujours utilisé, quelle que soit la luminosité environnante.

### Désactivé  $({\cal C})$  :

Enregistre sans flash.

#### Note

Le flash ne fonctionne pas en mode d'enregistrement de films.

#### **Astuce**

Les particules (poussières, pollen, etc.) flottant près de l'objectif sont accentuées par le flash, et elles apparaissent sous la forme de points blancs. Pour réduire ce phénomène, éclairez le lieu d'enregistrement et filmez le sujet sans flash.

[114] Comment utiliser | Utilisation des menus | Appareil/Microphone Niveau du flash (uniquement lorsqu'un flash externe est installé)

Vous pouvez sélectionner la luminosité du flash.

Sélectionnez la luminosité souhaitée lorsque vous prenez des photos en utilisant un flash externe (vendu séparément) compatible avec le produit.

1.  $\overline{\text{MENU}}$  - [Caméra/Micro] - [ $\frac{1}{2}$  Flash] - [Niveau du flash] - Réglage de votre choix.

# Description des options de menu

Élevé :

Augmente le niveau du flash.

### Normal (réglage par défaut) :

Niveau de flash normal

### Bas :

Réduit le niveau du flash.

[115] Comment utiliser | Utilisation des menus | Appareil/Microphone Attén. yeux roug (uniquement lorsqu'un flash externe est installé)

Empêchez le phénomène des yeux rouges en activant le pré-flash avant le déclenchement du flash.

Réglez cette fonction lorsque vous prenez des photos en utilisant le flash externe (vendu séparément) compatible avec le produit.

1.  $\overline{\text{MENU}}$  - [Caméra/Micro] - [ $\frac{1}{2}$  Flash] - [Attén. yeux roug] - Réglage de votre choix.

## Description des options de menu

### Désact (réglage par défaut) :

N'utilise pas la fonction d'atténuation des yeux rouges pour éviter le phénomène des yeux rouges.

# Act  $(Q)$  :

Utilise la fonction d'atténuation des yeux rouges pour éviter le phénomène des yeux rouges.

**Note** 

- La fonction d'atténuation des yeux rouges peut ne pas produire l'effet escompté en raison des différences individuelles et d'autres conditions.
- La fonction d'atténuation des yeux rouges n'est pas disponible lors de l'enregistrement automatique avec l'option [Détection de sourire].

[116] Comment utiliser | Utilisation des menus | Appareil/Microphone Suppression ma voix

Vous pouvez enregistrer clairement la voix du sujet en diminuant le volume de la voix de la personne qui filme.

1. MENU - [Caméra/Micro] - [ U Microphone] - [Suppression ma voix].

### Description des options de menu

### Désact (réglage par défaut) :

Ne diminue pas le volume de la voix de la personne qui filme.

### Act  $(\mathbb{Z}4)$  :

Diminue le volume de la voix de la personne qui filme et enregistre clairement la voix du sujet.

**Note** 

- Réglez [Suppression ma voix] sur [Désact] si vous souhaitez enregistrer un film sans diminuer le volume de la voix de la personne qui filme.
- Suivant les conditions d'enregistrement, il est possible que vous ne puissiez pas réduire le volume de la voix de la personne qui filme comme prévu.
- La fonction [Suppression ma voix] ne s'active pas lorsqu'un microphone externe est raccordé à l'appareil.

Vous pouvez enregistrer un film avec un son clair en fonction de la position du zoom.

1. MENU - [Caméra/Micro] - [ U Microphone] - [Zoom micro intégré] - Réglage de votre choix.

### Description des options de menu

### Désact (réglage par défaut) :

Le microphone n'enregistre pas le son en suivant les mouvements du zoom.

### Act  $(\circledast)$  :

Le microphone enregistre le son en suivant les mouvements du zoom.

**Note** 

• Si vous réglez [Niveau d'enr. audio] sur [Manuel], [Zoom micro intégré] est réglé sur [Désact] automatiquement.

[118] Comment utiliser | Utilisation des menus | Appareil/Microphone Réd. bruit vent auto

Cette fonction atténue automatiquement le bruit du vent à basse fréquence selon le niveau du bruit lors de l'enregistrement avec le microphone intégré.

1. MENU - [Caméra/Micro] - [ U Microphone] - [Réd. bruit vent auto] - Réglage de votre choix.

## Description des options de menu

### Désact  $(\frac{1000}{2000})$  :

Ne réduit pas le bruit du vent.

### Act (réglage par défaut) :

Permet de réduire le bruit du vent.

**Note** 

- Si vous réglez [Réd. bruit vent auto] sur [Désact], le Mode Auto Intelligent est réglé sur [Désact].
- [Réd. bruit vent auto] ne fonctionne pas lorsqu'un microphone externe est raccordé au produit.

Vous pouvez changer le format d'enregistrement du son.

1.  $\overline{\text{MENU}}$  - [Caméra/Micro] - [ U Microphone] - [Mode audio] - Réglage de votre choix.

### Description des options de menu

### Surround 5.1ch (  $\binom{5}{1}$  (réglage par défaut) :

Enregistre le son en surround 5.1 ch.

# Stéréo 2ch ( ) 2ch) :

Enregistre le son en stéréo 2 ch.

### Astuce

- La fonction [Surround 5.1ch] est uniquement disponible si le paramètre  $[\frac{H}{H}]$  Format fichier] est réglé sur [HHDHAVCHD].
- Les films XAVC S sont automatiquement réglés sur [Stéréo 2ch] et vous ne pouvez pas sélectionner le format audio.

[120] Comment utiliser | Utilisation des menus | Appareil/Microphone Niveau d'enr. audio

Vous pouvez régler le niveau d'enregistrement audio.

1. MENU - [Caméra/Micro] - [ U Microphone] - [Niveau d'enr. audio] - Réglage de votre choix.

### Description des options de menu

### Auto (réglage par défaut) :

Le niveau d'enregistrement audio est réglé automatiquement.

### Manuel  $(\bigcup_{i=1}^{n} f_i)$  :

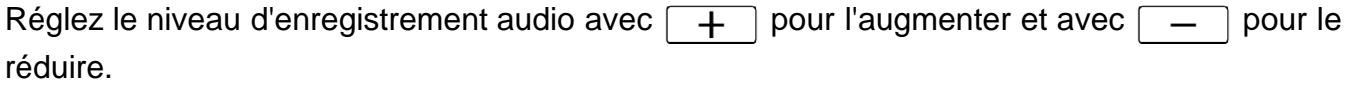

**Note** 

Le réglage est systématiquement réinitialisé lorsque vous basculez entre [Auto] et [Manuel].

Lorsque [Niveau d'enr. audio] est réglé sur [Manuel], les fonctions suivantes basculent sur [Désact].

Zoom micro intégré

- Il est recommandé de porter un casque pour vérifier le niveau sonore.
- Lors d'un enregistrement à volume sonore élevé constant, réduisez au préalable le niveau d'enregistrement pour enregistrer le son dynamique.
- La limite est toujours active, quelle que soit la valeur du paramètre du niveau d'enregistrement.
- Lorsque vous utilisez un microphone dédié, fixé sur la griffe multi-interface, le réglage du niveau d'enregistrement n'est pas valide et vous ne pouvez pas régler le niveau d'enregistrement.
- Après avoir réglé [Suppression ma voix] sur [Act], vous ne pouvez plus modifier le niveau d'enregistrement audio.

[121] Comment utiliser | Utilisation des menus | Appareil/Microphone Contrôl. via smartph.

Vous pouvez utiliser votre smartphone comme une télécommande sans fil.

1. MENU - [Caméra/Micro] - [CASsistant prise d. vue] - [Contrôl. via smartph.].

[122] Comment utiliser | Utilisation des menus | Appareil/Microphone Mon Bouton

Vous pouvez attribuer à l'un de Mes boutons les fonctions que vous utilisez fréquemment lors de l'enregistrement.

- 1. MENU [Caméra/Micro] [ CAssistant prise d. vue] [Mon Bouton].
- 2. Sélectionnez l'option de menu que vous souhaitez attribuer à Mon bouton à l'aide de  $\lceil \cdot \rangle$ /  $\mathbf{\vee}$ .

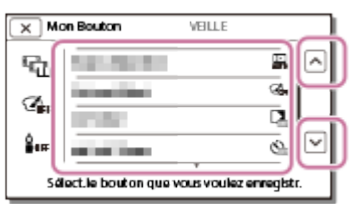

3. Sélectionnez l'un de Mes boutons auquel l'option du menu sera attribuée.

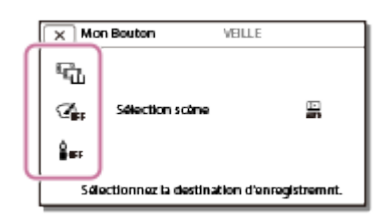

4. Sélectionnez  $\boxed{\text{OK}}$ .

[123] Comment utiliser | Utilisation des menus | Appareil/Microphone **Quadrillage** 

Vous pouvez afficher les lignes et vérifier que le sujet est horizontal ou vertical.

1. MENU - [Caméra/Micro] - [ CAssistant prise d. vue] - [Quadrillage] - Réglage de votre choix.

### Description des options de menu

### Désact (réglage par défaut) :

La grille ne s'affiche pas.

#### Act :

La grille s'affiche.

#### **Astuce**

- Si le sujet se trouve à un point d'intersection des lignes de la grille, la composition est équilibrée.
- Les lignes ne sont pas enregistrées.
- Le cadre externe des lignes de la grille présente la zone d'affichage d'un téléviseur non compatible avec l'affichage plein écran.

[124] Comment utiliser | Utilisation des menus | Appareil/Microphone Rayons diagon.

Vous pouvez afficher un motif avec des rayons en diagonale comme guide pour régler la luminosité.

1. MENU - [Caméra/Micro] - [Caméra] - [Consistant prise d. vue] - [Rayons diagon.] - Réglage de votre choix.

### Description des options de menu

#### Désact (réglage par défaut) :

Le motif avec des rayons en diagonale n'apparaît pas.

#### Act :

```
Affiche \sum et le niveau de luminosité (IRE). Réglez le niveau de luminosité à l'aide de \lceil \overline{+} \rceil.
```
L'IRE (Institute of Radio Engineers) est l'unité de mesure du niveau du signal vidéo utilisé comme base pour la luminosité ; le niveau de référence (niveau de noir) est réglé sur 0 (%) et le niveau maximal (niveau complètement blanc) est réglé sur 100 (%).

Note

Avec un sujet dont la luminosité dépasse le niveau de 100 IRE, l'image peut être surexposée.

#### Astuce

Le motif ne sera pas enregistré avec l'image.

[125] Comment utiliser | Utilisation des menus | Appareil/Microphone **Intensification** 

Vous pouvez afficher une image sur l'écran LCD avec ses contours soulignés par des couleurs. Cette fonction vous aide à ajuster la mise au point.

1.  $\overline{\text{MENU}}$  - [Caméra/Micro] - [ $\bullet$  Assistant prise d. vue] - [Intensification] - Réglage de votre choix.

### Description des options de menu

### Act/Désact (réglage par défaut) :

Si le paramètre [Intensification] est réglé sur [Act],  $\mathbb{E}$   $\mathbb{R}$  /  $\mathbb{E}$  /  $\mathbb{E}$  apparaît et les images s'affichent avec leurs contours soulignés. Cette fonction vous aide à ajuster la mise au point. (Le réglage par défaut est [Désact].)

#### Couleur :

Sélectionnez la couleur parmi [Blanc], [Rouge] et [Jaune]. (Le réglage par défaut est [Blanc].)

#### Niveau :

Sélectionnez le niveau de sensibilité d'intensification parmi [Élevé], [Moyen] et [Faible]. (Le réglage par défaut est [Moyen].)

**Note** 

Les contours soulignés peuvent ne pas apparaître dans un endroit sombre.

#### Astuce

Les contours soulignés ne seront pas enregistrés sur l'image.

[126] Comment utiliser | Utilisation des menus | Appareil/Microphone Affich.don.cam.

Sélectionnez quelles valeurs de réglage afficher.

1. MENU - [Caméra/Micro] - [Caméra] - [Consistant prise d. vue] - [Affich.don.cam.] - Réglage de votre choix.

#### Désact :

Affiche uniquement les valeurs de réglage que vous pouvez ajuster manuellement.

#### Act (réglage par défaut) :

Affiche toutes les valeurs de réglage.

[127] Comment utiliser | Utilisation des menus | Appareil/Microphone Affich. niv. audio

Vous pouvez choisir d'afficher ou non l'indicateur de niveau audio. La forme de l'indicateur de niveau audio dépend du réglage du [Mode audio].

1. MENU - [Caméra/Micro] - [CASsistant prise d. vue] - [Affich. niv. audio] - Réglage de votre choix.

### Description des options de menu

Act (réglage par défaut) :

Affiche l'indicateur de niveau audio.

### Désact :

N'affiche pas l'indicateur de niveau audio.

[128] Comment utiliser | Utilisation des menus | Qualité/Taille de l'image Mode ENR

Vous pouvez sélectionner la qualité d'image souhaitée pour les films AVCHD. La durée d'enregistrement ou le type de support sur lequel les images peuvent être copiées peut varier, selon la qualité de film sélectionnée.

1. MENU - [Qualité image/Taille] - [Http: Mode ENR] - Réglage de votre choix.

# Description des options de menu

### Qual. la+élevée  $\overline{FX}$  :

Enregistre un film de la meilleure qualité possible avec le produit (en mode 60i (\*)/50i (\*\*)/24p (\*)/25p (\*\*)).

### Qualité élevée FH :

Enregistre un film en qualité supérieure (en mode 60i (\*)/50i (\*\*)/24p (\*)/25p (\*\*)).

### Standard  $\overline{HO}$  :

Enregistre un film en qualité standard (en mode 60i (\*)/50i (\*\*)).

## Longue durée  $\overline{LP}$  :

Enregistre un film long (en mode 60i (\*)/50i (\*\*)).

## Qualité  $\overline{PS}$  60p (\*)/Qualité  $\overline{PS}$  50p(\*\*)

Enregistre un film en mode 60p (\*)/50p (\*\*).

\*Modèles avec système colorimétrique NTSC

\*\*Modèles avec système colorimétrique PAL

### Astuce

Les types de supports sur lesquels les images peuvent être sauvegardées dépendent de la qualité d'image sélectionnée.

Qualité  $\overline{PS}$  60p(\*)/Qualité  $\overline{PS}$  50p(\*\*)/Qual. la+élevée  $\overline{FX}$  : Carte mémoire, dispositif externe, disques Blu-ray Qualité élevée  $\overline{FH}$  / Standard  $\overline{HQ}$  / Longue durée  $\overline{LP}$  : Carte mémoire, dispositif externe, disques Blu-ray, disques d'enregistrement AVCHD

\*Modèles avec système colorimétrique NTSC : [Qualité  $\overline{\mathrm{PS}}$  60p] peut uniquement être réglé quand [ Img. par seconde] est réglé sur [60p].

\*\*Modèles avec système colorimétrique PAL : [Qualité  $\overline{PS}$  50p] peut uniquement être réglé quand [ $\Box$ ] Img. par seconde] est réglé sur [50p].

[129] Comment utiliser | Utilisation des menus | Qualité/Taille de l'image Img. par seconde

Vous pouvez sélectionner la fréquence d'image à utiliser pour enregistrer des films [H4KH] XAVC S 4K] (FDR-AX100/FDR-AX100E), [HHDHXAVC S HD] ou [HHDHAVCHD]. Réglez d'abord [  $\uparrow$  ] Mode ENR], avant de régler [  $\uparrow$  ] Img. par seconde].

1. MENU - [Qualité image/Taille] - [Http: par seconde] - Réglage de votre choix.

Les réglages de fréquence d'image varient selon le format d'enregistrement.

# Réglages de fréquence d'image disponibles

### $H4KH$ XAVC S 4K (FDR-AX100/FDR-AX100E) :

30p(\*) (réglage par défaut)/24p(\*)/25p(\*\*) (réglage par défaut)

### **HHDH XAVC S HD :**

60p(\*)/50p(\*\*) (réglage par défaut)/30p(\*)/24p(\*)/25p(\*\*)

### **HIDEAVCHD:**

60p(\*)/50p(\*\*)/60i(\*)/50i(\*\*) (réglage par défaut)/24p(\*)/25p(\*\*)

## Description des options de menu

### 60i(\*)/50i(\*\*) :

Il s'agit d'un réglage ordinaire pour l'enregistrement de films AVCHD.

### 60p(\*)/50p(\*\*) :

Vous pouvez enregistrer des films avec un volume de données deux fois supérieur à 60i(\*), 50i(\*\*) ou 30p(\*) par unité de temps. Lorsque vous lisez un film enregistré avec ce réglage sur un téléviseur, le téléviseur doit être compatible avec la lecture de films 60p(\*) ou 50p(\*\*).

### 30p(\*) :

Lors de l'enregistrement de films avec ce réglage, l'utilisation d'un trépied est recommandée.

## 24p(\*)/25p(\*\*)

Vous pouvez enregistrer des films offrant une atmosphère plus proche de celle du cinéma avec ce réglage. Lors de l'enregistrement de films avec ce réglage, l'utilisation d'un trépied est recommandée.

\* Modèles avec système colorimétrique NTSC

\*\*Modèles avec système colorimétrique PAL

**Note** 

Le support sur lequel les images enregistrées peuvent être sauvegardées dépend du mode d'enregistrement réglé pour cet enregistrement.

[130] Comment utiliser | Utilisation des menus | Qualité/Taille de l'image ENREG vidéo double

Vous pouvez activer ou désactiver le mode d'enregistrement double (enregistrement d'un film au format MP4 pendant l'enregistrement d'un film).

1. MENU - [Qualité image/Taille] - [ENREG vidéo double] - Réglage de votre choix.

### Description des options de menu

#### Act :

Enregistre un film au format MP4 pendant l'enregistrement d'un film 4K (FDR-AX100/FDR-AX100E) ou d'un film HD.

### Désact (réglage par défaut) :

N'enregistre pas de film au format MP4 pendant l'enregistrement d'un film HD.

Note

- Lorsque [ F H] Format fichier] est réglé sur [ HHDH XAVC S HD] et [ F H] Img. par seconde] est réglé sur 60p (modèles avec système colorimétrique NTSC)/50p (modèles avec système colorimétrique PAL), [ENREG vidéo double] est réglé sur [Désact].
- Lorsque [  $\sharp$  Format fichier] est réglé sur [  $\sharp$  **FD** AVCHD] et [  $\sharp$  He Mode ENR] est réglé sur [Qualité  $\overline{PS}$  60p (modèles avec système colorimétrique NTSC)]/[Qualité  $\overline{PS}$  50p (modèles avec système colorimétrique PAL)], [ENREG vidéo double] est réglé sur [Désact].
- Lorsque [  $\sharp$  | Format fichier] est réglé sur [  $\sharp$  |  $\sharp$  AVCHD] et [  $\sharp$  |  $\sharp$  | mg. par seconde] est réglé sur 60p (modèles avec système colorimétrique NTSC)/50p (modèles avec système colorimétrique PAL), [ENREG vidéo double] est réglé sur [Désact].
- Lorsque [ENREG vidéo double] est réglé sur [Act], vous ne pouvez pas utiliser les fonctions suivantes.

Prise de photos pendant l'enregistrement d'un film (Capture double) Enregistrement clair d'un sujet sélectionné (Priorité au visage)

[131] Comment utiliser | Utilisation des menus | Qualité/Taille de l'image Format fichier

Réglez le format d'enregistrement pour l'enregistrement et la lecture.

1. MENU - [Qualité image/Taille] - [Http: Format fichier] - Réglage de votre choix.

### Description des options de menu

#### FDR-AX100/FDR-AX100E

#### H4KH XAVC S 4K (réglage par défaut) :

Enregistre des images 4K au format XAVC S.

Ce réglage est adapté pour visionner des images sur un téléviseur 4K. Il s'applique à la fois à l'enregistrement et à la lecture.

Les films que vous pouvez lire sont également modifiés en fonction de la valeur de réglage [ **H** H Img. par seconde].

#### **HHDH XAVC S HD :**

Enregistre des images HD (haute définition) au format XAVC S.

Ce réglage est adapté pour visionner des images sur un téléviseur HD (haute définition). Il s'applique à la fois à l'enregistrement et à la lecture.

### **即可AVCHD:**

Enregistre des images HD (haute définition) au format AVCHD.

Ce réglage est adapté pour visionner des images sur un téléviseur HD (haute définition) et enregistrer sur un disque Blu-ray. Il s'applique à la fois à l'enregistrement et à la lecture.

#### HDR-CX900/HDR-CX900E

#### **HHDH XAVC S HD :**

Enregistre des images HD (haute définition) au format XAVC S.

Ce réglage est adapté pour visionner des images sur un téléviseur HD (haute définition). Il s'applique à la fois à l'enregistrement et à la lecture.

#### AVCHD (réglage par défaut) :

Enregistre des images HD (haute définition) au format AVCHD.

Ce réglage est adapté pour visionner des images sur un téléviseur HD (haute définition) et enregistrer sur un disque Blu-ray. Il s'applique à la fois à l'enregistrement et à la lecture.

# Taille Img

Vous pouvez sélectionner une taille pour les photos que vous allez prendre. Le nombre de photos que vous pouvez prendre diffère selon la taille d'image sélectionnée.

- 1.  $\sqrt{\text{MENU}}$  [Qualité image/Taille] [ $\sqrt{\text{MENU}}$  Taille Img] Réglage de votre choix.
	- La taille d'image est réglée en fonction du format sélectionné dans [  $\uparrow$  Format fichier].

```
16.9 L (20,0M) (*)E = (15,0M)(*)THE M (14,2M)
FR M (10,6M)
f(319) S (2,1M)
ER S (VGA)
```
\* Uniquement pour les modèles FDR-AX100/FDR-AX100E

#### Note

- La valeur par défaut est M.
- Vous ne pouvez pas sélectionner L si [  $\frac{1}{2}$  Format fichier] est réglé sur [  $\frac{1}{2}$  XAVC S HD] ou [HID] AVCHD] (L sera automatiquement modifié sur M).
- La taille d'image sélectionnée avec ce réglage est également utilisée pour les photos prises avec la fonction Capture double.
- La fonction [Zoom Image Claire] est utilisée pour capturer des photos de taille M lors de l'enregistrement vidéo (Capture double) de films au format [HTDH AVCHD] ou [HHDH XAVC S HD] et pour l'enregistrement de photos de taille L.

[133] Comment utiliser | Utilisation des menus | Fonction de lecture Visualiser évènement

Vous pouvez lire des images enregistrées par date d'enregistrement (Visualiser évènement).

1.  $MENU$  - [Fonction lecture] - [Visualiser évènement].

# Scénario

Vous pouvez voir le Scénario de la sélection que vous avez enregistré.

1. MENU - [Fonction lecture] - [ 啊 Scénario].

Note

• Cette fonction est uniquement disponible si le paramètre [  $\sharp$   $\sharp$  Format fichier] est réglé sur [ **HIDHAVCHD].** 

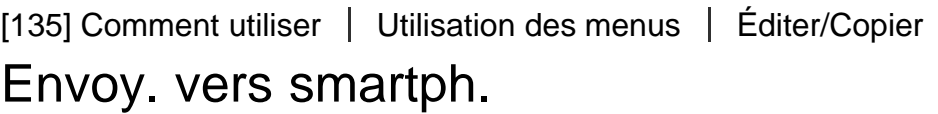

Transférez sur votre smartphone des images enregistrées avec votre appareil.

- 1. Appuyez sur la touche  $\blacktriangleright$  de l'appareil pour passer en mode de lecture.
- 2. MENU [Éditer/Copier] [Envoy. vers smartph.].

[136] Comment utiliser | Utilisation des menus | Éditer/Copier Visionner sur TV

Vous pouvez afficher des images sur un téléviseur compatible avec la fonction réseau en transférant des images de votre appareil sans brancher ce dernier au téléviseur. Selon votre modèle de téléviseur, certains réglages peuvent être nécessaires avant de pouvoir lire les images sur celui-ci. Pour en savoir plus, reportez-vous aux modes d'emploi de votre téléviseur.

- 1. Appuyez sur  $\blacktriangleright$  sur l'appareil pour passer en mode de lecture.
- 2. [MENU] [Éditer/Copier] [Visionner sur TV].

Transférez sur votre ordinateur des images enregistrées avec votre appareil.

- 1. Appuyez sur la touche  $\Box$  de l'appareil pour passer en mode de lecture.
- 2. MENU [Éditer/Copier] [Envoyer vers ordinat.].

[138] Comment utiliser | Utilisation des menus | Éditer/Copier Supprimer

Vous pouvez supprimer les images inutiles.

- 1. Appuyez sur la touche  $\blacktriangleright$  de l'appareil pour passer en mode de lecture.
- 2. Sur l'écran Visualiser événement, sélectionnez  $\boxed{mn}$ , puis choisissez le format de film que vous souhaitez supprimer.
	- Une autre icône peut apparaître à la place de  $\boxed{\frac{1}{n}}$  en fonction du paramètre  $\boxed{\frac{1}{n}}$ Format fichier] et du format de lecture vidéo.
- 3. MENU [Éditer/Copier] [Supprimer] Réglage de votre choix.

### Description des options de menu

### Plusieurs images :

Vous pouvez sélectionner les images à supprimer. Choisissez le type d'image que vous souhaitez supprimer, puis ajoutez  $\sqrt{\ }$  aux images de votre choix et sélectionnez  $\sqrt{\ }$  ok  $\sqrt{\ }$ .

### Tout dans évènement :

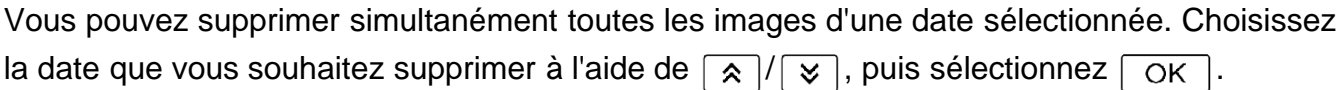

Protégez vos films et photos afin d'éviter toute suppression accidentelle.  $\sigma_{\text{m}}$  s'affiche sur les images protégées.

- 1. Appuyez sur la touche  $\blacktriangleright$  de l'appareil pour passer en mode de lecture.
- 2. Sur l'écran Visualiser événement, sélectionnez  $\boxed{mn}$ , puis choisissez le format de film que vous souhaitez protéger.
	- Une autre icône peut apparaître à la place de  $\boxed{\text{HIB}}$  en fonction du paramètre  $[\frac{1}{2}]$ Format fichier] et du format de lecture vidéo.
- 3. MENU [Éditer/Copier] [Protéger] Réglage de votre choix.

### Description des options de menu

### Plusieurs images :

Vous pouvez sélectionner les images à protéger. Choisissez le type d'image que vous souhaitez protéger, puis ajoutez  $\sqrt{\phantom{a}}$  aux images de votre choix et sélectionnez  $\lceil \overline{\text{OK}} \rceil$ .

#### Régl. tt ds évènement :

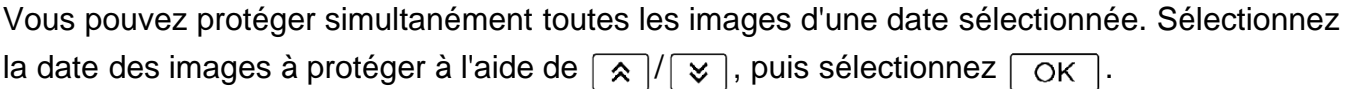

#### Ret. tt ds évènement :

Vous pouvez supprimer simultanément la protection de toutes les images d'une date sélectionnée. Choisissez la date des images pour lesquelles vous souhaitez ôter la protection à l'aide de  $\sqrt{\gamma}$ / $\sqrt{\gamma}$ , puis sélectionnez  $\sqrt{\alpha}$ .

Note

Vous ne pouvez pas sélectionner plusieurs dates.

[140] Comment utiliser | Utilisation des menus | Éditer/Copier Copie Directe

Vous pouvez enregistrer manuellement des images sur un périphérique de stockage externe lorsque celui-ci est branché à votre appareil.

- 1. Appuyez sur **II** (Afficher Images).
- 2. MENU [Éditer/Copier] [Copie Directe].

**Note** 

- Vous pouvez effectuer cette opération lorsque le produit est branché à un périphérique externe.
- Cette fonction n'est pas disponible pour les films au format  $[\frac{\pi}{K}$  XAVC S 4K] (FDR-AX100/FDR-AX100E) et [HHDH XAVC S HD].

[141] Comment utiliser | Utilisation des menus | Configuration Informations support

Vous pouvez vérifier la durée d'enregistrement restante ainsi que l'estimation de l'espace libre et utilisé sur le support d'enregistrement.

1. MENU - [Configuration] - [Z Réglages support] - [Informations support].

**Note** 

En raison de la zone de gestion des fichiers, l'indicateur d'espace utilisé ne sera jamais affiché à 0%, même si vous lancez la fonction [Formater].

[142] Comment utiliser | Utilisation des menus | Configuration Formater

Le formatage supprime tous les films et toutes les photos afin de libérer de l'espace d'enregistrement.

1. MENU - [Configuration] - [Z Réglages support] - [Formater] - Support d'enregistrement souhaité. Sélectionnez ensuite  $\lceil \overline{OK} \rceil$ .

Note

- Branchez votre appareil dans une prise murale à l'aide de l'adaptateur secteur fourni à cet effet.
- Afin d'éviter la perte d'images importantes, il est conseillé de les enregistrer avant de procéder au formatage du support d'enregistrement.
- Les films et photos protégés sont également supprimés.
- Veillez à ne pas faire ce qui suit lorsque [Exécution en cours...] est affiché.

Ouvrir/fermer l'écran LCD. Appuyer sur les boutons de l'appareil. Éjecter la carte mémoire de votre appareil. Débrancher l'adaptateur secteur. Retirer la batterie.

[143] Comment utiliser | Utilisation des menus | Configuration Rép.f.base.don.img

Réparez le fichier de la base de données des images le cas échéant, par exemple lorsque le message de réparation de la base de données des images s'affiche.

1. MENU - [Configuration] - [Z Réglages support] - [Rép.f.base.don.img] - Support d'enregistrement souhaité. Sélectionnez ensuite  $\lceil \overline{OK} \rceil$ .

#### **Astuce**

Utilisez [Rép.f.base.don.img] pour lire des fichiers vidéo édités sur un ordinateur ou un autre périphérique et réimportés dans le support d'enregistrement, mais aucune image n'apparaît sur l'écran Visualiser événement.

[144] Comment utiliser | Utilisation des menus | Configuration Numéro de fichier

Vous pouvez sélectionner la manière dont le numéro de fichier des photos ou des films MP4 est attribué.

1. MENU - [Configuration] - [Z Réglages support] - [Numéro de fichier] - Réglage de votre choix.

### Description des options de menu

### Série (réglage par défaut) :

Attribue les numéros de fichier des photos ou des films MP4 dans l'ordre croissant. Le numéro de fichier augmente à chaque enregistrement d'une photo ou d'un film MP4.

Même si la carte mémoire est remplacée par une autre, les numéros de fichier sont attribués dans l'ordre.

#### Réinitial. :

Attribue les numéros de fichier dans l'ordre, à la suite du numéro de fichier le plus élevé figurant sur le support d'enregistrement. Lorsque la carte mémoire est remplacée par une autre, les numéros de fichier sont attribués pour chaque carte mémoire.

[145] Comment utiliser | Utilisation des menus | Configuration Code données

Pendant la lecture, l'appareil affiche les informations enregistrées automatiquement lors de l'enregistrement. Vous pouvez vérifier les informations suivantes.

1.  $\overline{\text{MENU}}$  - [Configuration] - [ $\blacktriangleright$ ] Réglages lecture] - [Code données] - Réglage de votre choix.

### Description des options de menu

### Désact (réglage par défaut) :

Le code de données n'est pas affiché.

#### Date/heure :

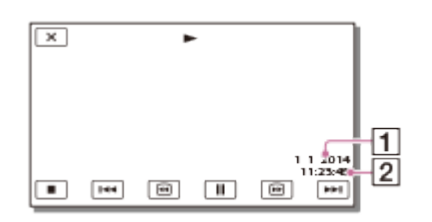

 $\P$  Date

2 Heure

### Données caméra :

Film

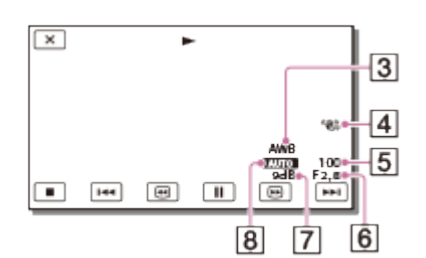

Photo

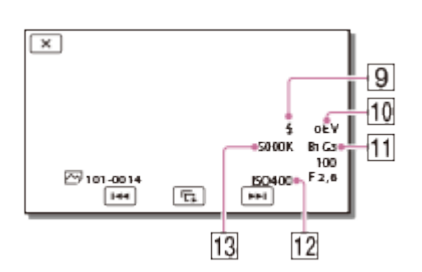

- **Balance blancs**
- [4] Fonction SteadyShot désactivée
- 5 Vitesse d'obturateur
- 6 Ouverture relative
- **7** Gain
- **B** Luminosité
- **9** Flash
- **10** Exposition
- 11 BB B-A/BB G-M
- $\overline{12}$  ISO
- 13 Temp. couleur BB

Note

- Le code de données s'affiche sur l'écran du téléviseur si l'appareil est raccordé au téléviseur.
- Suivant l'état du support d'enregistrement, [-- -- --] peut apparaître.

[146] Comment utiliser | Utilisation des menus | Configuration Réglages du volume

Vous pouvez régler le volume du son de lecture.

1.  $MENU$  - [Configuration] - [ $\blacktriangleright$  Réglages lecture] - [Réglages du volume] - Réglez le volume à l'aide de  $\boxed{d-}/\boxed{d+}$ .

[147] Comment utiliser | Utilisation des menus | Configuration Téléch musi (HDR-CX900/FDR-AX100)

Vous pouvez transférer des fichiers de musique depuis des CD audio et d'autres supports sur votre appareil en le connectant à un ordinateur.

1.  $[\overline{\text{MENU}}]$  - [Configuration] -  $[\overline{\blacktriangleright}]$  Réglages lecture] - [Téléch musi].

[148] Comment utiliser | Utilisation des menus | Configuration Musique vide (HDR-CX900/FDR-AX100)

Vous pouvez supprimer tous les fichiers de musique stockés sur votre appareil.

1.  $\overline{\text{MENU}}$  - [Configuration] - [ $\blacktriangleright$  Réglages lecture] - [Musique vide].

[149] Comment utiliser | Utilisation des menus | Configuration WPS Push

Si votre point d'accès possède un bouton WPS, vous pouvez facilement enregistrer le point d'accès sur votre appareil.

- 1.  $\boxed{\text{MENU}}$  [Configuration] [ $\rightarrow$  Connexion] [WPS Push].
- 2. Appuyez sur le bouton WPS du point d'accès que vous voulez enregistrer.

**Note** 

- [WPS Push] requiert qu'un point d'accès soit sécurisé par WPA ou WPA2, et que la méthode du bouton-poussoir WPS soit prise en charge. Si la sécurité de votre point d'accès est réglée sur WEP ou si votre point d'accès ne prend pas en charge la méthode du bouton-poussoir WPS, enregistrez le point d'accès manuellement.
- Pour en savoir plus sur les fonctions et les réglages pris en charge par votre point d'accès, consultez le mode d'emploi de votre point d'accès ou contactez l'administrateur de votre point d'accès.
- Selon les conditions environnantes, telles que d'éventuels obstacles présents entre l'appareil et le point d'accès, la condition du signal, les matériaux qui composent les murs, etc., il est possible que les connexions ne puissent pas être établies ou que la distance de communication soit plus courte. Déplacez votre appareil ou réduisez la distance qui le sépare du point d'accès.

# [150] Comment utiliser | Utilisation des menus | Configuration Réglag. point d'accès

Vous pouvez enregistrer votre point d'accès manuellement. Avant de commencer, vérifiez le nom SSID, le mode de sécurité et le mot de passe du point d'accès. Le mot de passe est parfois prédéfini sur certains appareils. Pour en savoir plus, reportez-vous aux consignes d'utilisation du point d'accès ou contactez l'administrateur.

- 1. MENU [Configuration] [ $\rightarrow$  Connexion] [Réglag. point d'accès].
- 2. Sélectionnez le point d'accès que vous voulez enregistrer.

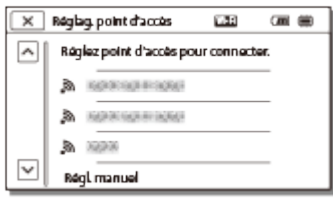

### Le point d'accès choisi s'affiche :

Sélectionnez le point d'accès.

### Le point d'accès choisi ne s'affiche pas :

Sélectionnez [Régl. manuel], puis saisissez le nom SSID du point d'accès et choisissez ensuite le mode de sécurité.

3. Entrez le mot de passe et sélectionnez [Suiv.] - [Enregistrer].

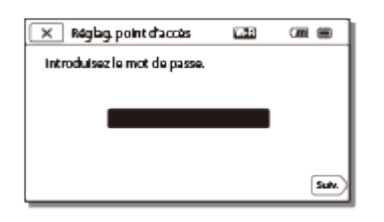

 $\bullet$  Les points d'accès sans l'icône  $\bullet$  ne requièrent pas la saisie d'un mot de passe.

### Autres options de réglage

En fonction de l'état ou de la méthode de réglage de votre point d'accès, d'autres options de réglage peuvent être proposées.

#### WPS PIN :

Permet d'afficher le code PIN à saisir sur le périphérique raccordé.

#### Réglage adresse IP :

Sélectionnez [Auto] ou [Manuel].

#### Adresse IP :

Si vous saisissez l'adresse IP manuellement, entrez l'adresse fixe.

#### Masq. sous-réseau/Passerelle par défaut :

Lorsque vous réglez [Réglage adresse IP] sur [Manuel], saisissez l'adresse IP et le masque de sous-réseau qui correspondent à votre environnement réseau.

#### Connexion Prioritaire :

Sélectionnez [Act] ou [Désact].

**Note** 

Pour donner la priorité au point d'accès enregistré, réglez [Connexion Prioritaire] sur [Act].

#### **Astuce**

Pour connaître la méthode de saisie, reportez-vous à la section « Comment utiliser le clavier ».

[151] Comment utiliser | Utilisation des menus | Configuration Éditer Nom Dispositif

Vous pouvez modifier le nom du périphérique pour Wi-Fi Direct, etc.

- 1.  $\overline{\text{MENU}}$  [Configuration] [ $\rightarrow$  Connexion] [Éditer Nom Dispositif].
- 2. Sélectionnez la zone de saisie, saisissez le nom du périphérique et choisissez  $\lceil \overline{OK} \rceil$ .

#### **Astuce**

Pour connaître la méthode de saisie, reportez-vous à la section « Comment utiliser le clavier ».

[152] Comment utiliser | Utilisation des menus | Configuration Affich. Adresse MAC

Affichez l'adresse MAC de votre appareil.

1.  $\overline{\text{MENU}}$  - [Configuration] - [ $\rightarrow$  Connexion] - [Affich. Adresse MAC].

[153] Comment utiliser | Utilisation des menus | Configuration Réinit. SSID/MdP

Votre appareil partage le SSID/mot de passe pour les fonctions [Envoy. vers smartph.] et [Contrôl. via smartph.] avec un périphérique qui a l'autorisation de se connecter. Si vous voulez changer le périphérique autorisé à se connecter à votre appareil, réinitialisez le SSID/mot de passe en suivant la procédure suivante.

1.  $\boxed{\text{MENU}}$  - [Configuration] - [ $\rightarrow$  Connexion] - [Réinit. SSID/MdP] -  $\boxed{\text{OK}}$ .

**Note** 

Après la réinitialisation du SSID/mot de passe, vous devez à nouveau configurer le smartphone.

[154] Comment utiliser | Utilisation des menus | Configuration Réinit. Info Réseau

En plus du SSID/mot de passe, vous pouvez réinitialiser les informations du point d'accès, etc. Si vous voulez changer le point d'accès auquel vous connecter, réinitialisez les informations de connexion en suivant la procédure suivante.

1. MENU - [Configuration] - [ $\rightarrow$  Connexion] - [Réinit. Info Réseau].

Note

Après la réinitialisation des informations de connexion, vous devez régler de nouveau le smartphone ou le point d'accès.

Vous devez convertir le signal en fonction du format (horizontal ou vertical) du téléviseur connecté.

1.  $[\overline{\text{MENU}}]$  - [Configuration] - [ $\rightleftarrows$  Connexion] - [Type de téléviseur] - Réglage de votre choix.

# Description des options de menu

### 16:9 (réglage par défaut) :

Sélectionnez ce réglage pour visionner les films sur un téléviseur 16:9 (grand écran).

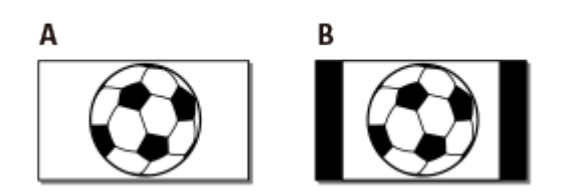

- A : Images enregistrées en mode 16:9 (grand écran)
- B : Images enregistrées en mode 4:3

### 4:3 :

Sélectionnez ce réglage pour visionner les films et des photos sur un téléviseur 4:3 standard.

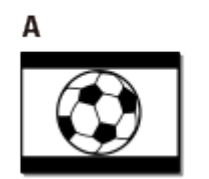

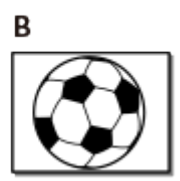

- A : Images enregistrées en mode 16:9 (grand écran)
- B : Images enregistrées en mode 4:3

[156] Comment utiliser | Utilisation des menus | Configuration Résolution HDMI

Sélectionnez la résolution de sortie des images lorsque vous raccordez votre appareil à un téléviseur à l'aide du câble HDMI.

1.  $[\overline{\text{MENU}}]$  - [Configuration] - [ $\rightleftarrows$  Connexion] - [Résolution HDMI] - Réglage de votre choix.

## Description des options de menu

### Auto (réglage par défaut) :

Adapte automatiquement le signal de sortie en fonction du téléviseur.

#### 2160p/1080p (FDR-AX100/FDR-AX100E) :

Reproduit des films 4K au signal 2160p et des films HD au signal 1080p.

#### 1080p :

Reproduit le signal 1080p. Les films 4K sont rétro-convertis en HD avant la reproduction.

#### 1080i :

Reproduit le signal 1080i. Les films 4K sont rétro-convertis en HD avant la reproduction.

### 720p :

Reproduit le signal 720p. Les films 4K sont rétro-convertis en HD avant la reproduction.

# [157] Comment utiliser | Utilisation des menus | Configuration COMMANDE HDMI

Lorsque vous raccordez votre appareil à un téléviseur compatible BRAVIA Sync à l'aide d'un câble HDMI, vous pouvez visionner des films sur votre appareil en orientant la télécommande du téléviseur vers le téléviseur.

1.  $\overline{\text{MENU}}$  - [Configuration] - [ $\rightarrow$  Connexion] - [COMMANDE HDMI] - Réglage de votre choix.

### Description des options de menu

### Act (réglage par défaut) :

Permet d'utiliser la télécommande du téléviseur avec avec votre appareil.

#### Désact :

Désactive la fonction permettant d'utiliser la télécommande du téléviseur avec votre appareil.

[158] Comment utiliser | Utilisation des menus | Configuration Connexion USB

Sélectionnez cette option lorsque la connexion USB ne parvient pas à être établie, même si vous branchez l'appareil sur un périphérique externe à l'aide du câble USB intégré.

1. MENU - [Configuration] - [ $\rightleftarrows$  Connexion] - [Connexion USB].

[159] Comment utiliser | Utilisation des menus | Configuration Régl. connexion USB

Vous pouvez régler le mode de transfert USB pour brancher l'appareil à un ordinateur ou à tout autre périphérique USB.

1. MENU - [Configuration] - [ $\rightarrow$  Connexion] - [Régl. connexion USB] - Réglage de votre choix.

### Description des options de menu

#### Auto (réglage par défaut) :

L'appareil sélectionne automatiquement le mode de transfert USB en fonction du périphérique branché.

#### MTP :

Il s'agit d'un mode de transfert USB compatible avec certains types d'ordinateurs.

#### Mass Storage :

Il s'agit d'un mode de transfert USB compatible avec de nombreux types d'appareils USB.

#### Note

- Lorsque l'appareil est connecté à un périphérique externe en mode [MTP], les fichiers d'image sont affichés avec la date d'enregistrement. Cependant, certaines informations contenues dans les fichiers d'image ne peuvent pas être affichées sur le périphérique branché. Pour importer des images depuis l'appareil vers votre ordinateur, utilisez le logiciel PlayMemories Home.
- Si la fenêtre « Device Stage »\* ne s'ouvre pas lorsque vous connectez l'appareil à un ordinateur fonctionnant sous Windows 7 ou Windows 8, réglez [Régl. connexion USB] sur [Auto].

\* « Device Stage » est un menu de Windows 7 ou Windows 8 utilisé pour gérer les appareils (caméscope, appareil photo, etc.) connectés à l'ordinateur.

Choisissez si vous souhaitez utiliser la fonction d'alimentation par USB lorsque l'appareil est branché à un périphérique USB tel qu'un ordinateur.

Fixez la batterie sur cet appareil.

1. MENU - [Configuration] - [ $\rightarrow$  Connexion] - [Alimentation USB].

### Description des options de menu

### Act (réglage par défaut) :

L'appareil est alimenté lorsqu'il est branché à l'aide du câble USB intégré.

### Désact :

L'appareil n'est pas alimenté lorsqu'il est branché à l'aide du câble USB intégré.

**Note** 

- Cette opération peut réduire l'autonomie de la batterie.
- Il est recommandé de brancher un périphérique USB compatible avec l'alimentation normalisée de 1 500 mA.

```
[161] Comment utiliser | Utilisation des menus | Configuration
Réglage USB LUN
```
Améliore la compatibilité avec les périphériques externes en limitant les fonctions de la connexion USB.

1. MENU - [Configuration] - [ $\rightarrow$  Connexion] - [Réglage USB LUN] - Réglage de votre choix.

### Description des options de menu

### Multiple (réglage par défaut) :

Utilisez ce réglage pour les opérations habituelles.

#### Unique :

Essayez ce réglage uniquement si vous ne parvenez pas à vous connecter à un appareil externe.

Vous pouvez activer ou désactiver la mélodie qui signale le début/la fin de l'enregistrement, ou de l'utilisation du produit.

1.  $\overline{\text{MENU}}$  - [Configuration] - [ $\blacktriangle$  Réglages généraux] - [Bip] - Réglage de votre choix.

# Description des options de menu

### Act (réglage par défaut) :

Active la fonction mélodie.

### Désact :

Désactive la fonction mélodie.

[163] Comment utiliser | Utilisation des menus | Configuration Luminosité d'écran

Vous pouvez régler la luminosité de l'écran LCD.

1. MENU - [Configuration] - [ Réglages généraux] - [Luminosité d'écran] - Réglage de votre choix.

## Description des options de menu

### Normal (réglage par défaut) :

Réglage normal (luminosité normale).

### Clair :

Sélectionnez cette option si l'écran LCD n'est pas assez lumineux. Ce réglage n'affecte d'aucune façon les images enregistrées.

Lorsque vous utilisez l'adaptateur secteur, [Luminosité d'écran] est automatiquement réglé sur [Clair].

[164] Comment utiliser | Utilisation des menus | Configuration Réglage affichage
Vous pouvez définir la durée d'affichage des icônes ou des indicateurs sur l'écran LCD pendant l'enregistrement.

1. MENU - [Configuration] - [ Réglages généraux] - [Réglage affichage] - Réglage de votre choix.

## Description des options de menu

#### Auto (réglage par défaut) :

Affiche les éléments pendant environ 3 secondes.

Les touches d'enregistrement et de zoom de l'écran LCD sont affichées.

#### Act :

Affiche toujours les éléments. Les touches d'enregistrement et de zoom de l'écran LCD ne sont pas affichées.

**Note** 

Vous ne pouvez pas modifier le réglage des icônes ou des indicateurs sur l'écran LCD en mode de lecture.

[165] Comment utiliser | Utilisation des menus | Configuration Mode avion

Lorsque vous montez à bord d'un avion, vous pouvez désactiver la fonction Wi-Fi temporairement.

1. MENU - [Configuration] - [ Réglages généraux] - [Mode avion] - Réglage de votre choix.

## Description des options de menu

### Désact (réglage par défaut) :

Réglage habituel.

## $Act (+)$ :

Réglage à utiliser lorsque vous êtes à bord d'un avion.

Vous pouvez faire en sorte que le témoin d'enregistrement du caméscope situé à l'avant de l'appareil ne s'allume pas.

1.  $\overline{\text{MENU}}$  - [Configuration] - [ $\blacktriangle$  Réglages généraux] - [Voyant de tournage] - Réglage de votre choix.

## Description des options de menu

### Act (réglage par défaut) :

Le témoin d'enregistrement du caméscope s'allume.

#### Désact :

Le témoin d'enregistrement du caméscope ne s'allume pas.

[167] Comment utiliser | Utilisation des menus | Configuration Commande à dist.

Vous pouvez verrouiller les touches de la télécommande sans fil pour éviter tout fonctionnement accidentel des télécommandes d'autres périphériques.

1. MENU - [Configuration] - [ Réglages généraux] - [Commande à dist.] - Réglage de votre choix.

## Description des options de menu

#### Act (réglage par défaut) :

Sélectionnez ce réglage lorsque vous utilisez la télécommande sans fil fournie.

#### Désact :

Sélectionnez ce paramètre lorsque vous n'utilisez pas la télécommande sans fil fournie.

[168] Comment utiliser | Utilisation des menus | Configuration

# Language Setting

Vous pouvez sélectionner la langue à utiliser sur l'écran LCD.

1. MENU - [Configuration] - [ Réglages généraux] - [Language Setting] - Langue souhaitée.

# [169] Comment utiliser | Utilisation des menus | Configuration Mode 24p (HDR-CX900E/FDR-AX100E)

Vous pouvez enregistrer des films 24p sans modifier le format de signal.

1.  $\overline{\text{MENU}}$  - [Configuration] - [ Réglages généraux] - [Mode 24p] -  $\overline{\text{OK}}$  . Si vous souhaitez rétablir le mode 50i, sélectionnez  $\sqrt{OK}$  dans l'écran [Annule le mode 24p].

#### Note

- L'appareil redémarre à chaque fois que vous changez ce paramètre.
- D'autre part, le support d'enregistrement doit être formaté à chaque changement du paramètre.
- Lorsque vous sélectionnez [Mode 24p], les paramètres suivants sont limités.

Le format d'enregistrement du film est limité à AVCHD 24p (FX, FH), XAVC S HD 24p et XAVC S 4K 24p (FDR-AX100E).

En fonction du téléviseur connecté, les images risquent de ne pas être lues correctement dans la mesure où le signal vidéo en sortie de ce produit est au format NTSC.

Vous ne pouvez pas régler l'option [  $\sharp$   $\sharp$  | mg. par seconde].

[170] Comment utiliser | Utilisation des menus | Configuration Annule le mode 24p (HDR-CX900E/FDR-AX100E)

Réinitialise le système au mode 50i en annulant le mode 24p.

1.  $\overline{\text{MENU}}$  - [Configuration] - [ $\blacktriangle$  Réglages généraux] - [Annule le mode 24p] -  $\overline{\text{OK}}$ .

Utilisez cette fonction si les touches de l'écran tactile ne fonctionnent pas correctement.

- 1. MENU [Configuration] [ Réglages généraux] [Calibration].
- 2. Appuyez 3 fois sur « × » sur l'écran LCD avec le coin de la carte mémoire ou un objet similaire.

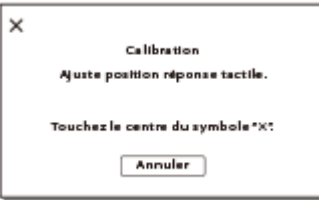

Note

- Si vous n'avez pas appuyé au bon endroit, recommencez l'étalonnage.
- N'utilisez pas d'objet très pointu pour effectuer l'étalonnage. Vous risqueriez d'endommager l'écran LCD.
- Vous ne pouvez pas étalonner l'écran LCD si vous l'avez tourné ou fermé lorsqu'il était orienté vers l'extérieur.

Astuce

Sélectionnez [Annuler] pour annuler l'étalonnage.

[172] Comment utiliser | Utilisation des menus | Configuration Informations batterie

Vous pouvez vérifier l'estimation de la capacité restante de la batterie.

1. MENU - [Configuration] - [ Réglages généraux] - [Informations batterie].

Vous pouvez modifier les paramètres du rétroéclairage de l'écran LCD et l'état de l'alimentation de l'appareil.

1.  $\overline{\text{MENU}}$  - [Configuration] - [ $\blacktriangle$  Réglages généraux] - [Économie d'énergie].

## Description des options de menu

## Standard (réglage par défaut) :

Le rétroéclairage de l'écran LCD s'éteint automatiquement si vous laissez l'appareil inutilisé pendant environ 1 minute. L'appareil s'éteint automatiquement si vous ne l'utilisez pas pendant plus de 2 minutes environ.

### Max :

La luminosité de l'écran LCD est réglée automatiquement en fonction de la luminosité de l'environnement. Le rétroéclairage de l'écran LCD s'assombrit automatiquement si vous n'utilisez pas l'appareil pendant plus de 15 secondes environ. L'appareil s'éteint automatiquement si vous ne l'utilisez pas pendant plus de 1 minute environ.

#### Désact :

Le rétroéclairage de l'écran LCD est toujours très lumineux. L'appareil ne s'éteint pas automatiquement.

#### Note

Ce réglage ne fonctionne que lorsque la batterie est en cours d'utilisation.

[174] Comment utiliser | Utilisation des menus | Configuration Initialiser

Tous les paramètres sont rétablis selon leurs valeurs par défaut.

1.  $\overline{\text{MENU}}$  - [Configuration] - [ Réglages généraux] - [Initialiser] -  $\overline{\text{OK}}$  .

#### Astuce

Même si vous utilisez cette fonction, tous les films et toutes les photos sont conservés.

# Régl. date&heure

Réglez les paramètres de date et d'heure.

1.  $\overline{\text{MENU}}$  - [Configuration] - [(i) Réglages horloge] - [Régl. date&heure] - Réglage de votre choix.

## Description des options de menu

#### Format date&heure :

Vous pouvez sélectionner l'ordre dans lequel le jour, le mois et l'année s'affichent.

#### Heure été :

Permet de régler l'horloge sur l'heure d'été. L'horloge est réglée pour avancer de 1 heure.

#### Date&heure :

Vous pouvez régler l'horloge.

[176] Comment utiliser | Utilisation des menus | Configuration

# Réglage zone

Vous pouvez changer de fuseau horaire sans arrêter l'horloge. Sélectionnez votre fuseau horaire local lorsque vous utilisez l'appareil dans d'autres fuseaux horaires.

1.  $\overline{\text{MENU}}$  - [Configuration] - [(i) Réglages horloge] - [Réglage zone] - [Local] - Réglage de votre choix.

### **Astuce**

Vous pouvez sélectionner une autre [Destination].

[177] Comment utiliser | Durée de chargement/d'enregistrement pour les films/le nombre de photos pouvant être enregistrées | Vérifier la durée de chargement

# Durée de chargement

Durée approximative de chargement (min.) d'une batterie entièrement déchargée.

## Avec l'adaptateur secteur

## HDR-CX900/HDR-CX900E

NP-FV50 (fourni) :

140 min

NP-FV70 :

205 min

## NP-FV100 :

360 min

## Avec l'adaptateur secteur

## FDR-AX100/FDR-AX100E

## NP-FV70 (fourni) :

205 min

## NP-FV100

360 min

## Avec l'ordinateur

### HDR-CX900/HDR-CX900E

### NP-FV50 (fourni) :

305 min

### NP-FV70 :

555 min

### NP-FV100 :

930 min

## Avec l'ordinateur

## FDR-AX100/FDR-AX100E

### NP-FV70 (fourni) :

555 min

### NP-FV100 :

930 min

### **Astuce**

Les durées de chargement indiquées dans le tableau ci-dessus sont valables lorsque l'appareil est chargé à une température ambiante de 25 °C (77 °F). Lors du chargement de la batterie, la température ambiante doit être comprise entre 10 °C et 30 °C (50 °F à 86 °F).

Les temps de chargement sont mesurés sans le câble de connexion USB.

[178] Comment utiliser | Durée de chargement/d'enregistrement pour les films/le nombre de photos pouvant être enregistrées | Durée d'enregistrement et de lecture souhaitée pour chaque batterie

# Durée d'enregistrement souhaitée avec chaque batterie

La durée d'enregistrement approximative avec chaque batterie est la suivante.

### Durée d'enregistrement continu

HDR-CX900/HDR-CX900E

#### NP-FV50 (fourni) :

105 min

115 min

#### NP-FV70 :

220 min

240 min

#### NP-FV100 :

440 min

485 min

#### FDR-AX100/FDR-AX100E

#### NP-FV70 (fourni) :

135 min

145 min

#### NP-FV100 :

270 min 290 min

## Durée d'enregistrement type

#### HDR-CX900/HDR-CX900E

#### NP-FV50 (fourni) :

50 min 55 min

#### NP-FV70 :

110 min

120 min

### NP-FV100 :

220 min 240 min

#### FDR-AX100/FDR-AX100E

#### NP-FV70 (fourni) :

65 min

70 min

#### NP-FV100 :

135 min

145 min

### Valeur supérieure :

avec écran LCD ouvert

#### Valeur inférieure :

avec viseur ouvert mais écran LCD fermé

#### **Astuce**

Ces durées d'enregistrement sont celles avec les réglages par défaut.

lorsque [ $\frac{1}{k}$ Format fichier] est réglé sur [ $\frac{1}{k}$ KAVC S 4K] et [ $\frac{1}{k}$ Img. par seconde] est réglé sur 30p(\*)/25p(\*\*) (FDR-AX100/FDR-AX100E)

lorsque [H] Format fichier] est réglé sur [H] DHAVCHD] et [H] Mode ENR] est réglé sur [Standard **HO** | (HDR-CX900/HDR-CX900E)

\* Modèles avec système colorimétrique NTSC

\*\* Modèles avec système colorimétrique PAL

- La durée d'enregistrement type indique la durée lorsque vous répétez des enregistrements START/STOP, que vous modifiez le [Mode prise de vue] et que vous utilisez la fonction de zoom.
- Les durées sont mesurées pour une utilisation de l'appareil à une température de 25 °C (77 °F). Il est recommandé d'utiliser cet appareil à une température comprise entre 10 °C et 30 °C (50 °F à 86 °F).
- La durée d'enregistrement et de lecture sera réduite en fonction des conditions dans lesquelles vous utilisez l'appareil, notamment en cas de température faible.

[179] Comment utiliser | Durée de chargement/d'enregistrement pour les films/le nombre de photos pouvant être enregistrées | Durée d'enregistrement et de lecture souhaitée pour chaque batterie

# Durée de lecture souhaitée avec chaque batterie

La durée de lecture approximative avec chaque batterie est la suivante.

## HDR-CX900/HDR-CX900E

### NP-FV50 (fourni) :

135 min 145 min

#### NP-FV70 :

280 min 300 min

#### NP-FV100 :

555 min 600 min

## FDR-AX100/FDR-AX100E

### NP-FV70 (fourni) :

180 min 185 min

#### NP-FV100 :

360 min 375 min

### Valeur supérieure :

avec écran LCD ouvert

### Valeur inférieure :

avec viseur ouvert mais écran LCD fermé

[180] Comment utiliser | Durée de chargement/d'enregistrement pour les films/le nombre de photos pouvant être enregistrées | Durée souhaitée pour l'enregistrement d'un film et nombre attendu de photos enregistrables pour les cartes mémoire

# Remarques sur l'enregistrement

Consultez les précautions suivantes relatives à l'enregistrement.

Note

La durée d'enregistrement peut varier en fonction des conditions d'enregistrement, du sujet et du [ H H] Mode ENR].

- Dans un film, vous pouvez enregistrer jusqu'à 9 999 scènes au format XAVC S et jusqu'à 3 999 scènes au format AVCHD. D'autre part, vous pouvez enregistrer jusqu'à 40 000 photos et films MP4 au total.
- La durée maximale d'enregistrement en continu pour un film est d'environ 13 heures.
- Ce produit utilise le format VBR (Variable Bit Rate) afin de régler automatiquement la qualité de l'image en fonction de la scène d'enregistrement. Cette technologie peut avoir un impact sur la durée d'enregistrement. Les films contenant des mouvements rapides et des images complexes sont enregistrés à un débit binaire supérieur, ce qui réduit la durée d'enregistrement.

[181] Comment utiliser | Durée de chargement/d'enregistrement pour les films/le nombre de photos pouvant être enregistrées | Durée souhaitée pour l'enregistrement d'un film et nombre attendu de photos enregistrables pour les cartes mémoire

# Durée d'enregistrement prévue pour les films

La durée d'enregistrement souhaitée pour les films que vous sauvegardez sur une carte mémoire est la suivante.

# 16 Go

## Qualité  $\overline{PS}$  60p (\*)/Qualité  $\overline{PS}$  50p (\*\*) :

[ENREG vidéo double] est réglé sur [Désact] : 1 h 15 min (1 h 15 min)

## Qual. la+élevée  $\overline{FX}$  :

[ENREG vidéo double] est réglé sur [Act] : 1 h 15 min (1 h 15 min) [ENREG vidéo double] est réglé sur [Désact] : 1 h 25 min (1 h 25 min)

## Qualité élevée  $\overline{FH}$  :

[ENREG vidéo double] est réglé sur [Act] : 1 h 40 min (1 h 40 min) [ENREG vidéo double] est réglé sur [Désact] : 2 h (2 h)

## Standard  $\overline{HO}$  :

[ENREG vidéo double] est réglé sur [Act] : 2 h 40 min (2 h 5 min) [ENREG vidéo double] est réglé sur [Désact] : 3 h 30 min (2 h 40 min)

## Longue durée  $\overline{LP}$  :

[ENREG vidéo double] est réglé sur [Act] : 3 h 50 min (3 h 25 min) [ENREG vidéo double] est réglé sur [Désact] : 6 h 10 min (5 h)

## 32 Go

Qualité  $\overline{PS}$  60p (\*)/Qualité  $\overline{PS}$  50p (\*\*) :

[ENREG vidéo double] est réglé sur [Désact] : 2 h 30 min (2 h 30 min)

## Qual. la+élevée  $\overline{FX}$  :

[ENREG vidéo double] est réglé sur [Act] : 2 h 35 min (2 h 35 min) [ENREG vidéo double] est réglé sur [Désact] : 3 h (3 h)

## Qualité élevée  $\overline{FH}$  :

[ENREG vidéo double] est réglé sur [Act] : 3 h 25 min (3 h 25 min) [ENREG vidéo double] est réglé sur [Désact] : 4 h 5 min (4 h 5 min)

## Standard  $\overline{HQ}$  :

[ENREG vidéo double] est réglé sur [Act] : 5 h 20 min (4 h 20 min) [ENREG vidéo double] est réglé sur [Désact] : 7 h 10 min (5 h 25 min)

## Longue durée  $\overline{LP}$  :

[ENREG vidéo double] est réglé sur [Act] : 7 h 50 min (6 h 50 min) [ENREG vidéo double] est réglé sur [Désact] : 12 h 20 min (10 h 10 min)

# 64 Go

## $\frac{1}{4}$ KH XAVC S 4K (FDR-AX100/FDR-AX100E) :

[ENREG vidéo double] est réglé sur [Act] : 2 h 5 min (2 h 5 min) [ENREG vidéo double] est réglé sur [Désact] : 2 h 10 min (2 h 10 min)

## **HHDH XAVC S HD :**

[ENREG vidéo double] est réglé sur [Act] : 2 h 25 min (2 h 25 min) [ENREG vidéo double] est réglé sur [Désact] : 2 h 35 min (2 h 35 min)

## Qualité  $\overline{PS}$  60p (\*)/Qualité  $\overline{PS}$  50p (\*\*):

[ENREG vidéo double] est réglé sur [Désact] : 5 h 5 min (5 h 5 min)

## Qual. la+élevée  $\overline{FX}$  :

[ENREG vidéo double] est réglé sur [Act] : 5 h 15 min (5 h 15 min) [ENREG vidéo double] est réglé sur [Désact] : 6 h (6 h)

## Qualité élevée FH :

[ENREG vidéo double] est réglé sur [Act] : 6 h 50 min (6 h 50 min) [ENREG vidéo double] est réglé sur [Désact] : 8 h 10 min (8 h 10 min)

## Standard  $\overline{HQ}$  :

[ENREG vidéo double] est réglé sur [Act] : 10 h 45 min (8 h 40 min) [ENREG vidéo double] est réglé sur [Désact] : 14 h 25 min (10 h 55 min)

## Longue durée  $\overline{LP}$  :

[ENREG vidéo double] est réglé sur [Act] : 15 h 40 min (13 h 50 min) [ENREG vidéo double] est réglé sur [Désact] : 24 h 50 min (20 h 25 min)

\* Modèles avec système colorimétrique NTSC

Modèles avec système colorimétrique PAL

Note

- Avec utilisation d'une carte mémoire Sony.
- Pour l'enregistrement de films AVCHD avec le paramètre [Mode audio] réglé sur [Surround 5.1ch].
- La durée indiquée entre parenthèses correspond à la durée d'enregistrement minimale.

[182] Comment utiliser | Durée de chargement/d'enregistrement pour les films/le nombre de photos pouvant être enregistrées | Durée souhaitée pour l'enregistrement d'un film et nombre attendu de photos enregistrables pour les cartes mémoire

# Nombre de photos pouvant être enregistrées

Le nombre d'images pouvant être enregistré sur une carte mémoire est indiqué ci-dessous.

## Pour l'enregistrement d'images 20,0 M

16 Go :

1 350 images

32 Go :

2 750 images

64 Go :

5 500 images

## Pour l'enregistrement d'images 14,2 M

16 Go :

1 850 images

## 32 Go :

3 750 images

## 64 Go :

7 400 images

Note

- Avec utilisation d'une carte mémoire Sony.
- Le nombre de photos pouvant être enregistrées sur une carte mémoire est indiqué pour la taille d'image maximale de cet appareil. Le nombre réel de photos pouvant être enregistrées s'affiche sur l'écran LCD pendant l'enregistrement.
- Le nombre de photos pouvant être enregistrées sur la carte mémoire peut varier selon les conditions d'enregistrement.

La matrice de pixels unique du capteur ClearVid de Sony et le système de traitement d'image (BIONZ X) offre une résolution d'images fixes équivalente aux tailles décrites.

[183] Comment utiliser | Durée de chargement/d'enregistrement pour les films/le nombre de photos pouvant être enregistrées | Débit binaire pour chaque mode d'enregistrement

# Débit binaire et résolution en pixels

La liste suivante indique le débit binaire, la résolution en pixels et le format d'image de chaque mode d'enregistrement pour les films (vidéo + audio, etc.).

## XAVC S 4K (FDR-AX100/FDR-AX100E) :

Environ 60 Mbit/s 3 840 × 2 160 pixels/30p(\*), 3 840 × 2 160 pixels/24p(\*) ou 3 840 × 2 160 pixels/25p(\*\*), 16:9

### **HHDH XAVC S HD :**

Environ 50 Mbit/s 1 920 × 1 080 pixels/60p(\*), 1 920 × 1 080 pixels/50p(\*\*), 1 920 × 1 080 pixels/30p(\*), 1 920 × 1 080 pixels/24p(\*) ou 1 920 × 1 080 pixels/25p(\*\*), 16:9

#### AVCHD :

PS : 28 Mbit/s max. 1 920 x 1 080 pixels/60p(\*) ou 1 920 × 1 080 pixels/50p(\*\*), AVCHD 28 M (PS), 16:9 FX : 24 Mbit/s max. 1 920 × 1 080 pixels/60i(\*), 1 920 × 1 080 pixels/50i(\*\*), 1 920 × 1 080 pixels/24p(\*) ou 1 920 × 1 080 pixels/25p(\*\*), AVCHD 24 M (FX), 16:9 FH : Environ 17 Mbit/s (moyenne) 1 920 × 1 080 pixels/60i(\*), 1 920 × 1 080 pixels/50i(\*\*), 1 920 × 1 080 pixels/24p(\*) ou 1 920 × 1 080 pixels/25p(\*\*), AVCHD 17 M (FH), 16:9

HQ : Environ 9 Mbit/s (moyenne) 1 440 × 1 080 pixels/60i(\*) ou 1 440 × 1 080 pixels/50i(\*\*), AVCHD 9 M (HQ), 16:9

LP : Environ 5 Mbit/s (moyenne) 1 440 × 1 080 pixels/60i(\*) ou 1 440 × 1 080 pixels/50i(\*\*), AVCHD 5 M (LP), 16:9

#### MP4 :

Environ 3 Mbit/s (moyenne) 1 280 × 720 pixels/30p(\*), 1 280 × 720 pixels/24p(\*) ou 1 280 × 720 pixels/25p(\*\*), 16:9

\* Modèles avec système colorimétrique NTSC

<sup>\*\*</sup> Modèles avec système colorimétrique PAL

photos pouvant être enregistrées  $\parallel$  Pixels enregistrés en fonction de la taille des photos

# Résolution en pixels et format d'image

Résolution de la photo en pixels et format d'image.

## Mode d'enregistrement de photos, Capture double :

 968 × 3 352 points/16:9 464 × 3 352 points/4:3 (\*) 024 × 2 824 points/16:9 760 × 2 824 points/4:3 (\*) 920 × 1 080 points/16:9 640 × 480 points/4:3 (\*)

\* Non disponible pour l'option Capture double

## Capture de photos à partir d'un film (modèles avec prises d'entrée et de sortie USB) :

1 920 × 1 080 points/16:9

[185] Comment utiliser | Informations complémentaires | Précautions À propos du format AVCHD

## Qu'est-ce que le format AVCHD ?

Le format AVCHD est un format de caméscope numérique haute définition utilisé pour enregistrer un signal haute définition (HD) à l'aide d'une technologie efficace de codage par compression de données. Le format MPEG-4 AVC/H.264 sert à compresser des données vidéo et le système Dolby Digital ou PCM linéaire à compresser des données audio. La capacité de compression du format MPEG-4 AVC/H.264 est supérieure à celle du format de compression d'images traditionnel.

#### **Astuce**

Le format AVCHD utilisant une technologie de codage par compression de données, l'image peut être altérée dans les scènes où l'image, les angles de champ, la luminosité, etc. changent radicalement, mais il ne s'agit pas d'un dysfonctionnement.

[186] Comment utiliser | Informations complémentaires | Précautions À propos de la carte mémoire

- La compatibilité d'une carte mémoire formatée par un ordinateur (système d'exploitation Windows ou Mac) n'est pas garantie avec ce produit.
- La vitesse de lecture et d'écriture des données peut varier en fonction de la combinaison de la carte mémoire et du produit compatible avec la carte mémoire que vous utilisez.
- Les données peuvent être endommagées ou perdues dans les cas suivants (aucune compensation ne sera accordée) :

si vous éjectez la carte mémoire ou mettez ce produit hors tension pendant la lecture ou l'écriture des fichiers d'image sur la carte mémoire (lorsque le témoin d'accès est allumé ou clignote) ; si vous utilisez la carte mémoire près d'aimants ou de champs magnétiques.

- Il est recommandé de faire une copie de sauvegarde des données importantes sur le disque dur d'un ordinateur.
- N'apposez pas d'étiquette ou d'autre objet similaire sur la carte mémoire ou l'adaptateur de carte mémoire.
- Ne touchez pas et ne laissez pas d'objets métalliques entrer en contact avec les bornes.
- Ne pliez pas la carte mémoire, ne la faites pas tomber et ne la soumettez pas à des chocs violents.
- Ne démontez pas et ne modifiez pas la carte mémoire.
- La carte mémoire ne doit pas être humidifiée.
- Ne laissez pas la carte mémoire à la portée des jeunes enfants. Un enfant risquerait de l'avaler.
- N'insérez rien d'autre qu'une carte mémoire de taille compatible dans le logement de carte mémoire. Cela pourrait entraîner un problème de fonctionnement.
- N'utilisez pas et ne rangez pas la carte mémoire dans les endroits suivants :

lieux soumis à des températures très élevées, comme dans un véhicule stationné au soleil ; lieux exposés aux rayons directs du soleil ; lieux exposés à une forte humidité ou à des gaz corrosifs.

# À propos des types de carte mémoire compatibles avec ce produit

Vous pouvez utiliser uniquement un Memory Stick PRO Duo dont le format est deux fois plus petit que celui d'un support Memory Stick ou d'une carte SD de taille standard.

# À propos de l'adaptateur pour carte mémoire

Lorsque vous utilisez un adaptateur de carte mémoire pour pouvoir utiliser une carte mémoire avec un appareil compatible, assurez-vous que celle-ci est insérée dans le bon sens. Si la carte mémoire n'est pas insérée jusqu'au bout, elle risque de ne pas fonctionner correctement.

# À propos de la compatibilité des données d'image

- Les fichiers de données d'image enregistrés sur une carte mémoire par ce produit sont conformes à la norme universelle « Design rule for Camera File system » établie par la JEITA (Japan Electronics and Information Technology Industries Association).
- Si vous ne parvenez pas à utiliser des cartes mémoire qui ont servi sur un autre appareil, formatez-les avec ce produit. Notez cependant que le formatage supprime toutes les informations présentes sur la carte mémoire.
- Il se peut que vous ne puissiez pas lire les images sur ce produit :

si les données d'image ont été modifiées sur votre ordinateur ; si les données d'image ont été enregistrées avec un autre appareil.

# À propos du support Memory Stick

### Memory Stick PRO Duo (Mark2) :

Enregistrement/lecture : pris en charge (\*)

## Memory Stick PRO-HG Duo :

Enregistrement/lecture : pris en charge (\*)

## Memory Stick XC-HG Duo :

Enregistrement/lecture : pris en charge (\*)

\* Excepté pour le format XAVC S

- Ce produit ne prend pas en charge le transfert de données parallèle 8 bits. Cependant il prend en charge le transfert de données parallèle 4 bits, comme avec Memory Stick PRO Duo.
- Ce produit ne permet pas l'enregistrement ou la lecture de données qui utilisent la technologie « MagicGate ». MagicGate est une technologie de protection des droits d'auteur qui enregistre et transfère le contenu dans un format crypté.
- Les films sauvegardés sur un support Memory Stick XC-HG Duo ou sur des cartes mémoire SDXC ne peuvent pas être importés ou lus sur des ordinateurs ou périphériques AV qui ne prennent pas en charge le système de fichiers exFAT(\*) lorsque vous branchez cet appareil à ces périphériques à l'aide d'un câble USB. Vérifiez d'abord si le périphérique branché prend en charge le système exFAT. Si vous branchez un périphérique qui ne prend pas en charge le système exFAT et que l'écran de formatage s'affiche, n'effectuez pas le formatage. Cette opération entraîne la perte de toutes vos données sauvegardées.

\* exFAT est un système de fichiers utilisé pour les supports Memory Stick XC-HG Duo ou les cartes mémoire SDXC.

[187] Comment utiliser | Informations complémentaires | Précautions À propos de la batterie InfoLITHIUM

Ce produit fonctionne uniquement avec une batterie InfoLITHIUM de la série V. Les batteries InfoLITHIUM de la série V portent la marque  $\mathbf{D}$  infolly Theorem  $\mathbf{D}$ .

# Qu'est-ce qu'une batterie InfoLITHIUM ?

- Une batterie InfoLITHIUM est une batterie aux ions de lithium capable de communiquer des informations relatives aux conditions de fonctionnement au produit et à un adaptateur secteur/chargeur (vendu séparément).
- La batterie InfoLITHIUM calcule la consommation énergétique en fonction des conditions d'utilisation de ce produit et affiche, en minutes, l'autonomie restante de la batterie.

# Mise en charge de la batterie

- Veillez à recharger la batterie avant d'utiliser ce produit.
- Nous vous recommandons de recharger la batterie à une température ambiante comprise entre 10 °C et 30 °C (50 °F à 86 °F) jusqu'à ce que le témoin POWER/CHG (chargement) s'éteigne. Si vous chargez la batterie en dehors de cette plage de température, il se peut que vous ne puissiez pas la charger correctement.
- Le témoin POWER/CHG (chargement) clignote pendant le chargement dans les cas suivants :

La batterie n'est pas correctement insérée.

- La batterie est endommagée.
- La température de la batterie est faible.
- Retirez la batterie de ce produit et mettez-la dans un endroit chaud.
- La température de la batterie est élevée.

Retirez la batterie de ce produit et mettez-la dans un endroit frais.

# Utilisation efficace de la batterie

Les performances de la batterie diminuent lorsque la température ambiante est inférieure ou égale à 10 ˚C (50 °F) et l'autonomie de la batterie décroit. Si cela se produit, suivez l'une des procédures recommandées suivantes pour allonger la durée de vie de la batterie :

Mettez la batterie dans l'une de vos poches pour la réchauffer et installez-la dans l'appareil juste avant de l'utiliser.

Utilisez une batterie grande capacité.

- L'emploi fréquent de l'écran LCD ou la lecture, l'avance rapide et le rembobinage répétés entraînent une usure rapide de la batterie.
- Veillez à fermer l'écran LCD lorsque vous n'utilisez pas ce produit pour enregistrer ou lire des données. La batterie est également sollicitée lorsque ce produit est en mode de pause d'enregistrement ou de pause de lecture.
- Emportez toujours quelques batteries de rechange pour disposer d'un temps d'enregistrement suffisant (2 à 3 fois le temps prévu) et pouvoir faire des essais avant l'enregistrement proprement dit.
- Conservez la batterie à l'abri de l'eau. La batterie n'est pas étanche.

# Remarques sur l'indicateur d'autonomie restante de la batterie

- Lorsque l'alimentation est coupée alors que l'indicateur d'autonomie restante indique que la batterie est suffisamment chargée pour pouvoir fonctionner, rechargez de nouveau la batterie entièrement. L'autonomie restante de la batterie s'affichera alors correctement. Notez cependant que les valeurs correctes de l'autonomie restante de la batterie ne sont pas remises à jour si la batterie est utilisée pendant une longue période à des températures élevées, si elle reste longtemps en pleine charge ou si elle est utilisée fréquemment.
- En fonction des conditions de fonctionnement ou de la température ambiante, l'icône  $\mathbf{f}$ qui indique que la batterie est faible peut clignoter, même s'il reste encore 20 minutes d'autonomie.

## Remarques sur le stockage de la batterie

- Si vous utilisez rarement la batterie, chargez-la entièrement et utilisez-la une fois par an sur ce produit afin d'entretenir son bon fonctionnement. Pour stocker la batterie, retirez-la de ce produit et rangez-la dans un endroit frais et sec.
- $\bullet$  Pour décharger complètement la batterie sur ce produit, sélectionnez  $\overline{\text{MENU}}$  -[Configuration] - [ Réglages généraux] - [Économie d'énergie] - [Désact], et laissez ce produit en pause d'enregistrement jusqu'à ce qu'il s'éteigne.

## Remarques sur la durée de vie de la batterie

- La capacité de la batterie diminue avec le temps et l'usage. Si les intervalles entre les chargements deviennent très courts, il peut être nécessaire de remplacer la batterie par une neuve.
- La durée de vie d'une batterie varie en fonction des conditions de stockage, de fonctionnement et de l'environnement.

[188] Comment utiliser | Informations complémentaires | Manipulation du produit Utilisation et entretien

## Enregistrement

- Avant le début d'un enregistrement, testez cette fonction pour vous assurer que l'image et le son sont enregistrés sans problème.
- Aucune compensation relative au contenu de l'enregistrement ne sera accordée, même si l'enregistrement ou la lecture se révèle impossible en raison d'un mauvais fonctionnement du produit, du support d'enregistrement, etc.
- Les systèmes de télévision couleur sont différents d'un pays ou d'une région à l'autre. Pour visionner vos enregistrements sur un téléviseur, celui-ci doit prendre en charge le format de signal du produit.
- Les programmes de télévision, les films, les cassettes vidéo et autres enregistrements peuvent être protégés par des droits d'auteur. L'enregistrement non autorisé de ces contenus peuvent contrevenir aux lois sur les droits d'auteur.

# Écran LCD

L'écran LCD est issu d'une technologie de très haute précision, si bien que plus de 99,99 % des pixels sont opérationnels pour une utilisation efficace. Cependant, de petits points noirs et/ou lumineux (blancs, rouges, bleus ou verts) peuvent apparaître en permanence sur l'écran LCD. Ces points sont normaux et résultent du processus de fabrication ; ils n'affectent en aucun cas la qualité de la prise de vue.

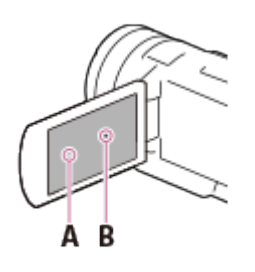

- A : Points blancs, rouges, bleus ou verts
- B : Points noirs

## À propos de ce Manuel d'aide, des illustrations et des indications à l'écran

- Les images d'illustrations utilisées dans ce Manuel d'aide ont été capturées à l'aide d'un appareil photo numérique. Elles peuvent donc paraître différentes des images et indicateurs que vous voyez réellement sur le produit. En outre, les illustrations du produit et ses indications à l'écran sont grossies ou simplifiées pour une meilleure compréhension.
- La conception et les spécifications du produit et des accessoires peuvent être modifiées sans avis préalable.
- Dans ce Manuel d'aide, les DVD enregistrés avec une qualité d'image haute définition (HD) sont appelés disques AVCHD.

## Remarques sur le lieu d'utilisation et de stockage

- Le produit n'est pas étanche à la poussière, aux gouttes d'eau ou aux projections d'eau.
- Ne tenez pas le produit par les parties suivantes ou par le cache des prises.

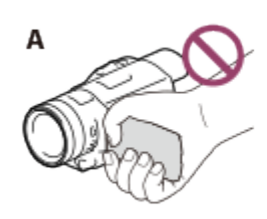

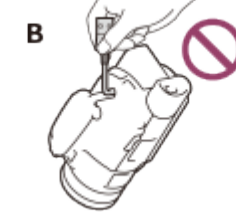

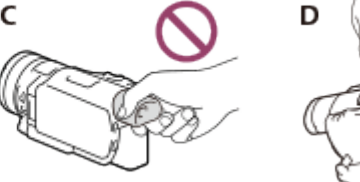

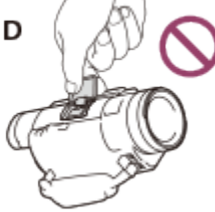

A : Écran LCD B : Câble USB intégré

- C : Viseur
- D : Cache de la griffe
- Ne dirigez pas le produit vers le soleil. Cela pourrait entraîner un mauvais fonctionnement du produit. Effectuez des prises de vue du soleil uniquement dans des conditions de lumière faible, par exemple au crépuscule.
- N'utilisez pas et ne rangez pas le produit et ses accessoires dans les endroits suivants :

dans des endroits extrêmement chauds, froids ou humides. Ne les exposez jamais à des températures supérieures à 60 ˚C (140 °F), comme en plein soleil, à proximité d'un chauffage ou dans un véhicule stationné au soleil. Leur fonctionnement pourrait être affecté et ils pourraient subir une déformation.

à proximité de forts champs magnétiques ou de vibrations mécaniques. Cela pourrait entraîner le dysfonctionnement du produit.

à proximité d'ondes radio ou de radiations fortes. Le produit pourrait ne pas enregistrer correctement. à proximité d'appareils à tuner, tels que les téléviseurs ou les radios. Des parasites sonores pourraient survenir.

à la plage ou dans des endroits poussiéreux. Si du sable ou de la poussière pénètre dans le produit, celui-ci pourrait ne pas fonctionner correctement. Ce problème peut parfois être irréversible. à proximité de fenêtres ou en extérieur, là où l'écran LCD, le viseur ou l'objectif risquent d'être exposés aux rayons directs du soleil. Cela pourrait endommager l'intérieur du viseur ou de l'écran LCD.

- Pour le fonctionnement sur secteur (CA) ou sur courant continu (CC), utilisez les accessoires recommandés dans ce mode d'emploi.
- Ne mouillez pas le produit, par exemple, avec de l'eau de pluie ou de mer. Si le produit est mouillé, il risque de ne pas fonctionner correctement. Ce problème peut parfois être irréversible.
- Si un solide ou du liquide pénètre dans le boîtier, débranchez-le produit et faites-le vérifier par votre revendeur Sony avant de l'utiliser à nouveau.
- Évitez de manipuler le produit brusquement, de le démonter, de le modifier, de lui infliger des chocs physiques ou des martèlements, de le laisser tomber et de le piétiner. Prenez particulièrement soin de l'objectif.
- Laissez l'écran LCD et le viseur fermés lorsque vous n'utilisez pas le produit.
- N'utilisez pas le produit lorsque celui-ci est enveloppé dans un objet tel qu'une serviette.
- Pour débrancher le câble, tirez sur la fiche et non sur le cordon.
- N'endommagez pas le câble en posant des objets lourds dessus.
- N'utilisez pas de batterie déformée ou endommagée.
- Maintenez les contacts métalliques propres.
- En cas de fuite du liquide électrolytique de la batterie :

Contactez votre centre de service après-vente agréé Sony.

Nettoyez la partie de la peau qui a été en contact avec le liquide.

En cas de contact avec les yeux, rincez-les à grande eau et consultez un médecin.

## Si vous n'utilisez pas le produit pendant une longue période

Pour conserver longtemps le produit dans un état de fonctionnement optimal, mettez-le sous tension environ une fois par mois, et laissez-le fonctionner en enregistrant et en lisant des

images.

Déchargez entièrement la batterie avant de la ranger.

## Remarque sur la température du produit/de la batterie

Si la température du produit ou de la batterie est extrêmement élevée ou faible, il est possible que le produit ne puisse plus lire ou enregistrer en raison de l'activation de ses fonctions de protection. Dans ce cas, un indicateur apparaît sur l'écran LCD ou dans le viseur.

## Remarques sur le chargement via le câble USB intégré

- Le chargement peut ne pas fonctionner avec tous les ordinateurs.
- Si vous connectez le produit à un ordinateur portable qui n'est pas raccordé à une source d'alimentation, la batterie de l'ordinateur portable continuera d'utiliser sa charge. Ne laissez pas le produit connecté à un ordinateur de cette manière.
- Le chargement à l'aide d'un ordinateur assemblé par vos soins, d'un ordinateur converti ou d'un concentrateur USB n'est pas garanti. Le produit peut ne pas fonctionner correctement selon le périphérique USB utilisé avec l'ordinateur.

# Écran LCD

- N'exercez pas de pression excessive sur l'écran LCD, cela pourrait l'endommager ou altérer les couleurs.
- Si vous utilisez le produit dans un endroit froid, une image rémanente peut apparaître sur l'écran LCD. Il ne s'agit pas d'un dysfonctionnement.
- Lorsque vous utilisez le produit, l'arrière de l'écran LCD peut devenir chaud. Il ne s'agit pas d'un dysfonctionnement.

## Griffe multi-interface

- Lorsque vous utilisez un microphone dédié ou un haut-parleur portable, ceux-ci s'allument et s'éteignent avec l'alimentation du produit.
- Pour plus d'informations, consultez le mode d'emploi fourni avec votre accessoire.
- Pour installer un accessoire, insérez-le et fixez-le à la griffe multi-interface en appuyant dessus et en le faisant glisser vers l'avant jusqu'à ce qu'il se bloque. Retirez l'accessoire en appuyant dessus.
- Lorsque vous enregistrez des films avec un flash externe (vendu séparément) installé sur la griffe multi-interface, coupez l'alimentation du flash externe afin d'éviter d'enregistrer le bruit de rechargement de ce dernier.
- Lorsqu'un microphone externe (vendu séparément) est raccordé, il est prioritaire sur le microphone intégré.

# Objectif ZEISS

Ce produit est équipé d'un objectif ZEISS développé par ZEISS, en Allemagne, et Sony Corporation afin de produire des images de qualité supérieure. Il adopte le système de mesure MTF(\*) pour les caméras vidéo et offre une qualité digne d'un objectif ZEISS.

En outre, l'objectif du produit est doté d'un revêtement T\* pour supprimer les reflets indésirables et reproduire fidèlement les couleurs.

\* MTF = Fonction de transfert à modulation (Modulation Transfert Function). La valeur numérique indique la quantité de lumière en provenance du sujet et pénétrant dans l'objectif.

## Remarques sur la batterie rechargeable intégrée

Le produit est équipé d'une batterie rechargeable intégrée permettant de conserver en mémoire la date, l'heure et d'autres réglages, même lorsque l'écran LCD est fermé. La batterie rechargeable préinstallée est toujours rechargée lorsque le produit est raccordé à une prise murale via l'adaptateur secteur ou si la batterie y est insérée. La batterie rechargeable se déchargera entièrement au bout de 2 mois environ si vous n'utilisez pas du tout le produit. Chargez la batterie rechargeable intégrée avant de commencer à utiliser le produit. Néanmoins, même si la batterie rechargeable intégrée n'est pas chargée, le produit fonctionnera correctement, à l'exception de l'enregistrement de la date.

## Chargement de la batterie rechargeable intégrée

Branchez le produit sur une prise murale à l'aide de l'adaptateur secteur fourni et laissez-le ainsi avec l'écran LCD fermé pendant plus de 24 heures.

[189] Comment utiliser | Informations complémentaires | Manipulation du produit À propos du raccordement à un ordinateur, un accessoire, etc.

- N'essayez pas de formater le support d'enregistrement de ce produit avec un ordinateur. Cela risquerait de nuire au bon fonctionnement de ce produit.
- Si vous raccordez ce produit à un autre appareil à l'aide de câbles de communication, veillez à insérer la fiche du connecteur dans le bon sens. Si vous insérez la fiche en forçant dans le mauvais sens, vous risquez d'endommager la borne et de provoquer un dysfonctionnement de ce produit.
- Lorsque ce produit est connecté à d'autres appareils via une connexion USB et qu'il est allumé, ne fermez pas l'écran LCD. Les données d'image qui ont été enregistrées pourraient être perdues.

[190] Comment utiliser | Informations complémentaires | Manipulation du produit Remarques sur les accessoires en option

- Nous vous recommandons d'utiliser des accessoires Sony d'origine.
- Il est possible que des accessoires Sony d'origine ne soient pas disponibles dans certains pays/certaines régions.

[191] Comment utiliser | Informations complémentaires | Manipulation du produit Remarque sur la condensation

Lorsque vous transportez ce produit directement d'un endroit froid à un endroit chaud, de la condensation peut se former à l'intérieur. Cela risque d'entraîner un dysfonctionnement du produit.

## En cas de condensation :

Mettez ce produit hors tension et attendez 1 heure environ.

## En cas de condensation fréquente :

De la condensation peut se former lorsque vous transportez ce produit d'un endroit froid à un endroit chaud (ou vice versa) ou lorsque vous l'utilisez dans un endroit humide, comme dans les conditions suivantes :

- lorsque vous transportez ce produit d'une piste de ski à une pièce chauffée ;
- lorsque vous transportez ce produit d'une pièce ou d'un véhicule climatisé à un endroit très chaud en plein air ;
- lorsque vous utilisez ce produit après une bourrasque ou une averse ;
- lorsque vous utilisez ce produit dans un endroit très chaud et très humide.

## Comment éviter la condensation

Lorsque vous transportez ce produit d'un endroit froid à un endroit chaud, placez-le dans un sac plastique et fermez bien ce denier. Retirez le produit du sac lorsque la température à l'intérieur du sac a atteint la température ambiante (au bout de 1 heure environ).

[192] Comment utiliser | Informations complémentaires | Manipulation du produit Remarque sur la mise au rebut ou la cession de la carte mémoire

sur ce produit ou sur un ordinateur, il se peut que vous ne puissiez pas effacer entièrement les données de la carte mémoire. Si vous donnez la carte mémoire à quelqu'un, il est recommandé de supprimer toutes les données à l'aide d'un logiciel de suppression de données depuis un ordinateur. Par ailleurs, lors de la mise au rebut de la carte mémoire, il est recommandé de détruire le corps de la carte mémoire.

[193] Comment utiliser | Informations complémentaires | Manipulation du produit Remarques sur la télécommande sans fil

Retirez le feuillet isolant avant d'utiliser la télécommande sans fil.

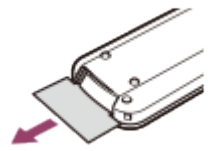

- Dirigez la télécommande sans fil vers le capteur de télécommande pour commander ce produit.
- Lorsqu'aucune commande n'a été envoyée par la télécommande sans fil pendant un certain moment, le cadre bleu clair disparaît. Si vous appuyez de nouveau sur  $\triangle$  /  $\blacktriangledown$  /  $\blacktriangle$  /  $\blacktriangleright$  ou ENTER, le cadre réapparaît à l'endroit où il était affiché la dernière fois.
- Vous ne pouvez pas sélectionner certaines touches de l'écran LCD ou du viseur avec  $\triangle / \triangledown / \triangle$  $\blacktriangleleft$  /  $\blacktriangleright$  .

# Changement de la pile de la télécommande sans fil

- 1. Tout en appuyant sur l'onglet, insérez votre ongle dans la fente pour extraire le logement de la pile.
- 2. Installez une pile neuve avec le côté + orienté vers le haut.
- 3. Réinsérez le logement de la pile dans la télécommande sans fil jusqu'au déclic.

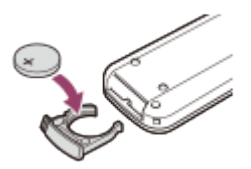

Lorsque la pile au lithium devient faible, la distance de fonctionnement de la télécommande sans fil peut diminuer ou la télécommande sans fil peut ne pas fonctionner correctement. Dans ce cas, remplacez la pile par une batterie au lithium Sony CR2025. L'utilisation de toute autre pile pourrait présenter un risque d'incendie ou d'explosion.

# [194] Comment utiliser | Informations complémentaires | Entretien À propos de la manipulation de l'écran LCD

- Si vous laissez des traces de doigts, de crème, etc. sur l'écran LCD, le revêtement de l'écran LCD se détachera facilement. Essuyez ces traces dès que possible.
- Si vous essuyez vigoureusement l'écran LCD avec un chiffon, etc., vous risquez de rayer le revêtement de l'écran LCD.
- Si l'écran LCD est sale à cause de traces de doigts ou de poussière, il est recommandé de les retirer doucement puis de nettoyer l'écran avec un chiffon doux.

[195] Comment utiliser | Informations complémentaires | Entretien Nettoyage de la surface du boîtier

- Essuyez le boîtier avec un chiffon doux tel qu'un chiffon de nettoyage ou un chiffon prévu pour nettoyer les lunettes.
- Si le boîtier est très sale, nettoyez-le avec un chiffon doux légèrement humidifié, puis essuyez-le avec un chiffon doux et sec.
- Afin de ne pas déformer le boîtier, endommager la surface ou rayer l'objectif, évitez les opérations suivantes :

utilisation de produits chimiques, tels que des diluants, de l'essence, de l'alcool, des chiffons imprégnés de produits chimiques, des répulsifs, de l'insecticide et du filtre solaire ; manipulation de ce produit avec les substances décrites ci-dessus sur les mains ; mise en contact de ce produit avec des objets en caoutchouc ou en vinyle pendant une longue période.

[196] Comment utiliser | Informations complémentaires | Entretien À propos de l'entretien et du stockage de l'objectif

- Essuyez la surface de l'objectif avec un chiffon doux dans les cas suivants : lorsqu'il y a des traces de doigts sur la surface de l'objectif ; lorsque vous utilisez ce produit dans des lieux chauds ou humides ; lorsque l'objectif est exposé à de l'air salé, comme au bord de la mer.
- Rangez l'objectif dans un lieu bien aéré, à l'abri de la poussière et de la saleté.

Pour éviter la formation de moisissures, nettoyez régulièrement et rangez l'objectif comme indiqué ci-dessus.

[197] Comment utiliser | Informations complémentaires | Utilisation du produit à l'étranger Utilisation de ce produit à l'étranger

## Alimentation électrique

Vous pouvez utiliser ce produit dans n'importe quel pays/n'importe quelle région avec l'adaptateur secteur fourni dans la limite de 100 V à 240 V, c.a, 50 Hz/60 Hz. Vous pouvez également recharger la batterie.

## Visionnage d'images sur un téléviseur raccordé

Pour regarder des images sur un téléviseur (ou un écran), vous y devez raccorder ce produit à l'aide du câble HDMI (fourni) ou du câble AV (vendu séparément). Consultez « À propos des normes de téléviseur couleur » pour les pays ou les régions où le format du signal de lecture n'est pas pris en charge.

# Visionnage d'images en 4K (modèles avec fonctionnalité 4K)

Pour visionner des images 4K en qualité 4K, vous devez disposer d'un câble HDMI et d'un téléviseur 4K (ou un écran). Consultez « À propos des normes de téléviseur couleur » pour les pays ou les régions où le format du signal de lecture n'est pas pris en charge.

# Visionnage de films avec une qualité d'image haute définition (HD)

Dans les pays/régions où les émissions d'images en qualité haute définition (HD) sont prises en charge, vous pouvez voir des films enregistrés sur un téléviseur avec la même qualité d'image haute définition (HD) que s'ils avaient été enregistrés avec ce produit. Pour afficher des images de la même qualité haute définition (HD) que celles enregistrées avec ce produit, vous avez besoin d'un câble HDMI et d'un téléviseur (ou d'un écran) haute définition compatible avec le format du signal de ce produit et possédant une prise HDMI.

## À propos des normes de téléviseur couleur

Pour connaître les formats de signal pris en charge par ce produit, consultez les « Informations sur le modèle ». Pour visionner les images de ce produit sur un téléviseur, utilisez un téléviseur (ou un écran externe) qui prend en charge le format de signal de ce produit.

## PAL :

Australie, Autriche, Belgique, Chine, République tchèque, Danemark, Finlande, Allemagne, Pays-Bas, Hong Kong, Hongrie, Italie, Koweït, Malaisie, Nouvelle-Zélande, Norvège, Pologne, Portugal, Singapour, Slovaquie, Espagne, Suède, Suisse, Thaïlande, Royaume-Uni, etc.

### PAL-M :

Brésil

## PAL-N :

Argentine, Paraguay, Uruguay

## NTSC :

Bahamas, Bolivie, Canada, Amérique centrale, Chili, Colombie, Équateur, Guyana, Jamaïque, Japon, Corée, Mexique, Pérou, Surinam, Taïwan, les Philippines, États-Unis, Venezuela, etc.

## SECAM :

Bulgarie, France, Guyane, Irak, Iran, Monaco, Russie, Ukraine, etc.

# Réglage de l'heure locale

Lors de l'utilisation de ce produit à l'étranger, vous pouvez facilement régler l'heure locale en spécifiant un fuseau horaire. Sélectionnez  $\overline{\text{MENU}}$  - [Configuration] - [4) Réglages horloge] -[Heure été] et  $\overline{\text{MENU}}$  - [Configuration] - [(i) Réglages horloge] - [Réglage zone].

[198] Comment utiliser | Informations complémentaires | Utilisation du produit à l'étranger Décalages horaires dans le monde

Décalages horaires des villes du monde entier :

GMT : Lisbonne/Londres +01:00 : Berlin/Paris +02:00 : Helsinki/le Caire/Istanbul +03:00 :

Nairobi +03:30 : Téhéran +04:00 : Moscou/Abou Dhabi/Bakou +04:30 : Kaboul +05:00 : Karachi/Islamabad +05:30 : Calcutta/New Delhi +06:00 : Almaty/Dhaka +06:30 : Yangon +07:00 : Bangkok/Djakarta +08:00 : Hong Kong/Singapour/Beijing +09:00 : Tokyo/Séoul +09:30 : Adélaïde/Darwin +10:00 : Melbourne/Sydney +11:00 : Iles Salomon +12:00 : Fidji/Wellington -11:00 : Iles Midway -10:00 : Hawaï -09:00 : Alaska -08:00 : Los Angeles/Tijuana -07:00 : Denver/Arizona -06:00 :

Chicago/Mexico -05:00 : New York/Bogota -04:00 : Santiago -03:30 : Saint John's -03:00 : Brasilia/Montevideo -02:00 : Fernando de Noronha -01:00 : Les Açores/Iles du Cap-Vert

[199] Comment utiliser | Informations complémentaires | Marques commerciales À propos des marques commerciales

- Handycam et **HANNIDYCAM** sont des marques déposées de Sony Corporation.
- AVCHD, le logo AVCHD, AVCHD Progressive et AVCHD Progressive sont des marques de Panasonic Corporation et Sony Corporation.
- PlayMemories Home, le logo PlayMemories Home, PlayMemories Online, le logo PlayMemories Online, PlayMemories Mobile et le logo PlayMemories Mobile sont des marques commerciales de Sony Corporation.
- Memory Stick,  $\sum_{\text{Weylom} \text{Shick}, m}$ , Memory Stick Duo,  $\text{MEMRY}$   $\text{STICK}$   $\text{DUD}$ , Memory Stick PRO Duo, MEMORY STICK PRO DUO, Memory Stick PRO-HG Duo, MEMORY STICK PRO-HG DUO, Memory Stick XC-HG Duo, MEMORY STICK XC-HG DUO, MagicGate, MAGICGATE, MagicGate Memory Stick et MagicGate Memory Stick Duo sont des marques commerciales ou des marques déposées de Sony Corporation.
- InfoLITHIUM est une marque commerciale de Sony Corporation.
- BIONZ X est une marque commerciale de Sony Corporation.
- BRAVIA et Photo TV HD sont des marques commerciales de Sony Corporation.
- Blu-ray Disc™ et Blu-ray™ sont des marques commerciales de Blu-ray Disc Association.
- Dolby et le symbole double-D sont des marques commerciales de Dolby Laboratories.
- Les termes HDMI et HDMI High-Definition Multimedia Interface, ainsi que le logo HDMI sont des marques commerciales ou des marques déposées de HDMI Licensing LLC aux États-Unis et dans d'autres pays.
- Microsoft, Windows, Windows Vista et DirectX sont des marques commerciales ou des marques déposées de Microsoft Corporation aux États-Unis et/ou dans d'autres pays.
- Mac est une marque déposée de Apple Inc. aux États-Unis et dans d'autres pays.
- iPhone et iPad sont des marques de Apple Inc., déposées aux États-Unis et dans d'autres pays.
- iOS est une marque déposée ou une marque commerciale de Cisco Systems, Inc.
- Intel, Pentium et Intel Core sont des marques commerciales de Intel Corporation aux États-Unis et/ou dans d'autres pays.
- Android et Google Play sont des marques commerciales de Google Inc.
- Wi-Fi, le logo Wi-Fi, Wi-Fi PROTECTED SET-UP, Wi-Fi Direct, WPA et WPA2 des marques déposées de la Wi-Fi Alliance.
- DLNA et DLNA CERTIFIED sont des marques commerciales de Digital Living Network Alliance.
- La marque N est une marque commerciale ou une marque déposée de NFC Forum, Inc. aux États-Unis et dans d'autres pays.
- « و » et « PlayStation » sont des marques déposées de Sony Computer Entertainment Inc.
- Le logo SDXC est une marque commerciale de SD-3C, LLC.
- Facebook et le logo « f » sont des marques commerciales ou des marques déposées de Facebook, Inc.
- YouTube et le logo YouTube sont des marques commerciales ou des marques déposées de Google Inc.
- Tous les autres noms de produits cités dans le présent document peuvent être des marques commerciales ou des marques déposées de leurs sociétés respectives. En outre, ™ et ® ne sont pas employées chaque fois qu'une marque est citée dans le présent Manuel d'aide.

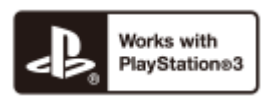

Profitez de votre PlayStation 3 en téléchargeant l'application pour PlayStation 3 depuis le PlayStation Store (si disponible).

L'application pour PlayStation 3 nécessite un compte PlayStation Network et le téléchargement de l'application. Accessible dans toutes les zones où PlayStation Store est disponible.

[200] Comment utiliser | Informations complémentaires | Licence

# Remarques sur la licence

CE PRODUIT EST ACCORDÉ SOUS LICENCE, SOUS LE COUVERT DE LA LICENCE DE PORTEFEUILLE DE BREVETS AVC POUR UNE UTILISATION PRIVÉE ET NON COMMERCIALE D'UN CONSOMMATEUR POUR :

(i) ENCODER DES VIDÉOS CONFORMÉMENT À LA NORME AVC (« AVC VIDÉO ») ET/OU (ii) DÉCODER DES VIDÉOS AVC ENCODÉES PAR UN CLIENT DANS LE CADRE D'UNE ACTIVITÉ PERSONNELLE ET NON COMMERCIALE ET/OU OBTENUES AUPRÈS D'UN VENDEUR DE VIDÉOS SOUS LICENCE AVC VIDÉO.

AUCUNE LICENCE EXPRESSE OU TACITE N'EST ACCORDÉE POUR UNE AUTRE UTILISATION.

IL EST POSSIBLE D'OBTENIR DES INFORMATIONS COMPLÉMENTAIRES AUPRÈS DE MPEG LA, L.L.C.

VOIR <[HTTP://WWW.MPEGLA.COM>](http://www.mpegla.com/)

Le logiciel qui accompagne ce produit est fourni conformément aux licences d'utilisation des détenteurs des droits d'auteur. Suite à la demande des détenteurs des droits d'auteur de ces applications logicielles, nous sommes dans l'obligation de vous communiquer les informations suivantes. Veuillez lire les sections suivantes.

Une copie des licences (en anglais) est stockée dans la mémoire interne de ce produit. Établissez une connexion de stockage de masse entre ce produit et un ordinateur et lisez les fichiers contenus dans le dossier « LICENSE » dans « PMHOME ».

# À propos des logiciels sous licence GNU (licence publique générale) GPL/LGPL

Les logiciels soumis aux licences GNU suivantes (désignées ci-après par « GPL ») ou licences publiques générales GNU amoindries (désignées ci-après par « LGPL ») sont inclus dans ce produit.

Vous avez donc le droit d'accéder au code source de ces logiciels, de le modifier et de le redistribuer dans le respect des conditions de GPL/LGPL fournies.

Le code source est disponible sur le Web. Consultez l'URL suivante pour le télécharger. Lors du téléchargement du code source, sélectionnez FDR-AX100/HDR-CX900 comme modèle de ce produit.

<http://www.sony.net/Products/Linux/>

Veuillez éviter de nous contacter concernant le contenu du code source.

Une copie des licences (en anglais) est stockée dans la mémoire interne de ce produit.

Établissez une connexion de stockage de masse entre ce produit et un ordinateur et lisez les fichiers contenus dans le dossier « LICENSE » dans « PMHOME ».

[201] Comment utiliser | Informations complémentaires | Grossissement du zoom

# Grossissement du zoom

Pour l'enregistrement de films avec la fonction  $\sharp$   $\sharp$  SteadyShot réglée sur [Activé] ([Zoom Image Claire])

#### 4K (FDR-AX100/FDR-AX100E) :

18 fois

### HD :

24 fois

## Pour l'enregistrement de films ou de photos avec la fonction  $\|\cdot\|$ SteadyShot réglée sur [Standard] ou [Désact]

12 fois

## Lorsque la fonction [Zoom numérique] est réglée sur [160x] 160 fois

 $[202]$  Dépannage  $\parallel$  Dépannage  $\parallel$  Si vous rencontrez des problèmes Si vous rencontrez des problèmes

Si vous rencontrez un problème lors de l'utilisation de ce produit, suivez les étapes ci-dessous.

- 1. Consultez la liste figurant dans « Dépannage » et inspectez ce produit.
- 2. Débranchez la source d'alimentation et rebranchez-la environ 1 minute plus tard, puis allumez le produit.
- 3. Exécutez la fonction [Initialiser].
	- Si vous sélectionnez [Initialiser], tous les réglages, y compris celui de l'horloge, sont réinitialisés.
- 4. Contactez votre revendeur Sony ou votre centre de service après-vente agréé Sony.

[203] Dépannage | Dépannage | Opérations générales Le caméscope ne se met pas sous tension.

- Fixez une batterie chargée sur ce produit.
- La prise de l'adaptateur secteur a été débranchée de la prise murale . Branchez-la dans une prise murale .

[204] Dépannage | Dépannage | Opérations générales Ce produit ne fonctionne pas, même lorsqu'il est mis sous tension.

Débranchez l'adaptateur secteur de la prise murale ou retirez la batterie, puis rebranchez-le au bout d'1 minute environ.

[205] Dépannage | Dépannage | Opérations générales Les réglages du menu ont été modifiés automatiquement.

- Lorsque le Mode Auto Intelligent est activé, certains réglages du menu relatifs à la qualité de l'image sont modifiés automatiquement.
- Les options de menu suivantes reviennent aux réglages par défaut lorsque vous basculez entre les modes d'enregistrement et de lecture de films et de photos.

[日**日** Fondu] [ Retardateur]

[206] Dépannage | Dépannage | Opérations générales Ce produit chauffe.

Ce produit peut chauffer en cours d'utilisation. Il ne s'agit pas d'un dysfonctionnement.

[207] Dépannage | Dépannage | Opérations générales Le mode Auto Intelligent est annulé.

Le réglage Mode Auto Intelligent est annulé si vous changez les réglages suivants : [ENREGISTR. lent régulier] [Prise de vue golf]

[ENR. à vitesse élevée] [Balance blancs] [Mesure/M. au p. spot] [Spotmètre] [Mise au point centrée] [Exposition] [Mise au P] [Limite AGC] [Régl. exposition auto] [Low Lux] [Sélection scène] [Effet de photo] [ Aspect cinéma] [Réd. bruit vent auto] [ SteadyShot] [Contre-jour automat.] [Détection de visage] IRIS Vitesse d'obturateur Gain (ISO)

[208] Dépannage | Dépannage | Batteries/Sources d'alimentation Une coupure soudaine de courant se produit.

- Utilisez l'adaptateur secteur.
- Par défaut, le produit s'éteint lorsqu'il n'est pas utilisé pendant environ 2 minutes ([Économie d'énergie]). Changez le réglage [Économie d'énergie] ou remettez l'appareil sous tension.
- Rechargez la batterie.

[209] Dépannage | Dépannage | Batteries/Sources d'alimentation Le témoin POWER/CHG (chargement) ne s'allume pas lorsque la batterie est en charge.

- Mettez ce produit hors tension.
- Fixez correctement la batterie chargée sur le produit.
- Branchez le cordon d'alimentation sur une prise murale .
- La batterie est rechargée.

# [210] Dépannage | Dépannage | Batteries/Sources d'alimentation Le témoin POWER/CHG (chargement) clignote lorsque la batterie est en charge.

- Si la batterie est chargée à l'aide du câble USB intégré, débranchez le câble USB, puis rebranchez-le.
- Si la température de la batterie est trop élevée ou trop basse, il est possible que vous ne puissiez pas la recharger.
- Fixez correctement la batterie chargée sur le produit. Si le problème persiste, débranchez l'adaptateur secteur de la prise murale et contactez votre revendeur Sony. La batterie est peut-être endommagée.

[211] Dépannage | Dépannage | Batteries/Sources d'alimentation L'autonomie restante de la batterie ne s'affiche pas correctement.

- La température ambiante est trop élevée ou trop basse. Il ne s'agit pas d'un dysfonctionnement.
- La batterie n'a pas été suffisamment chargée. Rechargez de nouveau entièrement la batterie. Si le problème persiste, remplacez la batterie par une neuve.
- L'autonomie de batterie indiquée peut ne pas être correcte selon l'environnement dans lequel le produit est utilisé.

[212] Dépannage | Dépannage | Batteries/Sources d'alimentation La batterie se décharge rapidement.

- La température ambiante est trop élevée ou trop basse. Il ne s'agit pas d'un dysfonctionnement.
- La batterie n'a pas été suffisamment chargée. Rechargez de nouveau entièrement la batterie. Si le problème persiste, remplacez la batterie par une neuve.
[213] Dépannage | Dépannage | Écran Les options de menu sont grisées.

- Vous ne pouvez pas sélectionner les options grisées avec le mode de lecture/d'enregistrement actuel.
- Certaines fonctions ne peuvent pas être activées simultanément.

[214] Dépannage | Dépannage | Écran Les touches ne s'affichent pas sur l'écran LCD.

Effleurez l'écran LCD.

[215] Dépannage | Dépannage | Écran Les touches de l'écran tactile ne fonctionnent pas correctement ou ne fonctionnent pas du tout.

Réglez l'écran tactile ([Calibration]).

[216] Dépannage | Dépannage | Écran Les touches de l'écran LCD disparaissent rapidement.

Si vous réglez [Réglage affichage] sur [Act], les touches ne disparaissent pas de l'écran LCD.

# Des points disposés en forme de quadrillage apparaissent sur l'écran.

Ces points sont une conséquence normale du procédé de fabrication du moniteur ; ils n'affectent en aucun cas la qualité de l'enregistrement.

[218] Dépannage | Dépannage | Écran Le rétroéclairage de l'écran LCD est désactivé si vous n'utilisez pas le produit pendant un certain temps.

Dans les réglages par défaut, le rétroéclairage de l'écran LCD est automatiquement désactivé si vous n'utilisez pas le produit pendant plus d'1 minute environ ([Économie d'énergie]).

[219] Dépannage | Dépannage | Viseur L'image dans le viseur n'est pas nette.

Déplacez la manette de réglage de la lentille du viseur jusqu'à ce que l'image soit nette.

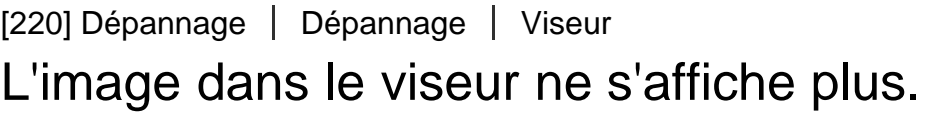

Fermez l'écran LCD. Même si le viseur est sorti, aucune image ne s'affiche dedans lorsque l'écran LCD est ouvert.

[221] Dépannage | Dépannage | Carte mémoire Impossible d'effectuer les opérations utilisant la carte

# mémoire.

- Si vous utilisez une carte mémoire formatée sur un ordinateur, reformatez-la sur le produit.
- Si vous sélectionnez le format XAVC S dans [  $\uparrow\uparrow$  Format fichier], utilisez une carte mémoire SDXC de Classe 10 ou supérieure.

[222] Dépannage | Dépannage | Carte mémoire Les images enregistrées sur la carte mémoire ne peuvent pas être supprimées.

- Vous pouvez supprimer 100 images au maximum en une seule fois sur l'écran d'index.
- Vous ne pouvez pas supprimer les images protégées.

[223] Dépannage | Dépannage | Carte mémoire Le nom du fichier de données ne s'affiche pas correctement ou clignote.

- Le fichier est endommagé.
- Ce produit ne prend pas en charge le format du fichier.

[224] Dépannage | Dépannage | Carte mémoire La lecture des images est impossible ou la carte mémoire n'est pas reconnue.

Le lecteur ne prend pas en charge la lecture de cartes mémoire.

# La télécommande sans fil fournie ne fonctionne pas.

- Réglez [Commande à dist.] sur [Act].
- Insérez une pile dans le logement prévu à cet effet en faisant bien correspondre les polarités +/– et les repères +/–.
- Retirez tout obstacle présent entre la télécommande sans fil et le capteur de télécommande.
- Éloignez le capteur de télécommande des sources de lumière puissantes, comme la lumière directe du soleil ou un plafonnier. Dans le cas contraire, la télécommande sans fil risque de ne pas fonctionner correctement.

 $[226]$  Dépannage  $\parallel$  Dépannage  $\parallel$  Télécommande sans fil Un autre appareil DVD se met à fonctionner lorsque vous utilisez la télécommande sans fil fournie.

Sélectionnez un mode de télécommande autre que DVD 2 pour votre appareil DVD ou masquez le capteur de votre appareil DVD avec du papier noir.

[227] Dépannage | Dépannage | Enregistrement Vous ne parvenez pas à enregistrer des images en appuyant sur START/STOP ou PHOTO.

- L'écran de lecture est affiché. Arrêtez la lecture et sélectionnez  $\overline{MENU}$  [Mode prise de vue] - [Film] ou [Photo].
- Ce produit enregistre l'image que vous venez de capturer sur le support d'enregistrement. Pendant cette opération, vous ne pouvez pas effectuer de nouvel enregistrement.
- Le support d'enregistrement est plein. Supprimez les images superflues.
- Le nombre total de scènes de film ou de photos dépasse la capacité enregistrable de ce produit. Supprimez les images superflues.

[228] Dépannage | Dépannage | Enregistrement Il est impossible d'enregistrer des photos. Vous ne pouvez pas enregistrer des photos avec les options suivantes :

```
[ENREGISTR. lent régulier]
[Prise de vue golf]
[ENR. à vitesse élevée]
[ Fondu]
```
- Lorsque [ENREG vidéo double] est réglé sur [Act], vous ne pouvez pas prendre des photos pendant l'enregistrement du film en mode enregistrement vidéo.
- Cet appareil ne permet pas de prendre des photos en mode enregistrement vidéo, selon les réglages [ H H] Mode ENR] ou [ H H] Img. par seconde] sélectionnés.
- Lorsque vous sélectionnez un élément [Effet de photo], vous ne pouvez pas enregistrer des photos en mode enregistrement vidéo.

[229] Dépannage | Dépannage | Enregistrement Le témoin d'accès reste allumé ou clignote, même si vous avez arrêté l'enregistrement.

Cet appareil enregistre la scène que vous venez de capturer sur la carte mémoire.

[230] Dépannage | Dépannage | Enregistrement Le champ imagé paraît différent.

Le champ imagé paraît différent selon l'état de ce produit. Il ne s'agit pas d'un dysfonctionnement.

[231] Dépannage | Dépannage | Enregistrement La durée d'enregistrement réelle pour les films est inférieure à la durée d'enregistrement prévue du support d'enregistrement.

Selon les conditions de prise de vue, la durée d'enregistrement disponible peut être plus courte, par exemple lors de la prise de vue d'un objet en mouvement rapide, etc.

[232] Dépannage | Dépannage | Enregistrement Ce produit arrête l'enregistrement.

Si vous soumettez l'appareil à des vibrations excessives, l'enregistrement risque de s'arrêter.

[233] Dépannage | Dépannage | Enregistrement Il y a un court décalage entre le moment où vous appuyez sur START/STOP et le moment où le produit commence ou arrête réellement d'enregistrer.

Sur ce produit, il peut exister un léger décalage entre le moment où vous appuyez sur START/STOP et le moment où l'enregistrement du film démarre/s'arrête réellement. Il ne s'agit pas d'un dysfonctionnement.

[234] Dépannage | Dépannage | Enregistrement La mise au point automatique ne fonctionne pas.

- Réglez [Mise au P] sur [Auto].
- Si la mise au point automatique ne se verrouille pas sur le sujet, réglez la mise au point manuellement.

[235] Dépannage | Dépannage | Enregistrement SteadyShot ne fonctionne pas.

- Réglez  $[\uparrow \downarrow]$ SteadyShot] sur [Activé] ou [Standard],  $[\uparrow \downarrow]$  SteadyShot] sur [Act].
- Même lorsque [  $\uparrow$  ] SteadyShot] est réglé sur [ Activé] ou [ Standard], ou lorsque [  $\uparrow$ SteadyShot] est réglé sur [Act], ce produit risque de ne pas compenser les vibrations excessives.

# [236] Dépannage | Dépannage | Enregistrement Impossible d'enregistrer ou de lire correctement des images.

Si vous enregistrez et que vous effacez des images à plusieurs reprises pendant une période prolongée, les fichiers du support d'enregistrement peuvent être fragmentés et il est possible que les images ne puissent plus être enregistrées ou lues correctement. Après la sauvegarde des images sur un autre support, effectuez l'opération [Formater] sur le support d'enregistrement de ce produit.

[237] Dépannage | Dépannage | Enregistrement Les sujets qui passent très rapidement devant ce produit apparaissent déformés.

C'est ce que l'on appelle le phénomène de plan focal. Il ne s'agit pas d'un dysfonctionnement. En raison de la manière dont le dispositif d'image (capteur CMOS) lit les signaux d'image, les sujets qui traversent rapidement l'objectif peuvent être déformés, en fonction des conditions d'enregistrement.

[238] Dépannage | Dépannage | Enregistrement Des rayures horizontales apparaissent sur les images.

Lorsque vous enregistrez sous des lampes fluorescentes, des lampes à vapeur de sodium, des lampes à vapeur de mercure ou un illuminateur LED, il se peut que des rayures horizontales apparaissent sur l'écran LCD.

Modifier la vitesse d'obturateur peut améliorer la qualité d'enregistrement.

# [239] Dépannage | Dépannage | Enregistrement La [Luminosité d'écran] ne peut pas être réglée.

Vous ne pouvez pas régler la [Luminosité d'écran] lorsque :

l'écran LCD de ce produit est fermé et tourné vers l'extérieur ; l'alimentation est fournie par l'adaptateur secteur.

[240] Dépannage | Dépannage | Enregistrement Le son n'est pas enregistré correctement.

- Si vous branchez ou débranchez un micro externe lors de l'enregistrement de films, le son peut ne pas être enregistré correctement. Le son sera enregistré correctement en reconnectant le micro au début de l'enregistrement du film.
- Si le volume est réglé au minimum dans [Niveau d'enr. audio], le son des films ne peut pas être enregistré.

[241] Dépannage | Dépannage | Enregistrement Des photos sont enregistrées automatiquement.

Lorsque [Détection de sourire] est réglée sur [Capture double] ou [Toujours activé], les photos sont enregistrées automatiquement lorsque le produit détecte un sourire.

[242] Dépannage | Dépannage | Lecture Impossible de lire des images.

- Sélectionnez le type de film (XAVC S/AVCHD/MP4) que vous souhaitez lire à l'aide de la touche Sélection format film.
- Les images enregistrées avec d'autres appareils peuvent ne pas être lues. Il ne s'agit pas

d'un dysfonctionnement.

- Utilisez [Rép.f.base.don.img] pour lire des fichiers vidéo édités sur un ordinateur ou un autre périphérique et réimportés dans le support d'enregistrement, mais aucune image n'apparaît sur l'écran Visualiser événement.
- Pour lire un film enregistré au format  $[\frac{\pi}{K}]\times$ AVC S 4K], paramétrez  $[\frac{\pi}{K}]$ Img. par seconde] sur la même valeur (30p ou 24p) que vous avez paramétrée pour l'enregistrement. Dans le cas contraire, vous ne pourrez pas lire le film et aucun onglet n'apparaîtra sur l'écran LCD (modèles avec fonctionnalité 4K et système colorimétrique NTSC).

[243] Dépannage | Dépannage | Lecture Impossible de lire des photos.

Le fait de changer le nom des fichiers ou des dossiers, ou de les avoir modifiés sur l'ordinateur, risque d'empêcher la lecture des photos. (Dans ce cas, le nom du fichier clignote.) Il ne s'agit pas d'un dysfonctionnement.

[244] Dépannage | Dépannage | Lecture Le film est bloqué.

Des photos enregistrées pendant l'enregistrement d'un film sont en cours de lecture. Par défaut, les films et les photos sont lus en continu.

[245] Dépannage | Dépannage | Lecture Une icône apparaît sur une miniature.

- Le fichier de la base de données d'images est peut-être endommagé. Vérifiez le fichier de base de données en sélectionnant  $\overline{\text{MENU}}$  - [Configuration] - [ $\overline{\bigoplus}$  Réglages support] -[Rép.f.base.don.img] le support d'enregistrement. Si l'icône s'affiche toujours, supprimez l'image avec  $\mathbb{R}$ .
- peut apparaître sur une image enregistrée avec d'autres appareils, éditée sur un ordinateur, etc.
- Vous avez débranché l'adaptateur secteur ou la batterie pendant que l'icône du support

d'enregistrement dans le coin supérieur droit de l'écran est visible ou avant que le témoin d'accès ne se soit éteint une fois l'enregistrement terminé. Cela peut endommager les données d'image et **p** s'affiche.

# [246] Dépannage | Dépannage | Lecture Aucun son n'est émis ou le son est faible lors de la lecture.

- Augmentez le volume.
- Si le volume est réglé au minimum dans [Niveau d'enr. audio], le son des films ne peut pas être enregistré.
- Les sons ne sont pas enregistrés lors de prises de vue avec [ENREGISTR. lent régulier] ou [Prise de vue golf].

[247] Dépannage | Dépannage | Lecture Les sons à gauche et à droite semblent déséquilibrés lors de la lecture de films sur des ordinateurs ou d'autres appareils.

- Changez le type de conversion du son (conversion descendante) lors de la lecture sur des appareils stéréo 2ch. Pour obtenir plus d'informations, reportez-vous au mode d'emploi fourni avec votre appareil de lecture.
- Convertissez le son en un son 2ch lorsque vous créez un disque à l'aide du logiciel PlayMemories Home.
- Ce phénomène se produit lorsqu'un son enregistré en surround 5.1ch est converti en 2ch (son stéréo normal) par un ordinateur ou un autre appareil. Il ne s'agit pas d'un dysfonctionnement.
- Enregistrez le son avec [Mode audio] réglé sur [Stéréo 2ch].

[248] Dépannage | Dépannage | Wi-Fi Le point d'accès sans fil auquel vous souhaitez vous connecter n'apparaît pas.

- Selon les conditions du signal, le point d'accès sans fil peut ne pas apparaître. Rapprochez ce produit du point d'accès sans fil.
- Selon son paramètre, le point d'accès sans fil peut ne pas apparaître sur ce produit. Reportez-vous au mode d'emploi du point d'accès sans fil pour trouver les bons paramètres.

# [249] Dépannage | Dépannage | Wi-Fi [WPS Push] ne fonctionne pas.

Selon le paramètre du point d'accès sans fil, il est possible que [WPS Push] ne soit pas disponible. Confirmez le mot de passe et le SSID du point d'accès sans fil pour définir le [Réglag. point d'accès].

[250] Dépannage | Dépannage | Wi-Fi [Contrôl. via smartph.], [Envoy. vers smartph.], [Envoyer vers ordinat.] ou [Visionner sur TV] cesse de fonctionner de manière prématurée.

• Si la batterie est faible, [Contrôl. via smartph.], [Envoy. vers smartph.], [Envoyer vers ordinat.] ou [Visionner sur TV] peuvent cesser de fonctionner de manière prématurée. Connectez l'adaptateur secteur ou rechargez la batterie avant l'utilisation.

# [251] Dépannage | Dépannage | Wi-Fi Impossible de transférer les films sur votre smartphone.

Pour envoyer un film à votre smartphone, n'oubliez pas de l'enregistrer au format MP4. Avant de tourner un film à transférer vers un smartphone, réglez [ENREG vidéo double] sur [Act].

# L'affichage de l'écran de prise de vue n'est pas régulier. La connexion a été interrompue.

Selon les conditions du signal, la communication entre le smartphone et ce produit risque de ne pas fonctionner correctement. Réduisez la distance entre ce produit et le smartphone.

[253] Dépannage | Dépannage | Wi-Fi La connexion NFC ne fonctionne pas.

- Modifiez la position du périphérique compatible pour réduire la distance entre **N** (marque N) du smartphone et  $\left[\mathbb{N}\right]$  (marque N) de ce produit. Si le problème persiste, déplacez le smartphone de quelques millimètres ou éloignez le smartphone de ce produit et attendez au minimum 10 secondes avant de le toucher.
- Ce produit est en [Mode avion]. Réglez [Mode avion] sur [Désact].
- Assurez-vous que le smartphone est prêt à la communication. Pour obtenir des informations détaillées, reportez-vous au mode d'emploi de votre smartphone.
- Ne placez pas de produits métalliques autres que le smartphone à proximité de la **N** (marque N) de ce produit.
- Ne mettez pas en contact la  $\mathbb N$  (marque N) de ce produit avec 2 ou plusieurs smartphones à la fois.
- Lorsque vous exécutez une autre application qui utilise la fonction NFC de votre smartphone, fermez l'application.

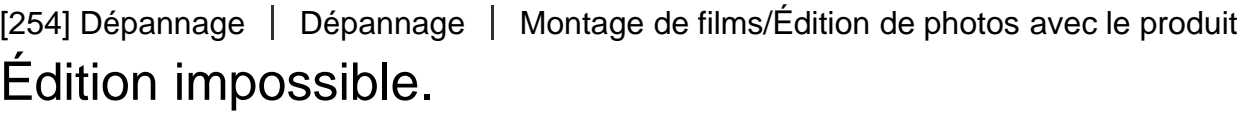

L'édition est impossible à cause de l'état de l'image.

[255] Dépannage | Dépannage | Montage de films/Édition de photos avec le produit Impossible de diviser un film.

- Les films suivants ne peuvent pas être divisés :
	- les films trop courts ; les films XAVC S 4K (modèles avec fonctionnalité 4K) et XAVC S HD ; les films MP4.
- Annulez la protection, puis procédez à la division.

[256] Dépannage | Dépannage | Lecture sur un téléviseur Impossible de lire l'image et le son sur le téléviseur raccordé.

La prise HDMI OUT ne reproduit aucune image si celle-ci est accompagnée de signaux de protection des droits d'auteur.

[257] Dépannage | Dépannage | Lecture sur un téléviseur Les bords supérieur, inférieur, droit et gauche des images sont légèrement coupés sur le téléviseur raccordé.

- L'écran LCD de ce produit peut afficher des images d'enregistrement sur la totalité de l'écran LCD (affichage plein écran). Toutefois, cela est susceptible de provoquer une coupure des bords supérieur, inférieur, droit et gauche des images lors de leur lecture sur un téléviseur qui n'est pas compatible avec l'affichage en plein écran.
- Il est recommandé d'enregistrer des images en utilisant le cadre externe de [Quadrillage] comme repère.

[258] Dépannage | Dépannage | Lecture sur un téléviseur L'image apparaît déformée sur le téléviseur 4:3.

Ce phénomène se produit lorsque vous visionnez une image sur un téléviseur 4:3. Réglez le [Type de téléviseur] correctement et lisez l'image.

# [259] Dépannage | Dépannage | Lecture sur un téléviseur Des bandes noires apparaissent en haut et en bas de l'écran LCD du téléviseur 4:3.

Ce phénomène se produit lorsque vous visionnez une image sur un téléviseur 4:3. Il ne s'agit pas d'un dysfonctionnement.

[260] Dépannage | Dépannage | Copie/Raccordement vers d'autres appareils Impossible de copier correctement les images.

- Vous ne pouvez pas copier d'images en utilisant le câble HDMI.
- Un câble AV (vendu séparément) n'est pas branché correctement. Assurez-vous que le câble est branché à la prise d'entrée du périphérique.
- Vous ne pouvez pas copier des films au format XAVC S.

[261] Dépannage | Dépannage | Raccordement à un ordinateur Impossible d'installer le logiciel PlayMemories Home.

- Une connexion Internet est requise pour installer PlayMemories Home.
- Vérifiez l'environnement informatique ou la procédure d'installation requise pour installer PlayMemories Home.

[262] Dépannage | Dépannage | Raccordement à un ordinateur Le logiciel PlayMemories Home ne fonctionne pas correctement.

Quittez PlayMemories Home et redémarrez votre ordinateur.

## [263] Dépannage | Dépannage | Raccordement à un ordinateur L'ordinateur ne reconnaît pas ce produit.

- Débranchez tous les périphériques USB de la prise USB de votre ordinateur à l'exception du clavier, de la souris et de ce produit.
- Débranchez le câble USB intégré de l'ordinateur et redémarrez l'ordinateur puis reconnectez l'ordinateur à ce produit dans le bon ordre.
- Lorsque le câble USB intégré et le Multi/micro connecteur USB de ce produit sont raccordés à des appareils externes en même temps, déconnectez celui qui n'est pas raccordé à un ordinateur.

[264] Dépannage | Code d'autodiagnostic/Indicateurs d'avertissement | Code d'autodiagnostic/Indicateurs d'avertissement

# Code d'autodiagnostic

Si des indicateurs s'affichent sur l'écran LCD ou dans le viseur, vérifiez les points suivants. Si le problème persiste, même après plusieurs tentatives pour y remédier, contactez votre revendeur Sony ou votre centre de service après-vente agréé Sony. Lorsque vous le contactez, donnez-lui le code d'erreur complet commençant par un C ou un E qui s'affiche sur l'écran LCD.

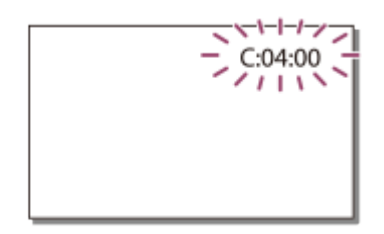

Lorsqu'un indicateur d'avertissement important s'affiche sur l'écran LCD, une mélodie peut retentir.

## C:(ou E:)  $\Box$   $\Box$  :  $\Box$   $\Box$  (Code d'autodiagnostic)

#### $C:04: \square \square$

La batterie que vous utilisez n'est pas adaptée. Veillez à utiliser la bonne batterie. Raccordez fermement la fiche DC de l'adaptateur secteur à la prise DC IN de ce produit.

#### $C:06: \square \square$

La température de la batterie est élevée. Remplacez la batterie ou mettez-la dans une pièce fraîche.

## C:13:  $\Box$  / C:32:  $\Box$   $\Box$

Retirez la source d'alimentation. Rebranchez-la et faites de nouveau fonctionner ce produit.

# $E: \sqcap \sqcap : \sqcap \sqcap$

Suivez les étapes à partir du point 2 de la section « Si vous rencontrez des problèmes ».

## $\sqrt{a}$  (Avertissement relatif au niveau de batterie)

La batterie est presque vide.

Suivant l'environnement de fonctionnement ou l'état de la batterie,  $\mathbf{f} \setminus \mathbf{f}$  peut clignoter, même s'il reste environ 20 minutes d'autonomie.

## AFI] (Indicateur d'avertissement relatif à la température de la batterie)

La température de la batterie est élevée. Remplacez la batterie ou mettez-la dans une pièce fraîche.

## **(Indicateur d'avertissement relatif à la carte mémoire)**

Clignotement lent

L'espace disponible pour enregistrer des images diminue.

Aucune carte mémoire n'est insérée.

Clignotement rapide

L'espace disponible pour enregistrer des images est insuffisant. Après avoir enregistré les images sur un autre support, supprimez les images superflues ou formatez la carte mémoire. Le fichier de la base de données d'images est peut-être endommagé. Vérifiez le fichier de base de données en sélectionnant [MENU] - [Configuration] - [Z Réglages support] -

[Rép.f.base.don.img] - le support d'enregistrement.

La carte mémoire est endommagée.

### **(3)** (Indicateurs d'avertissement relatifs au formatage de la carte mémoire)

La carte mémoire est endommagée.

La carte mémoire n'est pas formatée correctement.

### (Indicateur d'avertissement relatif à une carte mémoire incompatible)

Une carte mémoire incompatible est insérée.

### (Indicateur d'avertissement correspondant à la protection en écriture de la carte mémoire)

La carte mémoire est protégée en écriture.

L'accès à la carte mémoire a été restreint sur un autre appareil.

# (Indicateur d'avertissement relatif au périphérique externe)

Le fichier de la base de données d'images est peut-être endommagé. Vérifiez le fichier de base de données en sélectionnant  $\boxed{\text{MENU}}$  - [Configuration] - [ $\bigtriangledown$  Réglages support] -[Rép.f.base.don.img] - le support d'enregistrement.

Le périphérique externe est endommagé.

### (Indicateurs d'avertissement relatifs au formatage du périphérique externe)

Le périphérique externe est endommagé.

Le périphérique externe n'est pas formaté correctement.

## (Indicateur d'avertissement relatif au tremblement du caméscope)

Ce produit n'est pas stable et un tremblement du caméscope est donc fort possible. Tenez fermement ce produit à deux mains pour filmer. Notez toutefois que l'indicateur d'avertissement de tremblement du caméscope ne disparaît pas.

## (Indicateur d'avertissement relatif à l'enregistrement de photos)

Le support d'enregistrement est plein.

Il est impossible d'enregistrer des photos pendant le traitement. Patientez un instant, puis enregistrez.

Vous ne pouvez pas capturer de photos alors que vous enregistrez des films dans les situations suivantes :

- lorsque  $[\frac{1}{2}]$ Mode ENR] est réglé sur [Qual. la+élevée  $\overline{FX}$ ]
- lorsque [  $\sharp$  | Img. par seconde] est réglé sur [60p] (modèles avec système colorimétrique NTSC) ou [50p] (modèles avec système colorimétrique PAL)
- Lorsqu'une option de la fonction [Effet de photo] est sélectionnée
- Lorsque [ENREG vidéo double] est réglé sur [Act]

[265] Dépannage | Messages d'avertissement | Messages d'avertissement

# Indicateurs d'avertissement

Si des messages s'affichent sur l'écran LCD, vérifiez les points suivants.

## Erreur de données.

- Cette erreur peut se produire lorsque vous soumettez le produit à des chocs répétés.
- Les films enregistrés avec d'autres appareils peuvent ne pas être lus.

### Le fichier de la base de données d'images est endommagé. Créer un nouveau fichier?

Informations de gestion de films HD endommagées. Créer des nouvelles informations ?

Le fichier de gestion est endommagé. Lorsque vous sélectionnez [Oui], un nouveau fichier de gestion est créé. Les anciennes images enregistrées sur le support d'enregistrement ne peuvent pas être lues (les fichiers d'images ne sont pas endommagés). Si vous exécutez [Rép.f.base.don.img] après avoir créé de nouvelles informations, vous pourrez peut être lire des images enregistrées auparavant. Si cela ne fonctionne pas, copiez l'image à l'aide du logiciel PlayMemories Home.

## Le fichier dans la base de données d'images est introuvable. Impossible d'enregistrer ou de lire des films. Créer un nouveau fichier ?

### Il n'existe aucune information de gestion des films HD. Créer des nouvelles informations?

Vous ne pouvez pas enregistrer ou lire de films car aucune information de gestion des films n'existe. Si vous sélectionnez [Oui], de nouvelles informations de gestion sont créées et vous pouvez enregistrer ou lire des films.

### Des incohérences ont été trouvées dans fichier base données d'images. Voulez-vous le réparer ?

### Le fichier de la base de données d'images est endommagé. Voulez-vous le réparer ?

### Des incohérences ont été trouvées dans fichier base données d'images. Imposs. enr. ou lire films HD. Voulez-vous le réparer ?

Vous ne pouvez pas enregistrer ou lire de films car aucune information de gestion des films n'existe. Si vous sélectionnez  $\lceil \overline{OK} \rceil$ , de nouvelles informations de gestion sont créées et vous pouvez enregistrer ou lire des films.

### Incohérences trouvées dans fichier base de données d'images. Sauvegarder+récupérer

#### Récupérer, ensuite importer en utilisant le logiciel PC inclus.

Si les informations de la base de données des films en qualité d'image haute définition (HD) sont endommagées, des incohérences apparaissent entre les informations de la base de données et celles du fichier. Sélectionnez  $\sqrt{OK}$  pour sauvegarder les films en qualité d'image haute définition (HD) et réparer le fichier de la base de données. Vous ne pouvez pas voir les films sauvegardés sur ce produit. En raccordant ce produit à un ordinateur après la réparation de la base de données, vous pouvez importer des films sauvegardés en qualité d'image haute définition (HD) sur l'ordinateur à l'aide du logiciel PlayMemories Home installé sur l'ordinateur. Cependant, il n'est pas garanti que tous les films puissent être importés sur l'ordinateur.

### Mémoire tampon pleine. L'écriture sur le support n'a pas été complétée à temps.

Vous avez réalisé des opérations d'enregistrement et de suppression de manière répétée, ou vous avez utilisé une carte mémoire formatée sur un autre appareil. Copiez et sauvegardez vos données sur un autre appareil (comme un ordinateur), puis formatez la carte mémoire sur ce produit.

La taille de la carte mémoire insérée n'est pas suffisante pour copier le(s) film(s). Utilisez la carte mémoire recommandée.

### Récupération de données.

L'écriture des données sur le support inséré dans ce produit a échoué. Les tentatives de récupération des données ont été effectuées sans succès.

### Impossible de récupérer les données.

L'écriture des données sur le support inséré dans ce produit a échoué. Les tentatives de récupération des données ont été effectuées sans succès.

### **K** Réinsérez la carte mémoire.

Réinsérez plusieurs fois la carte mémoire. Si l'indicateur continue à clignoter même après la réinsertion, la carte mémoire est peut-être endommagée. Essayez avec une autre carte mémoire.

### **WE Impossible d'identifier cette carte mémoire. Formatez et** utilisez à nouveau.

Formatez la carte mémoire. Notez que lorsque vous formatez la carte mémoire, tous les films et toutes les photos enregistrés sont supprimés.

### Cette carte mémoire ne prend pas en charge l'enregistrement de films XAVC S.

Vous pouvez enregistrer des films XAVC S en utilisant la carte mémoire suivante. carte mémoire SDXC de Classe 10 ou supérieure

### Le nombre maximum de dossiers d'images fixes a été atteint. Enregistrement d'images fixes impossible.

- Vous ne pouvez pas créer de dossiers au-delà de 999MSDCF. Vous ne pouvez pas créer ou supprimer de dossiers créés en utilisant ce produit.
- Formatez la carte mémoire ou utilisez un autre support.

### Il est possible que cette carte mémoire ne puisse pas enregistrer ou lire de films.

#### Il est possible que cette carte mémoire ne puisse pas enregistrer ou lire des images correctement.

Utilisez une carte mémoire recommandée pour ce produit.

Ne pas éjecter la carte mémoire pendant l'écriture. Les données risquent d'être endommagées.

Réinsérez la carte mémoire.

#### Support externe ne peut pas exécuter de fonct.

- $\bullet$  [MENU] [Configuration] [ $\bigtriangledown$ Réglages support] [Rép.f.base.don.img] l'enregistrement.
- Si l'indicateur continue à clignoter, formatez le périphérique multimédia externe à l'aide de votre ordinateur, puis reconnectez ce produit au support externe. Notez que si vous formatez le périphérique multimédia externe, tous les films et photos enregistrés seront supprimés.
- Si ce message continue de s'afficher après le formatage, il est possible que le support externe ne soit pas pris en charge par ce produit ou qu'il soit endommagé. Essayez avec un autre support externe.

#### Impossible d'accéder au support externe.

- Utilisez le périphérique multimédia externe dans des conditions stables (un environnement sans vibrations et à température ambiante, etc.).
- Assurez-vous que la source d'alimentation du périphérique multimédia externe est branchée.

#### Autres

### Nombre maximum d'images déjà sélectionné.

Vous pouvez sélectionner seulement 100 images à la fois pour les fonctions suivantes :

suppression de films/photos ; protection de films/photos, ou annulation de la protection ; copie de films/photos.

#### Données protégées

Vous avez tenté de supprimer des données protégées. Annulez la protection des données.